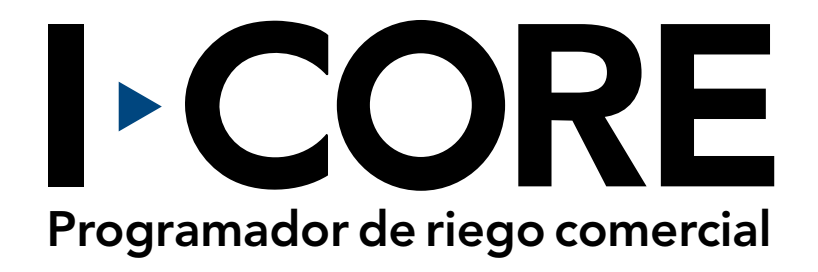

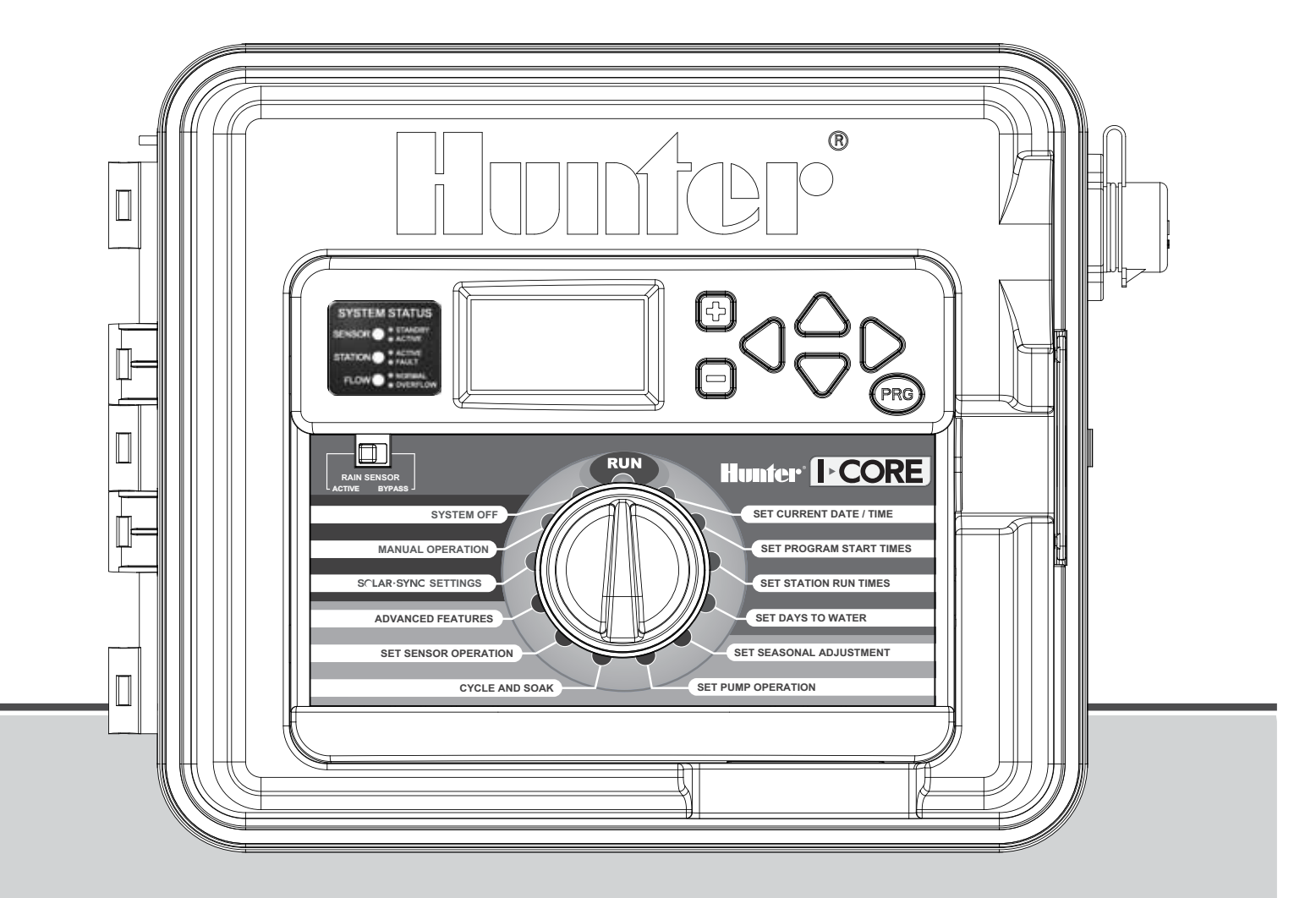

#### Manual del usuario e instrucciones para la instalación

IC-600PL Programador de 6 estaciones ampliable a 30 estaciones con armario de plástico IC-600M Programador de 6 estaciones ampliable a 42 estaciones con armario de metal IC-600PP Programador de 6 estaciones ampliable a 42 estaciones con pedestal de plástico IC-600SS Programador de 6 estaciones ampliable a 42, de acero inoxidable

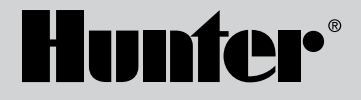

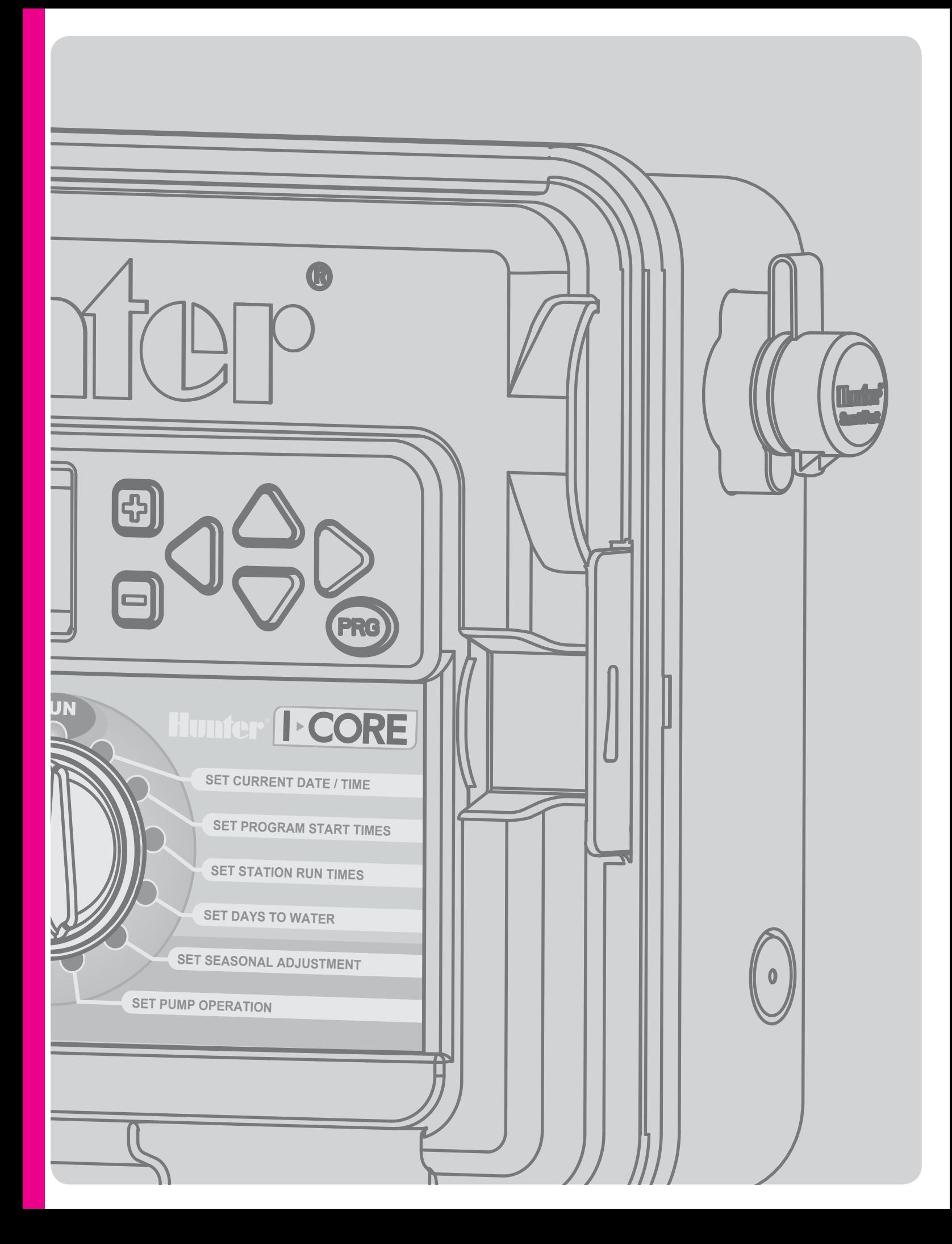

# Índice de contenidos

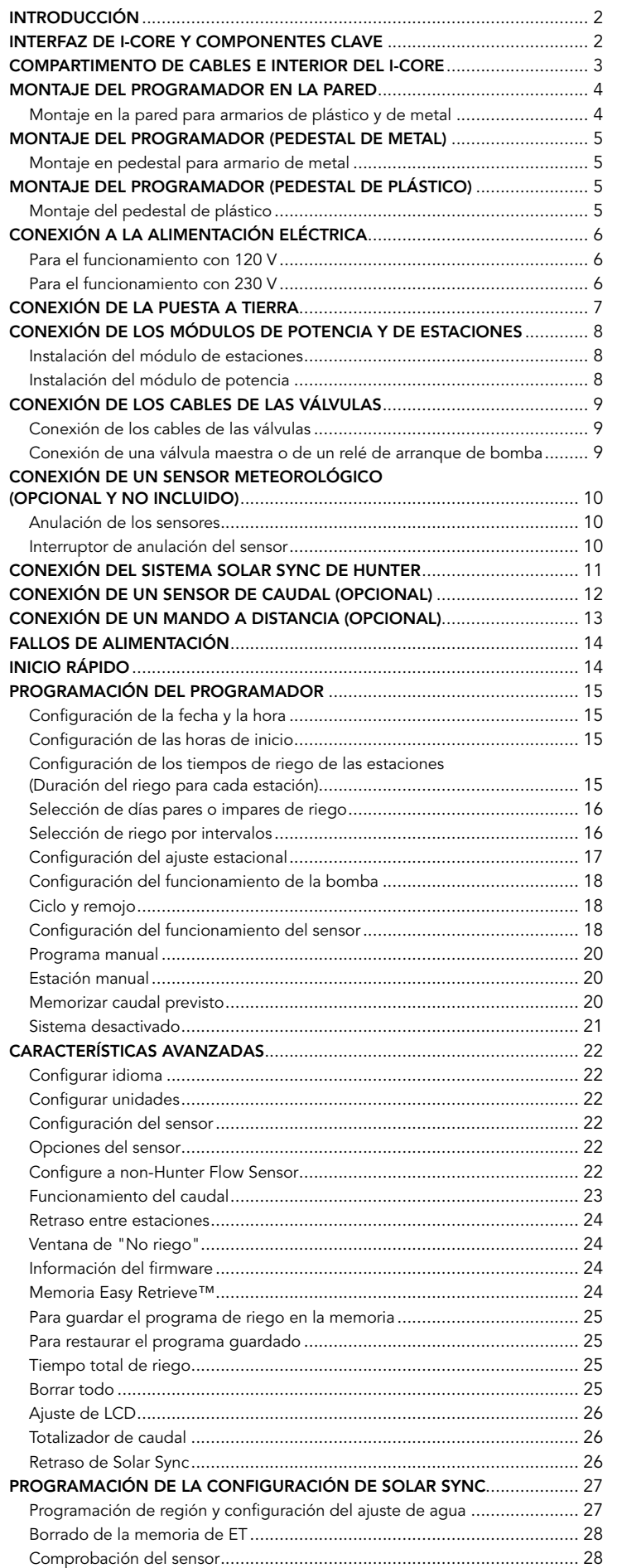

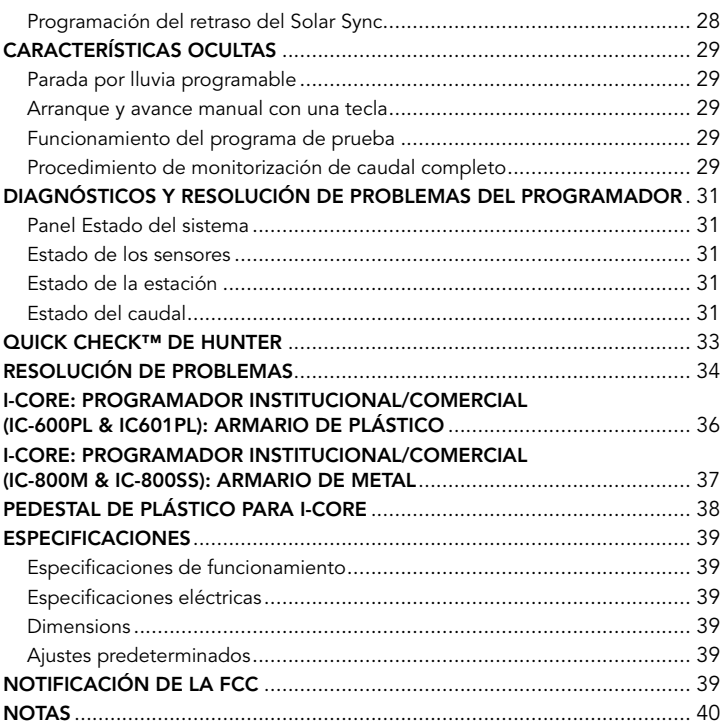

## <span id="page-3-0"></span>Introducción

El programador Hunter I-Core incluye todas las características necesarias para las aplicaciones comerciales y residenciales de gama alta más exigentes. Su versatilidad es lo que convierte al I-Core en uno de los programadores de riego de mayor rendimiento de Hunter.

#### Entre las características del I-CORE se incluyen:

- Diseño modular ampliable de 6 a 30 estaciones (armario de plástico) y de 6 a 42 estaciones (armario metálico o pedestal de plástico)
- 4 programas completamente independientes
- Diagnostic Dashboard™ controla el funcionamiento del sistema y proporciona el estado del sensor y del programador en tiempo real
- Monitorización de caudal en tiempo real
- Mando a distancia con SmartPort® instalado de fábrica
- Ajuste de estaciones independiente por programa: se puede establecer globalmente, por meses o a través de Solar Sync
- Water Window Manager™: horas definidas por el usuario cuando el riego está permitido
- Memoria Easy Retrieve™: guarda el programa preferido en memoria
- Gran pantalla retroiluminada para una programación sencilla
- Capacidad de programación en varios idiomas
- Protección automática frente a cortocircuitos
- Capacidad Solar Sync integrada

#### Nota:

- Este producto no se debe utilizar para ningún otro uso no especificado en este documento.
- Las tareas de mantenimiento realizadas en este producto debe llevarlas a cabo únicamente personal autorizado y con experiencia.
- Este producto está diseñado para su uso continuo en exteriores a temperaturas de -18 ˚C (0 ˚F) a 60 ˚C (140 ˚F).
- Estas unidades tienen un índice IP44.
- Este programador no deben utilizarlo niños o ancianos sin su supervisión. Es necesario controlar a los niños para garantizar que no jueguen con el aparato.

## Interfaz de I-CORE y componentes clave

- **<sup>2</sup>** 1. Pantalla LCD: pantalla retroiluminada de contraste ajustable
- 2. Botón +: aumenta el valor en pantalla según la función.
- 3. Botón –: disminuye el valor en pantalla según la función.
- 4. ▲ ▼ (botones de flecha Arriba y Abajo): se utilizan para desplazarse hacia arriba y hacia abajo entre las funciones ajustables en las distintas pantallas, y para cambiar las selecciones realizadas en determinadas pantallas.
- 5. ◄ ► (botones de flecha Izquierda y Derecha): se utilizan para desplazarse hacia la izquierda y hacia la derecha por las diferentes pantallas, y para cambiar selecciones importantes como las estaciones, los arranques y los días de riego.
- 6. PRG (Botón de programa): selecciona uno de los programas automáticos (A–D) y, además, inicia el programa de prueba.
- 7. Dial de programación: se utiliza para acceder a todas las funciones de programación del I-CORE. El riego automático más básico se configura en las 4 primeras posiciones del dial.
- 8. Interruptor de anulación del sensor de lluvia: permite al usuario anular el sensor meteorológico, si se ha instalado.
- 9. Panel de estado del sistema: los indicadores LED proporcionan la información del estado del sistema en relación al estado de los sensores, el funcionamiento de las válvulas y la monitorización del caudal.
- 10. Carátula extraíble: la carátula del I-CORE se puede extraer para realizar la programación a distancia.

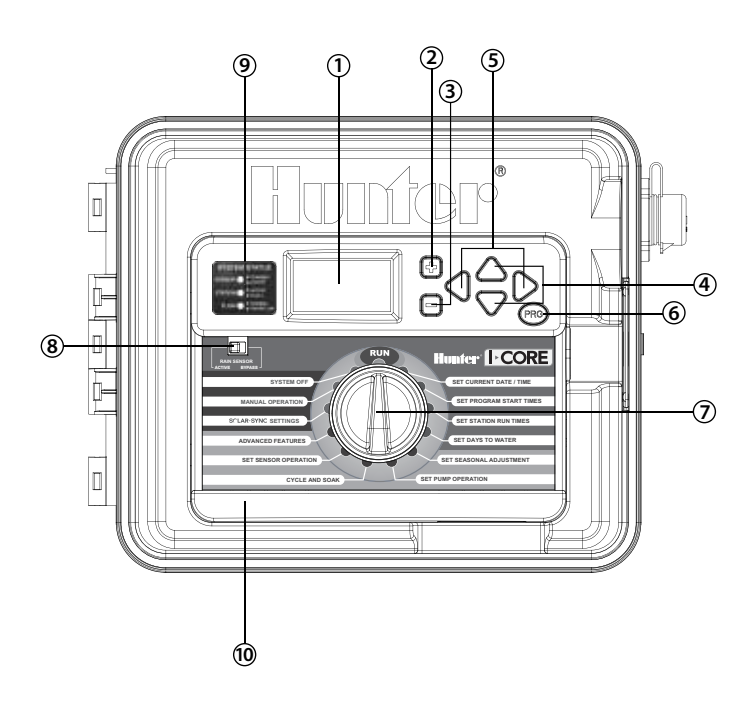

## <span id="page-4-0"></span>Compartimento de cables e interior del I-CORE

- 1. Compartimento de la pila (pila alcalina de 9 voltios): la pila alcalina (no incluida) permite mantener la hora durante los cortes de electricidad. El usuario también puede programar el programador sin necesidad de corriente.
- 2. Compartimiento de la batería (CR2032 de litio de 3 voltios): la batería de litio guarda la información de tiempo durante los cortes de electricidad y cuando no se encuentra instalada la pila de 9 voltios (se encuentra en la parte posterior de la carátula).
- 3. Liberación de la carátula: tire de la pestaña de liberación y podrá extraer la carátula de su marco.
- 4. Cable de cinta: cable que transmite información entre la carátula y el mecanismo interior del programador.
- 5. Barra de bloqueo deslizante para módulos de salida: al deslizar la Barra de bloqueo deslizante, se enciende y se apaga el programador. Permite añadir o eliminar módulos de salida y los bloquea en su sitio una vez deslizada la barra a la posición de encendido.
- 6. Módulo de potencia: este módulo proporciona energía al programador. Este módulo debe encontrarse en su lugar para que el programador funcione.
- 7. Módulos de estaciones: añadir módulos de 6 estaciones permite la posibilidad de ampliar el I-CORE de 6 a 30 estaciones (armario de plástico) y de 6 a 42 estaciones (armario metálico o pedestal de plástico). Cada módulo se corresponde con 6 terminales de estación.
- 8. Terminales de alimentación y accesorios: conexiones para la alimentación, los sensores, la bomba/válvula maestra y otras conexiones accesorias.
- 9. Terminales de estaciones: conexiones para cables de estaciones. Solo estarán activos y serán reconocidos por el programador los terminales de los correspondientes módulos de estaciones.
- 10. Puerto de comunicación: conexión para su uso posterior con las Comunicaciones de control centralizado.
- 11. Toma de puesta a tierra: para la conexión del cable de cobre de puesta a tierra (sólo para la protección antidescargas). No conecte los cables comunes de la válvula ni el cable a tierra de servicios entrantes.
- 12. Transformador: el programador tiene instalado un transformador para suministrar una alimentación de 24 VCA al mismo. El transformador permite conexiones de 120 VCA o 230 VCA.
- 13. Compartimento del cableado de CA (caja de conexiones): para conectar una fuente de alimentación de 120/230 VCA.
- 14. Conductos de entrada: de 25 mm a 38 mm (1 a 1 ½") para introducir el cableado de la instalación en el programador.
- 15. SmartPort®: conector integrado para el receptor ICR/SRR/ROAM (en el lateral del armario).

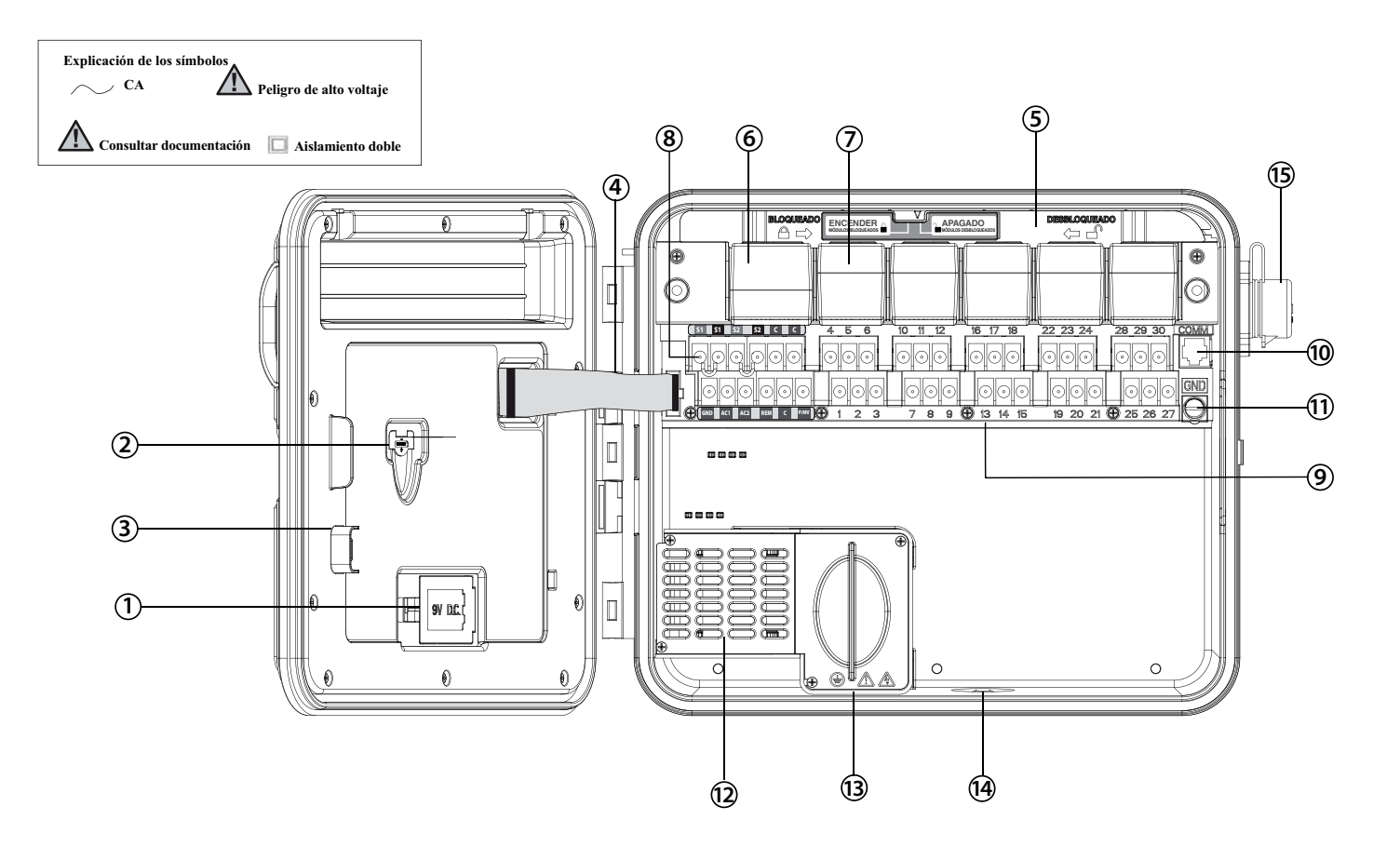

#### <span id="page-5-0"></span>Montaje en la pared para armarios de plástico y de metal

Todas las piezas de montaje necesarias para el montaje se incluyen con el programador y deberían ser adecuadas para la mayoría de instalaciones.

Herramientas necesarias:

Un destornillador o una broca Philips (para su uso con el prolongador), se recomienda que sean magnéticos

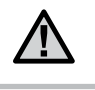

NOTA: este programador se debe instalar de acuerdo con la reglamentación eléctrica local.

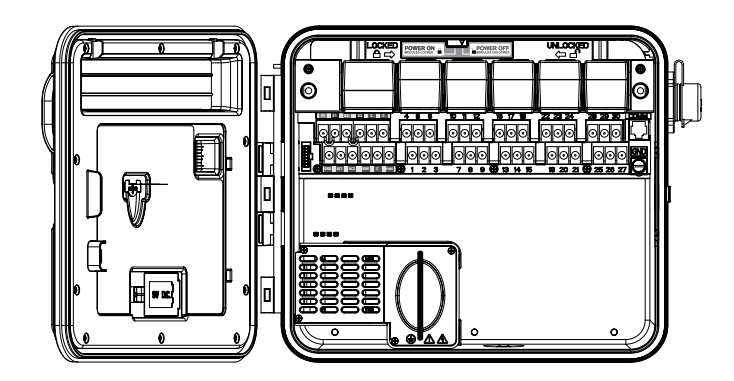

Requisitos de su ubicación: A) Para las instalaciones en edificios, se incluirá un interruptor o disyuntor; B) el interruptor o disyuntor deberá encontrarse cerca del programador y al alcance del operador; C) el interruptor o disyuntor se marcará como el dispositivo de desconexión del programador; D) el interruptor o disyuntor utilizado debe cumplir con las normativas IEC 60947-1 y IEC 60947-3.

Seleccione una ubicación para el programador a la que se pueda acceder fácilmente, donde la superficie sea plana y que se encuentre cerca de una fuente de alimentación de 120 VCA (10 A) o 230/240 VCA (5 A).

Para instalaciones en exteriores, evite su exposición directa al agua de los aspersores. Las zonas total o parcialmente sombreadas son preferibles a zonas de prolongada exposición a la luz directa del sol.

- 1. Mediante la plantilla de montaje incluida, marque las ubicaciones de los orificios de montaje en la pared. Debe montarse a nivel de los ojos, si es posible.
- 2. Perfore un orificio de 6 mm (¼") en cada marca.
- 3. Si la pared está fabricada de yeso, azulejos o pintura plástica, utilice tacos para los tornillos.
- 4. Abra el programador y la puerta interior. La puerta interior girará hacia afuera para proporcionar total acceso a los orificios de montaje del programador.
- 5. Mientras sostiene el armario del programador, alinee los orificios del mismo con los tacos de la pared o los orificios piloto.
- 6. Inserte un tornillo en cada orificio y fíjelos con firmeza sin apretarlos demasiado.
- 7. OPCIONAL: busque el gancho de sujeción en la parte superior central del programador (A). Coloque un tornillo (B) en la posición del gancho y cuelgue el programador por la ranura del orificio. Sitúe un nivelador en la parte superior del armario y nivélelo. Coloque un tornillo en cada uno de los orificios restantes (C) y fíjelos firmemente sin apretarlos demasiado.

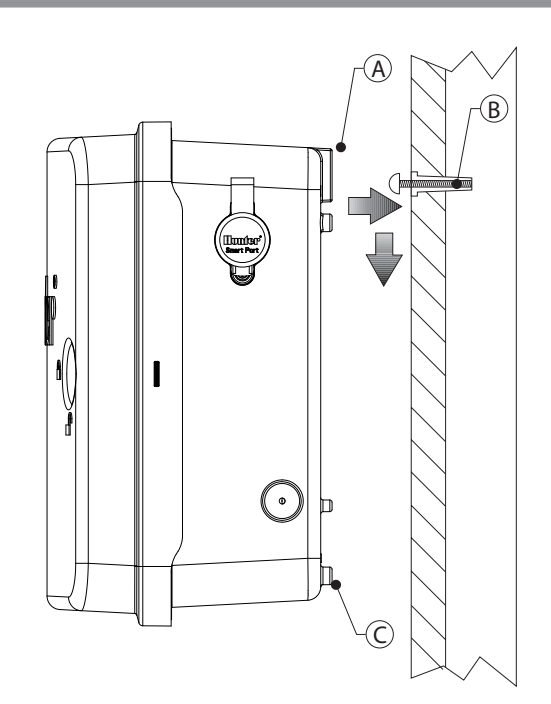

### <span id="page-6-0"></span>Montaje en pedestal para armario de metal

Requisitos de su ubicación: A) Para las instalaciones en edificios, se incluirá un interruptor o disyuntor; B) el interruptor o disyuntor deberá encontrarse cerca del programador y al alcance del operador; C) el interruptor o disruptor se marcará como el dispositivo de desconexión del programador; D) el interruptor o disyuntor utilizado debe cumplir con las normativas IEC 60947-1 y IEC 60947-3.

Seleccione una ubicación para el programador a la que se pueda acceder fácilmente y que se encuentre cerca de una fuente de alimentación de 120 VCA (10 A) o 230/240 VCA (5 A).

- 1. Coloque los moldes de hormigón siguiendo las instrucciones de instalación proporcionadas con el programador. Deje unos 50 mm (2") de tubo por encima de la superficie del dado de hormigón.
- 2. Instale la plantilla de montaje. Enrosque una tuerca en los cuatro tornillos J y pase cada uno de ellos a través de la plantilla. Ahora coloque una arandela y una tuerca en cada tornillo J para fijarlos a la plantilla (la rosca de cada tornillo debe sobresalir unos 60 mm (2½")).
- 3. Nivele la plantilla de montaje antes de que fragüe el hormigón. Las superficies desiguales pueden provocar que el pedestal se deforme, evitando así que las puertas sellen correctamente.
- 4. Deje que el hormigón fragüe durante 24 horas, como mínimo. Una vez haya fraguado, retire las tuercas y las arandelas de los cuatro tornillos J y deslice el pedestal sobre los tornillos. Fije el pedestal a los tornillos mediante las arandelas y las tuercas proporcionadas.

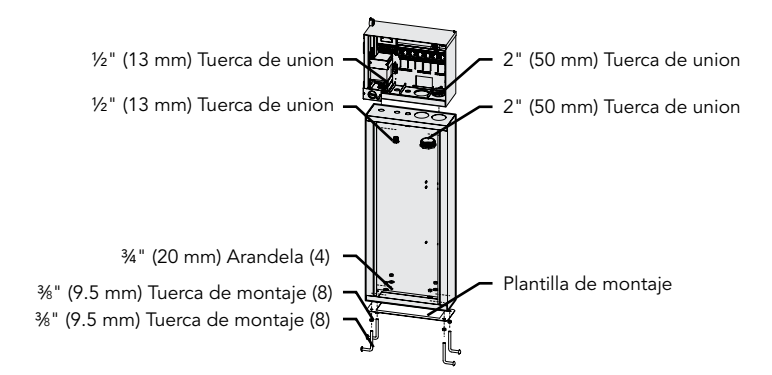

- 5. Retire la puerta y la placa frontal del I-CORE y sujete el armario de metal del I-CORE en la parte superior del pedestal mediante los accesorios incluidos con el mismo.
- 6. Vuelva a colocar la puerta del pedestal en primer lugar y, a continuación, coloque la placa frontal y la puerta del armario. La puerta del pedestal no se puede quitar o colocar si la puerta del armario está cerrada.

## Montaje del programador (pedestal de plástico)

#### Montaje del pedestal de plástico

Requisitos de su ubicación: A) Para las instalaciones en edificios, se incluirá un interruptor o disyuntor; B) el interruptor o disyuntor deberá encontrarse cerca del programador y al alcance del operador; C) el interruptor o disruptor se marcará como el dispositivo de desconexión del programador; D) el interruptor o disyuntor utilizado debe cumplir con las normativas IEC 60947-1 y IEC 60947-3.

Seleccione una ubicación para el programador a la que se pueda acceder fácilmente y que se encuentre cerca de una fuente de alimentación de 120 VCA (10 A) o 230/240 VCA (5 A).

- 1. Coloque los moldes de hormigón siguiendo las instrucciones de instalación proporcionadas con el programador. Deje unos 50 mm (2") de tubo por encima de la superficie del dado de hormigón.
- 2. Instale la plantilla de montaje. Enrosque una tuerca en los cuatro tornillos J y pase cada uno de ellos a través de la plantilla. Ahora coloque una arandela y una tuerca en cada tornillo J para fijarlos a la plantilla (la rosca de cada tornillo debe sobresalir unos 60 mm (2½")).
- 3. Nivele la plantilla de montaje antes de que fragüe el hormigón. Con los pedestales de plástico, es importante asegurarse de que la superficie de montaje es lisa. Las superficies desiguales pueden provocar que el pedestal se deforme, evitando así que las puertas sellen correctamente.
- 4. Deje que el hormigón fragüe durante 24 horas, como mínimo. Una vez haya fraguado, retire las tuercas y las arandelas de los cuatro tornillos J y deslice el pedestal sobre los tornillos. Fije el pedestal a los tornillos mediante las arandelas y las tuercas proporcionadas.

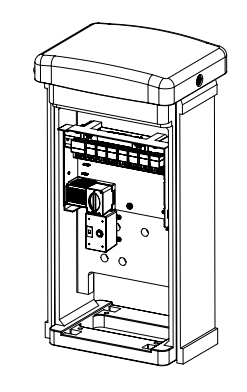

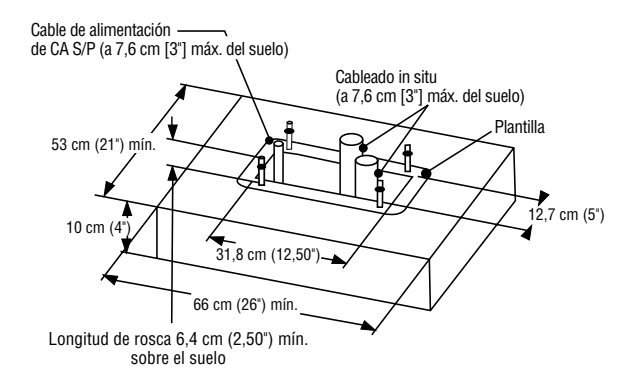

<span id="page-7-0"></span>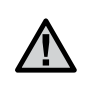

#### NOTA: se recomienda que un electricista capacitado realice la siguiente instalación eléctrica.

El I-CORE puede funcionar con una fuente de 120 VCA o de 230 VCA. Los cables de alimentación deben tener una sección de 2,5 mm² o superior.

- 1. Desactive la corriente en la fuente de alimentación y compruebe que está desactivada.
- 2. Retire la cubierta de la caja de conexiones.
- 3. Pele aproximadamente 13 mm (½") del aislamiento del extremo de cada cable de alimentación.
- 4. Dirija los cables por la apertura del conducto hasta el interior de la caja de conexiones.

NO conecte el cable de tierra de la fuente de alimentación de 120/230 V a la toma de puesta a tierra.

#### Para el funcionamiento con 120 V

- 1. Conecte el cable de alimentación negro entrante (FASE) con el cable negro del transformador.
- 2. Conecte el cable de alimentación blanco entrante (NEUTRO) con el cable azul del transformador.
- 3. Conecte el cable de alimentación verde entrante (TIERRA) con el cable verde y amarillo del transformador.
- 4. Cubra el cable marrón del transformador, ya que no se va a utilizar. Vuelva a colocar la cubierta de la caja de conexiones y atorníllela en su sitio.

**Caja de conexiones sin regleta de terminales (120 voltios)** 

### ⊕ 230 Cable marrón (230 voltios) Cable negro 120 Cable negro (120 voltios) Cable azul Cable blanco (neutro) (neutro)  $=$  Cable verde Cable verde (tierra) (tierra) ⌒

#### Para el funcionamiento con 230 V

- 1. Conecte el cable de alimentación marrón entrante (FASE) con el cable marrón del transformador.
- 2. Conecte el cable de alimentación azul entrante (NEUTRO) con el cable azul del transformador.
- 3. Conecte el cable de alimentación verde entrante (TIERRA) con el cable verde y amarillo del transformador.
- 4. Cubra el cable negro del transformador, ya que no se va a utilizar. Vuelva a colocar la cubierta de la caja de conexiones y atorníllela en su sitio.

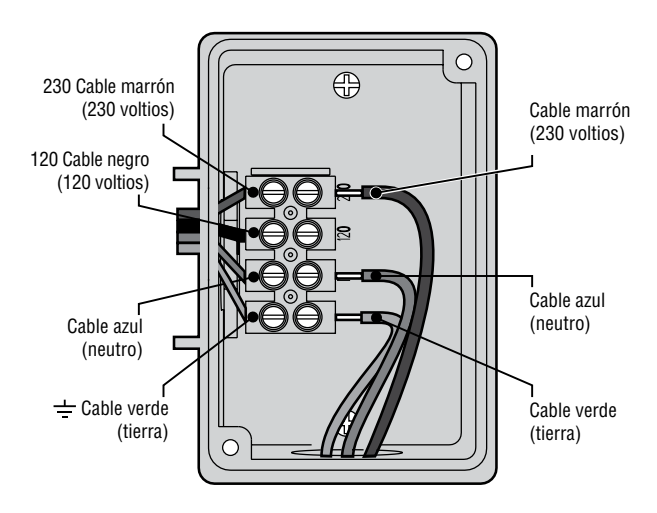

#### **Caja de conexiones con regleta de terminales (230 voltios)**

## <span id="page-8-0"></span>Conexión de la puesta a tierra

El I-CORE dispone de una toma de puesta a tierra, que está aislada de la corriente principal, y se utiliza para poner a tierra cualquier descarga entrante a través de los cables de comunicación y de las válvulas.

NO conecte el cable de tierra de la fuente de alimentación de 120/230 V a la toma de puesta a tierra.

- 1. Utilice un cable de cobre desnudo de 6 mm (nº 10) o de 10 mm (nº 8) para conectar el programador a la pica de tierra. Introduzca el cable a tierra en el compartimento del cableado a través de la apertura del conducto de 38 mm (1 ½") situada en la parte inferior del armario. No introduzca el cable a tierra por el mismo conducto que el cable de la fuente de alimentación.
- 2. Afloje el tornillo de la toma de puesta a tierra, inserte el cable a tierra en la toma y apriete el tornillo para sujetar el cable. No lo apriete demasiado.

La puesta a tierra recomendada se compone de una pica o estaca de acero-cobre de 2,5 m (8 pies) o una placa de cobre de 100 mm x 240 cm (4" x 96"), o bien, de los dos componentes colocados en el suelo a una distancia de 2,5 m (8 pies) del programador y con el cable a tierra en ángulo recto al cable de comunicación y de las válvulas, si es posible. La resistencia ideal de la puesta a tierra sería de 10 ohmios o menos, medidos con un "megóhmetro" o dispositivo similar. Consulte la referencia de la Sociedad Americana de Consultores de Riego (ASIC) para obtener información detallada sobre las técnicas de puesta a tierra adecuadas.

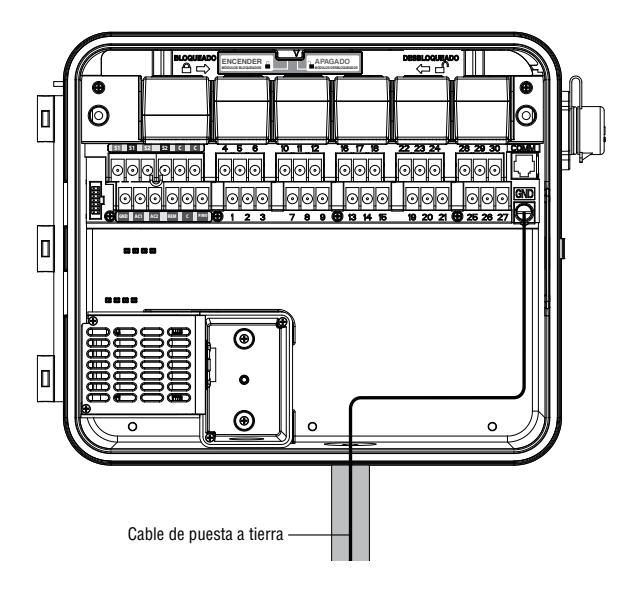

<span id="page-9-0"></span>El programador I-CORE se suministra con el módulo de potencia y un módulo de seis estaciones instalados de fábrica. Es posible añadir módulos de estaciones adicionales en incrementos de seis para ampliar la capacidad de estaciones del programador. El I-CORE con armario de plástico se puede ampliar a un tamaño de 30 estaciones, y el I-CORE con armario de metal y pedestal de plástico se puede ampliar a 42 estaciones.

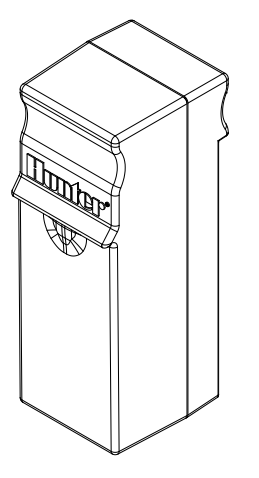

Módulo de estaciones

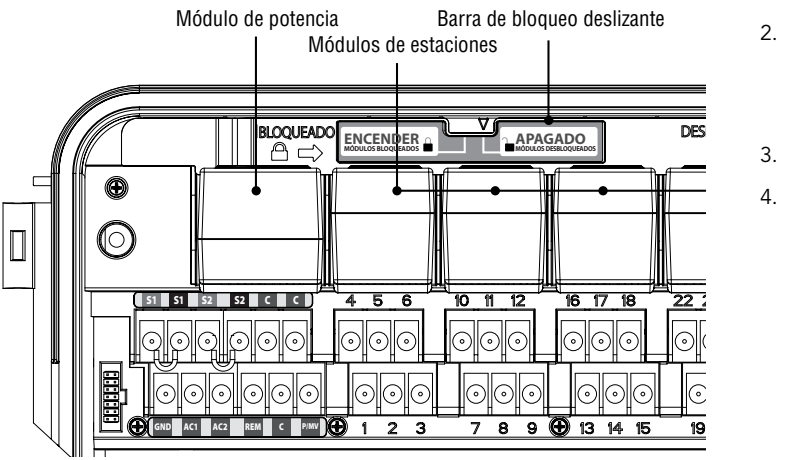

### Instalación del módulo de estaciones

- 1. Abra la puerta de la carátula interior y busque la barra de bloqueo deslizante. Mueva la barra del bloqueo deslizante a la posición de Apagado.
- 2. El módulo se debe insertar en la primera posición de módulos disponible, empezando por la izquierda, en la parte trasera del programador. No se salte ninguna ranura dejándola vacía.
- 3. Inserte el módulo con la lengüeta dorada de la parte superior del módulo mirando hacia arriba. Deslice el módulo hasta que se ajuste en su sitio.
- 4. Deslice la barra de bloqueo deslizante a la posición de Encendido.
- 5. El programador identificará automáticamente cualquier módulo nuevo que se haya añadido. Puede girar el dial hasta Configurar tiempo de riego por estación para confirmar el número correcto de estaciones que ha sido reconocido.

### Instalación del módulo de potencia

El módulo de potencia del I-CORE suministra corriente a la carátula y a los terminales accesorios. Normalmente no es necesario quitarlo, no obstante, se puede reemplazar para su mantenimiento.

- 1. Para instalar el módulo de potencia, abra la puerta de la carátula interior y busque la barra de bloqueo del módulo. Mueva la barra del bloqueo deslizante a la posición de Apagado.
- 2. Inserte el módulo de potencia en la primera posición disponible empezando por la izquierda con la lengüeta dorada de la parte superior del módulo mirando hacia arriba. Deslice el módulo hasta que se ajuste en su sitio.
- 3. Deslice la barra de bloqueo deslizante a la posición de Encendido.
- 4. El módulo de potencia debe encontrarse en su sitio para que el programador funcione.

#### <span id="page-10-0"></span>Conexión de los cables de las válvulas

Cada módulo de estaciones que ha sido insertado tiene un grupo de seis terminales para esa ranura de expansión. Una vez instalado el módulo de estaciones en su ranura, los terminales de las estaciones asignadas a ese módulo, que están justo debajo del módulo, se activan.

Cada salida de estación puede tener una corriente máxima de 0,56 A, o al menos la suficiente para que funcionen a la vez dos solenoides de CA Hunter.

- 1. Instale los cables entre las electroválvulas y el programador.
- 2. En las válvulas, una el cable común a uno de los cables de los solenoides de todas las válvulas. En la mayoría de los casos se utiliza un cable de color blanco. Conecte un cable de señal independiente al cable restante del solenoide de cada válvula. Todas las conexiones de cables deben realizarse con conectores estancos.
- 3. Abra la carátula del programador para ver los terminales de estaciones numerados.
- 4. Introduzca los cables por el conducto y conecte éste al programador por la apertura de 37,5 mm (1 ½") situada en la parte inferior del armario.
- 5. Pele 13 mm (½") del aislamiento de los extremos de todos los cables. Sujete el cable común de las válvulas a uno de los dos terminales C (Común) ubicados en la fila superior del terminal de potencia y accesorios. Los dos terminales comunes están activos, de forma que el cable común de las válvulas se pueda conectar a cualquiera de ellos. Una todos los cables de control de las electroválvulas a los terminales correspondientes de las estaciones.

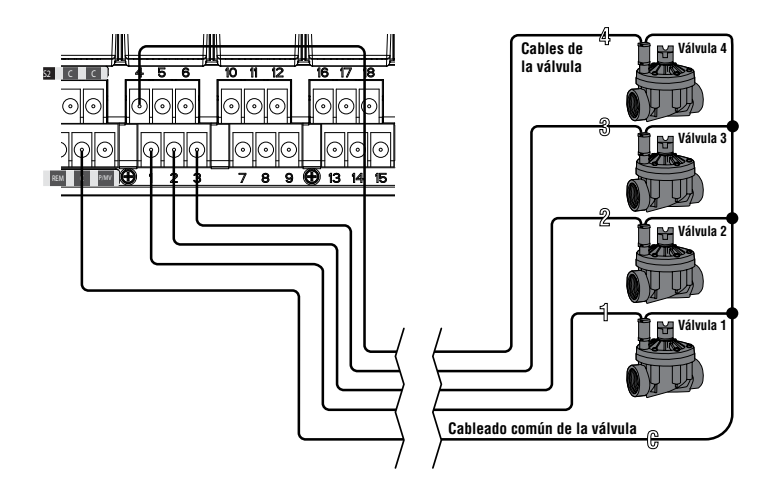

#### Conexión de una válvula maestra o de un relé de arranque de bomba

Siga los pasos indicados en este apartado únicamente si dispone de una válvula maestra o de un relé de arranque de bomba instalados. El programador I-CORE funciona con una válvula maestra que suele estar cerrada e instalada en el punto de suministro de la acometida principal y que se abre únicamente cuando el sistema automático está activado. Un relé de arranque de bomba es un dispositivo eléctrico que utiliza el programador de riego para activar una bomba que suministre agua al sistema.

La conexión de la válvula maestra o del relé de arranque de bomba, etiquetada P/MV, se encuentra en la fila inferior de los terminales de potencia y de accesorios. Este terminal suministrará 24 VCA, 0,32 A, como máximo, para un solo solenoide de la válvula maestra. Para un relé de arranque de bomba, el consumo de corriente de mantenimiento del relé no debe exceder los 0,28 amperios. Si se utiliza un relé de arranque de bomba, se recomienda montar el programador a 4,5 m (15 pies) como mínimo del relé de arranque de bomba y de la bomba. Cuando la bomba funciona por medio del programador, se debe utilizar un relé de arranque de la misma. No conecte el programador directamente a la bomba, ya que podría dañarlo.

- 1. Instale los cables entre la válvula maestra o el relé de arranque de bomba y el programador.
- 2. En la válvula maestra, una un cable común a cualquier cable solenoide de la válvula. Una un cable de control independiente al cable del solenoide restante. En el relé de arranque de la bomba, una cualquiera de los cables a uno de los cables amarillos procedentes del relé de arranque de la bomba. Una el cable restante al otro cable amarillo del relé. Todas las conexiones de empalme de los cables deben realizarse con conectores estancos.
- 3. Abra la puerta de la carátula interior del programador.
- 4. Introduzca los cables en el programador por el conducto del cableado.
- 5. Conecte uno de los cables de la válvula maestra o del relé de arranque de bomba al terminal P/MV ubicado en la fila inferior de los terminales de potencia y de accesorios. Conecte el otro cable al terminal C (Común) situado inmediatamente a la izquierda del terminal P/MV.

La válvula maestra o el relé de arranque de bomba se pueden activar para una estación determinada. La configuración de asignación de la válvula maestra o del relé de arranque de bomba para una estación específica se describirá en la Configuración del funcionamiento de la bomba [\(página 18](#page-19-1)).

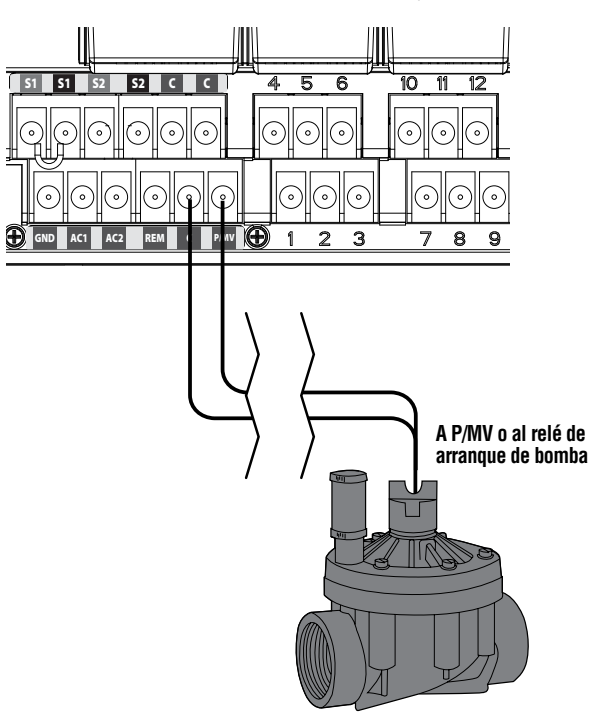

## <span id="page-11-0"></span>Conexión de un sensor meteorológico (opcional y no incluido)

El programador I-Core ofrece la posibilidad de conectar dos sensores Hunter (tres en el I-Core de metal) entre los que se incluyen:

- Mini-Clik<sup>®</sup>
- **Rain Clik™**
- (incluido Rain Clik inalámbrico, Rain-Freeze Clik inalámbrico)
- Freeze-Clik<sup>®</sup>
- Wind-Clik<sup>®</sup>
- Mini Estación Meteorológica (MWS)
- Sensor de evapotranspiración Solar Sync y Solar Sync inalámbrico

Con el programador I-CORE, los sensores Clik se pueden programar para apagar estaciones individuales, sin necesidad de apagar el programador en sí. Es posible asignar instrucciones de respuesta específicas a cada sensor de acuerdo con la estación correspondiente. Los sensores Clik de Hunter suelen estar cerrados, y se abren al activarse la alarma. Esto indica al programador que suspenda el riego cuando se produzcan precipitaciones, heladas o haya viento. El sensor se conecta directamente a los terminales de sensores, que también le permite anular el sensor mediante el interruptor de anulación del sensor de lluvia situado en la cara frontal del programador.

- 1. Para conectar los sensores Clik, busque los 2 pares de terminales de sensores en la sección de terminales de potencia y de accesorios etiquetados como S1, S1 y S2, S2 (S3 disponible en el I-CORE de metal).
- 2. Introduzca los cables del sensor Clik a través de cualquiera de los orificios disponibles en el armario del programador.
- 3. Las conexiones del sensor se llevan a cabo por pares específicos. Retire el cable puente del sensor de uno de los pares de terminales S1 o S2. Conecte un cable del sensor a cada uno de los terminales S1 o S2.
- 4. Para conectar el sensor Rain Clik inalámbrico o el sensor Rain Freeze Clik inalámbrico, los cables azul y blanco deberán estar conectados al terminal de sensores correspondiente, como se ha indicado anteriormente: uno se conectará al primer terminal S1 y el otro al segundo terminal S1. Conecte uno de los cables amarillos al terminal AC1 y el otro cable amarillo al terminal AC2.

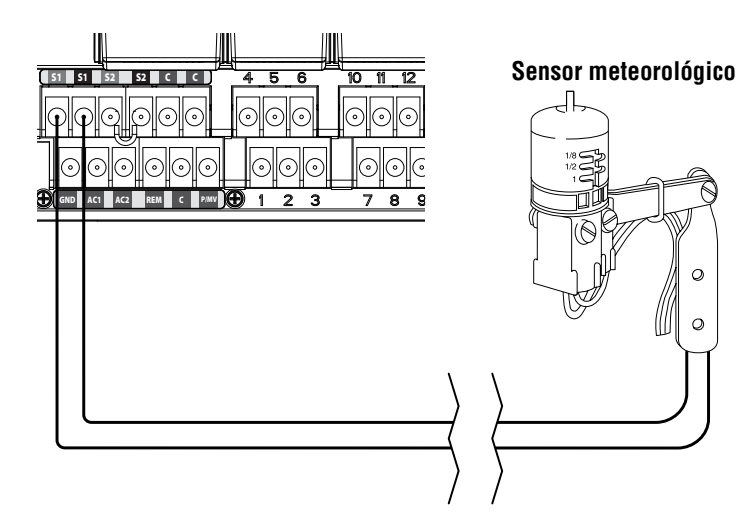

#### Anulación de los sensores

Si el sensor de lluvia se encuentra ACTIVO y es necesario establecer el funcionamiento en automático o manual, sólo tiene que mover el interruptor de anulación a Anular.

Si el interruptor del sensor de lluvia se deja en la posición ACTIVAR, sin haber conectado ningún sensor y se ha retirado el puente, la pantalla del I-CORE mostrará que el sensor está ACTIVO. Esto también se indicará en el panel de Estado del sistema a la izquierda de la pantalla. La luz del sensor se iluminará en ROJO si está ACTIVO y, por lo tanto, tendrá un circuito abierto. Mientras que el sensor se encuentre en el modo ACTIVO, las estaciones que se hayan programado para el sensor ACTIVO no podrán regar y se suspenderán. Si no dispone de un sensor y desea eliminar este posible problema, sólo tiene que dejar el sensor de lluvia en el modo de anulación o instalar el cable puente entre los terminales de sensores, si se había extraído.

La programación de los sensores se describirá en la sección Configuración del funcionamiento del sensor de Programación y funcionamiento [\(página 18](#page-19-2)).

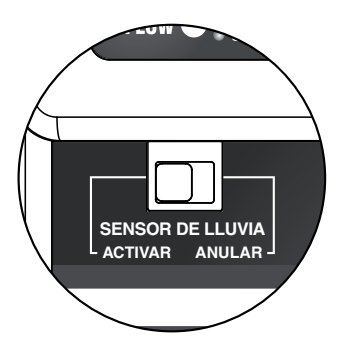

#### Interruptor de anulación del sensor

Este interruptor activará o desactivará un sensor de lluvia o heladas que se haya conectado al programador. Cuando el interruptor se encuentre en la posición Activar, el programador adquirirá el estado del sensor y apagará el riego si éste se encuentra abierto. Si el sensor está cerrado, el programador funcionará de la forma habitual. Si el sensor está abierto, pero desea que el riego automático funcione normalmente, sólo tiene que mover el interruptor a la posición Anular. El sensor se anulará y el programador funcionará del modo programado.

Una vez que el interruptor de anulación del sensor se encuentre en la posición Activar, el panel de Estado del sistema reconocerá dicha posición del interruptor y se encenderá la luz de Estado del sensor. Si el sensor está abierto, la luz del sensor de Estado del sistema se iluminará en Rojo. Si el sensor está cerrado, la luz del sensor de Estado del sistema se iluminará en Verde.

Si no ha instalado ningún sensor, la posición del interruptor del sensor de lluvia podrá encontrarse en el modo Activar o Anular. Esto se aplicará siempre y cuando el cable puente que conecta los dos terminales de sensores permanezca en su sitio. Si se ha quitado un cable puente, será necesario mantener el interruptor del sensor de lluvia en el modo Anular; en caso contrario, no funcionará el riego automático.

## <span id="page-12-0"></span>Conexión del sistema Solar Sync de Hunter

Solar Sync es un sistema de control "inteligente" que, cuando se encuentra conectado a I-Core, ajusta automáticamente los tiempos de riego de las estaciones del programador en función de los cambios de las condiciones meteorológicas locales. El sistema Solar Sync integra un sensor de temperatura y de radiación solar que permite determinar la evapotranspiración, también conocida como ET. También utiliza un sensor Rain Clik y un Freeze-Clik para apagar el riego cuando se producen determinadas condiciones.

El I-Core tiene ahora el software Solar Sync integrado en el programador. Los nuevos programadores de I-Core con Solar Sync integrado se identifican fácilmente mediante la nueva posición del dial **SOLAR SYNC** SETTINGS en la carátula. Puesto que el nuevo I-Core dispone del software Solar Sync integrado, el sensor Solar Sync es el único elemento que se conecta al programador. El módulo de Solar Sync no se debe utilizar y no es compatible con programadores I-Core que tengan el software Solar Sync integrado.

- 1. Para conectar el sensor Solar Sync, introduzca los cables negro y verde del sensor en el programador y conéctelos a las posiciones de los dos terminales S1. No importa en qué terminal S1 se introduzca el cable, sino que el terminal S1 debe usarse cuando se conecte un sensor Solar Sync.
- 2. Coloque el sensor Solar Sync en una ubicación en la que reciba la mayor luz solar posible para obtener los mejores resultados. (Consulte el manual del usuario de Solar Sync para obtener más información acerca de la ubicación del sensor)
- 3. Ahora, el sensor Solar Sync deberá asignarse a la posición SEN1 del programador. Gire el dial hasta la posición CARACTERÍSTICAS AVANZADAS.
- 4. Use el botón ▼ para desplazarse hasta CONFIGURACIÓN DEL SENSOR y pulse el botón +.
- 5. En la posición SEN1 use el botón + para desplazarse a través de las opciones hasta que se visualice SOLAR SYNC. El I-Core reconocerá en este momento que se ha conectado un sensor Solar Sync.

Si conectando un Solar Sync inalámbrico al I-Core, los pasos del 1 al 5 son los mismos *excepto* el paso 1, estará conectando los cables verde y negro desde el receptor de Solar Sync inalámbrico a las posiciones de los terminales S1. El receptor de Solar Sync inalámbrico se comunicará con el sensor inalámbrico.

Solar Sync se puede programar para ajustar los tiempos de riego de cada una de las estaciones por programa. Para establecer el modo de ajuste por Solar Sync en el I-Core:

- 1. Gire el dial hasta Configurar ajuste estacional. Utilice el botón PRG para seleccionar el programa deseado.
- 2. Pulse el botón +/– para seleccionar el modo de Ajuste estacional mediante Solar Sync. Repita el mismo procedimiento para otros programas, si es necesario ([consulte Configuración del sensor en la](#page-23-1)  [página 22\)](#page-23-1).

Una vez que Solar Sync esté conectado y programado, los tiempos de riego de las estaciones se ajustarán de acuerdo con los datos obtenidos de Solar Sync. Solar Sync ajustará automáticamente los tiempos de riego de las estaciones y se puede programar de forma independiente para cada uno de los cuatro programas de I-Core. Los sensores Rain Clik y Freeze-Clik integrados en Solar Sync se pueden programar por estación, lo que se describe en la sección Configuración del funcionamiento del sensor.

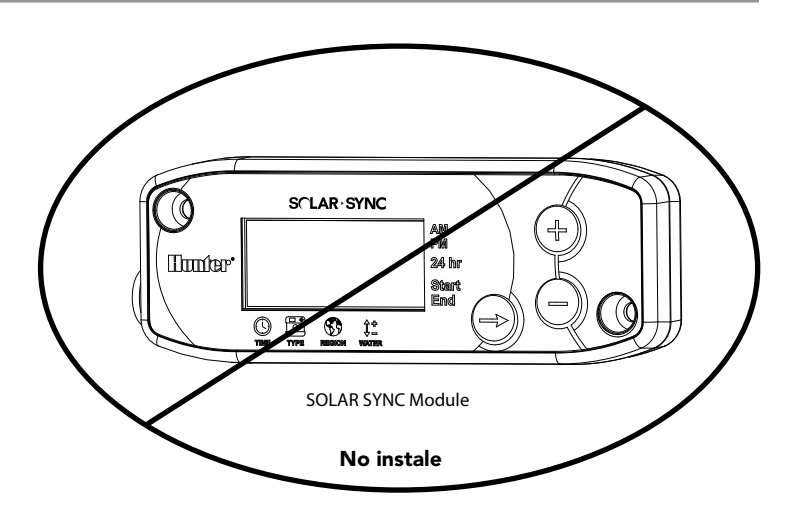

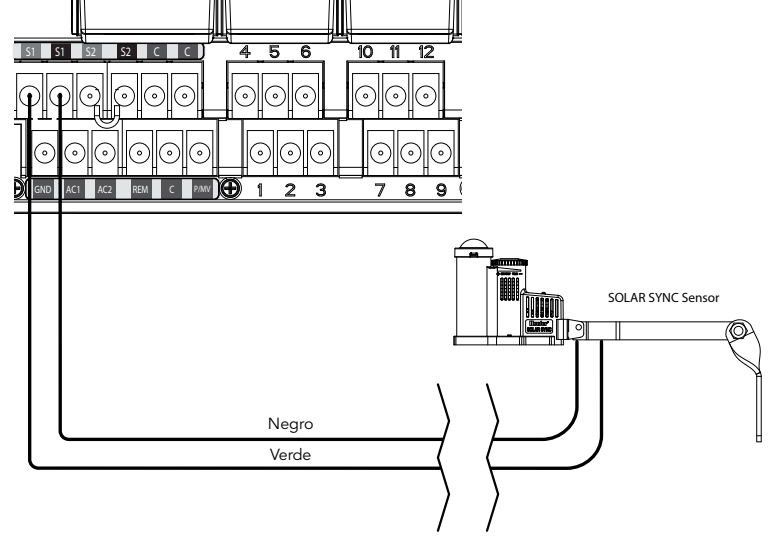

## <span id="page-13-0"></span>Conexión de un sensor de caudal (opcional)

El I-CORE está diseñado para funcionar con los sensores de caudal HFS de Hunter. No obstante, se pueden utilizar algunos sensores de caudal que no son de Hunter.

- 1. Para conectar un sensor de caudal HFS de Hunter, introduzca el par de cables de 1 mm² de sección (AWG 18) del sensor en el armario (distancia máx. de 305 m).
- 2. Localice un par de terminales de sensores negro y rojo S1 o S2 (S3 disponible en I-CORE de metal) en los terminales de potencia y accesorios. Retire el cable puente de uno de los pares de terminales S1 o S2. Puede utilizar cualquier par de terminales de sensores S1 o S2 para un sensor de caudal. Conecte el cable rojo del HFS al terminal rojo y el cable negro del HFS al terminal negro.
- 3. I-CORE le permite conectar dos sensores de caudal a la vez. En tal caso, uno de los sensores de caudal se conectaría al terminal S1 rojo y al terminal S1 negro, y el segundo sensor de caudal se conectaría al terminal S2 rojo y al terminal S2 negro.

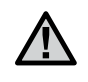

NOTA: El I-Core dispone solo de una salida de bomba/ válvula maestra. Si se utilizan 2 sensores de caudal en 2 puntos diferentes de conexión, solamente uno de ellos tendrá una válvula maestra disponible para apagar la alarma a menos que el PMV individual esté configurado para funcionar en 2 válvulas maestras de manera .<br>simultánea.

Las opciones, la memorización y la configuración del caudal se describirán posteriormente en la sección Características avanzadas del manual [\(página](#page-23-2)  [22](#page-23-2)). También puede consultar el procedimiento paso por paso de monitorización del caudal en la sección Características ocultas [\(página 29](#page-30-1)).

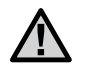

NOTA: si va a conectar un sensor de caudal al programador y monitorizar el caudal, es muy importante que lea la información contenida en la sección Diagnósticos y resolución de problemas del programador en panel Estado del sistema, Caudal. Es fundamental que entienda el modo en que el programador controlará el caudal bajo determinadas circunstancias y las pruebas de diagnóstico que se llevarán a cabo en situaciones de alarma.

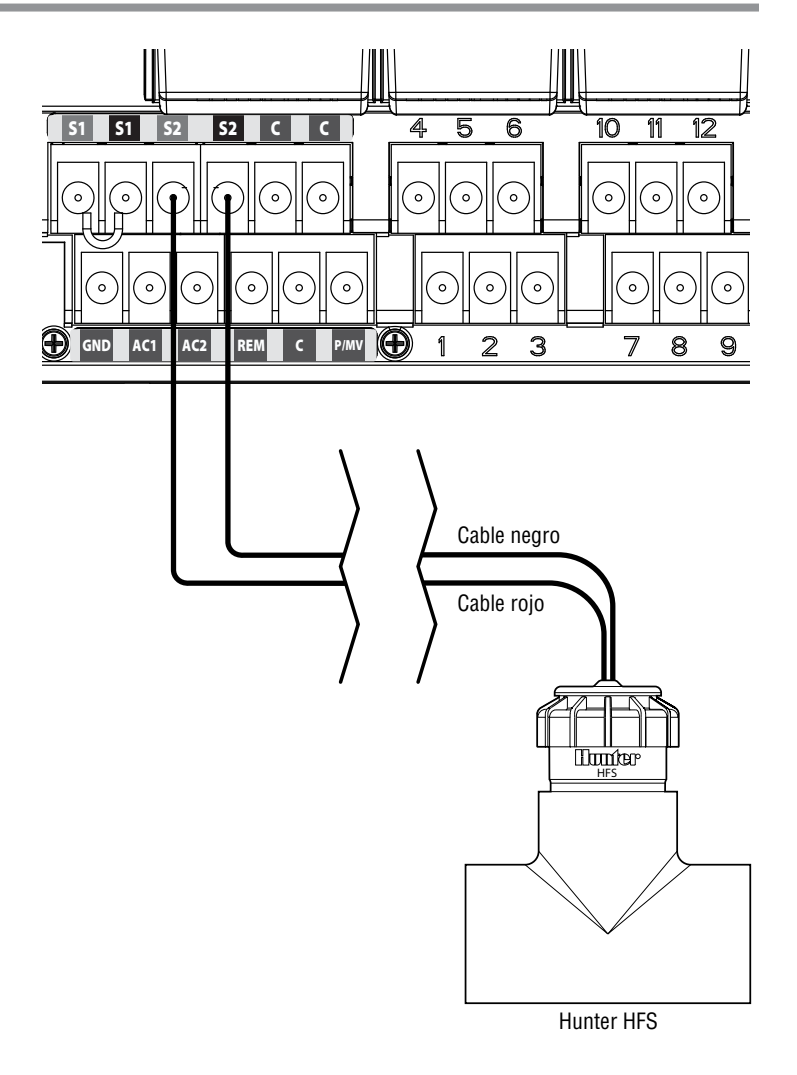

## <span id="page-14-0"></span>Conexión de un mando a distancia (opcional)

El programador I-CORE cuenta con un conector SmartPort® instalado de fábrica. Esto proporciona una conexión para los mandos ICR, ROAM y SRR de Hunter.

Para conectar un mando a distancia, retire la cubierta de goma resistente a la intemperie del SmartPort, alinee las clavijas del receptor del mando a distancia con el conector y empuje con firmeza hasta que el receptor esté bien sujeto. Consulte el manual del usuario del mando a distancia para obtener más información acerca de cómo utilizar el mando a distancia Hunter.

El I-CORE puede superponer comandos remotos de forma que puedan funcionar hasta cinco válvulas a la vez. Por lo tanto, si se está utilizando una estación y se envía un comando remoto para activar otra estación, esa estación no apagará la estación existente y pondrá las dos estaciones en funcionamiento simultáneamente.

Si hay cinco válvulas en funcionamiento y se recibe otro comando remoto para iniciar otro evento, el comando se ignorará. No se aceptarán comandos remotos nuevos hasta que uno de los cinco eventos finalice el riego. I-CORE puede ejecutar a la vez programas automáticos y estaciones manuales. Cada comando se mostrará en la pantalla, indicando el evento de riego actual en el orden en que haya tenido lugar cada evento.

Los comandos remotos también se admitirán si el programador se encuentra en la posición APAGADO. Con el dial en la posición APAGADO, el programador responderá a comandos manuales de programas o estaciones individuales. En la posición APAGADO, la pantalla no indicará que una estación está regando, sólo verá que la luz verde de actividad de estación del panel de Estado del sistema se encenderá, indicando que hay una estación en funcionamiento. Cuando el programador recibe un comando remoto de programa manual, éste sólo activará las estaciones de ese programa. Si una estación del programa se ha configurado para un sensor que está Activo, esa estación en concreto no funcionará y entrará en suspensión. El programador comenzará a descontar el tiempo de funcionamiento programado de esa estación sin que ésta riegue realmente.

Si hay estaciones del programa que sigan a esta estación en orden numérico y NO están configuradas para el sensor, estas estaciones comenzarán a regar y el programador continuará con el comando remoto y terminará el resto del programa. La configuración de las estaciones para un sensor específico se describirá en la sección Configuración del funcionamiento del sensor del manual [\(página 18\)](#page-19-2).

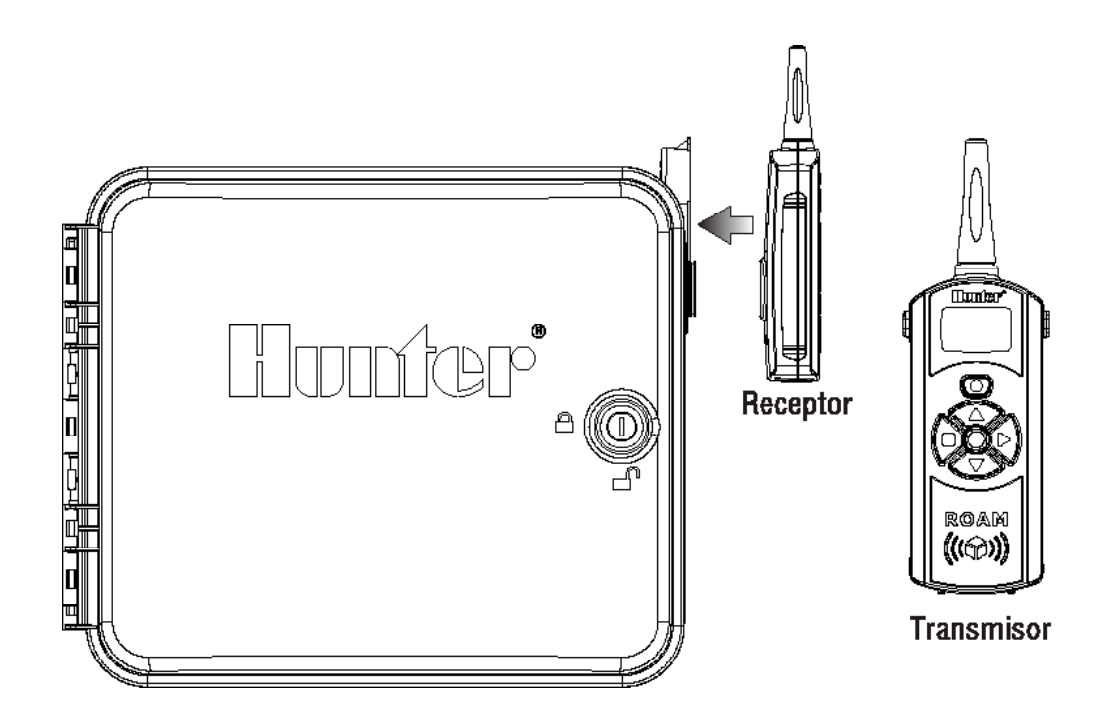

## <span id="page-15-0"></span>Fallos de alimentación

Dado que existe la posibilidad de que se produzcan fallos de alimentación, I-CORE dispone de una memoria no volátil para conservar los datos de programación de forma indefinida. La pila de 9 voltios es necesaria para programar el programador en ausencia de corriente eléctrica. Tanto la pila de 9 voltios como la batería de litio (si la pila de 9 voltios no está instalada) mantendrán la hora y el día actuales durante un corte de electricidad. Si se va la corriente eléctrica, la pantalla indicará que No hay corriente. Ninguna estación regará si la pantalla muestra No hay corriente hasta que se restaure la alimentación eléctrica al programador.

# Inicio rápido

El programador I-CORE ofrece una flexibilidad máxima de programación que incluye cuatro programas, cada uno con hasta ocho arranques diarios y capacidad para adaptarse a plantas con diferentes requisitos de riego que se pueden separar en programaciones de días distintos. Los arranques múltiples permiten regar por la mañana, por la tarde y por la noche, lo que resulta perfecto para que se asiente un césped nuevo y para las sedientas flores de temporada. Un calendario de 365 días que incorpora restricciones de riego en días pares/impares sin necesidad de volver a programarlo cada mes. Puede seleccionar simplemente los días de la semana en los que desee regar para mayor facilidad o utilizar el cómodo riego por intervalos. Todo esto, entre otras características, se explicará detalladamente en la sección de programación y funcionamiento. Podrá comenzar a percibir la sencillez de la programación de I-CORE y la capacidad de las funciones avanzadas que ofrece I-CORE·para hacer destacar a este programador entre sus competidores.

A continuación, se indican las instrucciones de programación básicas para comenzar a programar su programador I-CORE. Si sus requisitos de programación son más complejos, consulte la Programación de I-CORE en la página siguiente.

- 1. Ajustar fecha/hora: utilice los botones ◄ y ► para desplazarse, y los botones + / - para cambiar la selección en pantalla a la fecha y hora correctas.
- 2. Arranques del programa: cada programa automático dispone de 8 arranques. Utilice los botones ◄ y ► para desplazarse por los diferentes arranques, y los botones + / - para cambiar la hora. La hora cambia en incrementos de 15 minutos y si mantiene presionados los botones + / -, la hora avanzará más rápido. Utilice el botón PRG para seleccionar programas individuales.

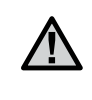

NOTA: el número mostrado en la pantalla no indica un número de estación, sino un arranque individual para ese programa específico.

- 3. Configurar tiempos de riego de las estaciones: esta posición del dial le permite asignar un tiempo de riego a una estación con un programa determinado. Si necesita cambiar el programa, asignará un tiempo de riego a la estación con sólo presionar el botón PRG. Utilice los botones ◄ y ► para desplazarse por los números de las estaciones, y los botones + / - para cambiar la duración del tiempo de riego en horas: minutos.
- Configurar días de riego: Utilice el botón PRG para seleccionar el programa. Utilice los botones ▲ o ▼ para mover el cursor ► junto a un día de la semana y, a continuación, utilice los botones + / - para indicar un día de riego o un día de no riego. Al utilizar la programación de Días de la semana, la marca vindicará un día de riego y un \_ indicará un Día de no riego. Los botones de flecha ◄ y ► cambiarán el tipo de programación, incluidos los Días de la semana, Días pares/impares y el Riego por intervalos.

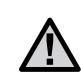

NOTA: para la programación Días de la semana, una marca de verificación indica un día de riego y cuando no aparece esta marca se indica un día de no riego. Cuando se utilice la programación en Días pares/ impares o el Riego por intervalos, la X que aparece junto al día indicará un día de no riego para esa programación y los días restantes sin X serán días de riego disponibles en función de la programación configurada..

- 5. Configurar funcionamiento de la bomba (opcional): la salida de la bomba/válvula maestra se puede configurar por estación. Si está utilizando una bomba/válvula maestra, debe asegurarse de que las estaciones se han ajustado a "ENCENDIDO". Si no se está utilizando una bomba/válvula maestra, esto no será necesario. Los botones ◄ y ► se desplazan por las estaciones, y los botones + / - permiten ajustar las estaciones en "ENCENDIDO" o "APAGADO".
- 6. Vuelva a colocar el dial en la posición de riego: Estos son todas los pasos necesarios para realizar las operaciones básicas. El programador I-CORE regará automáticamente en cualquier posición del dial, excepto en la de "APAGADO", con la programación realizada mediante los pasos anteriores.
- 7. Programa de prueba: el programa de prueba iniciará cada estación del programador secuencialmente en orden numérico durante el tiempo especificado. Gire el dial hasta la posición RIEGO. Mantenga presionado el botón PRG durante tres segundos. La pantalla cambiará automáticamente, mostrará el número de estación, y el tiempo de riego 0:00 aparecerá parpadeando. Introduzca el tiempo de riego deseado en horas: minutos mediante los botones + / -. El programa de prueba comenzará transcurridos cinco segundos. Este programa pondrá en funcionamiento las estaciones en orden secuencial.
- 8. Arranque manual: con el dial en la posición RIEGO, puede acceder directamente al inicio manual de un programa. Mantenga pulsado el botón ►. La pantalla cambiará e indicará la estación 1 y el tiempo de riego programado para el Programa A. Si desea cambiar el programa que va a ejecutar manualmente, suelte el botón ► y presione el botón PRG para cambiar la selección del programa. El programa manual comenzará en unos segundos.

#### <span id="page-16-0"></span>Configuración de la fecha y la hora

La posición Ajustar fecha/hora del dial le permite ajustar la hora y la fecha actuales en el programador I-CORE.

- 1. Gire el dial hasta la posición AJUSTAR FECHA/HORA.
- 2. El año parpadeará en la pantalla. Utilice los botones + / para cambiar el año. Presione el botón ► para continuar.
- 3. El mes parpadeará en la pantalla. Utilice los botones + / para cambiar el mes. Presione el botón ► para continuar.
- 4. El día parpadeará en la pantalla. Utilice los botones + / para cambiar el día. Presione el botón ► para continuar y establecer la hora.
- 5. Utilice los botones + / para seleccionar AM, PM o 24 HR. Presione el botón ►.
- 6. Utilice los botones + / para ajustar la hora. Pulse ► para ajustar los minutos. Utilice los botones + / - para cambiar los minutos hasta que sean correctos. Ahora ya se encuentran configuradas la fecha y la hora correctas. Vuelva a colocar siempre el dial en la posición RIEGO cuando haya terminado de programar el programador.

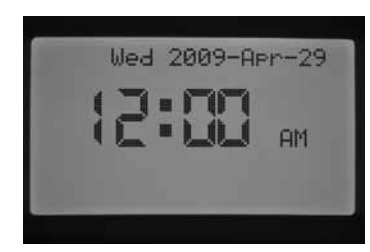

#### Configuración de las horas de inicio

El modo Inicio del programa le permite programar los inicios de los cuatro programas (A, B, C o D) por separado. Se pueden establecer hasta ocho inicios por día para cada programa.

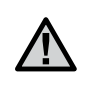

NOTA: se pueden ejecutar dos programas a la vez si las horas de inicio coinciden o se superponen. Es importante tener en cuenta este factor a la hora de programar las horas de inicio si la capacidad hidráulica del sistema no permite que más de una estación riegue a la vez.

- 1. Gire el dial a la posición AJUSTAR HORAS DE INICIO.
- 2. Se mostrarán el Programa A y la hora de inicio 1. Si es necesario, puede seleccionar el Programa B, C o D presionando el botón PRG.
- 3. La hora de inicio del programa aparecerá parpadeando. Utilice los botones + / - para cambiar la hora de inicio. La hora cambiará en incrementos de 15 minutos. Presione el botón ► para seleccionar otra hora de inicio, si desea establecer más de un ciclo de riego por día para ese programa. Los programas A, B y C tienen ocho horas de inicio por día, mientras que el programa D dispone de 16 horas de inicio. Presione el botón PRG para cambiar entre los programas A, B, C y D, y asignar una hora de inicio al programa concreto.
- Para eliminar la hora de inicio de un programa, gire el dial a la posición AJUSTAR HORAS DE INICIO, utilice el botón PRG para seleccionar el programa y el botón ► para seleccionar la hora de inicio que desee eliminar. Presione el botón + / - hasta llegar a las 12:00 AM. Presione el botón – una vez más y la pantalla mostrará líneas de guiones --:--, indicando que no hay hora de inicio.

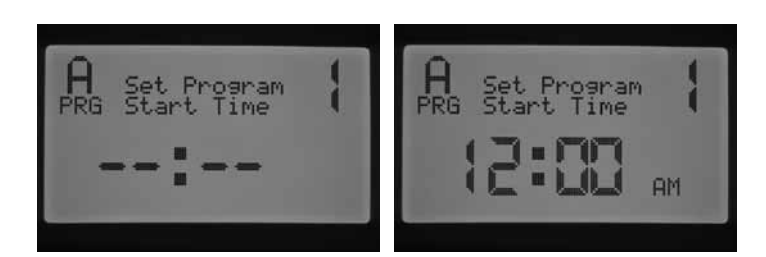

Si se omite la hora de inicio de un programa (por ejemplo, se establece una hora de inicio para 1 y 3), la hora de inicio se aceptará, pero cuando vuelva a colocar el dial en esta posición, las horas de inicio se moverán según el orden secuencial (la hora de inicio 3 pasará al 2).

Si se ha establecido una hora anterior para una hora de inicio con un número superior (por ejemplo, la hora de inicio 1 se ha establecido en las 4:00 AM, y la hora de inicio 2 en las 3:00 AM), al volver a girar el dial a esta posición, las horas de inicio se habrán reorganizado en orden cronológico. La hora de inicio con el número inferior siempre tendrá la hora más temprana del día (en el ejemplo, la hora de inicio 1 tendrá lugar a las 3:00 AM y la hora de inicio 2 a las 4:00 AM).

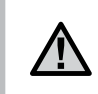

NOTA: una hora de inicio activará todas las estaciones de forma secuencial asignadas a un programa. Las horas de inicio múltiples se suelen utilizar cuando es necesario establecer ciclos de riego separados por la mañana, por la tarde y por la noche. No puede introducir una hora de inicio para cada estación. Si sólo desea regar las estaciones una vez al día dentro de un programa determinado, tendría que programar únicamente la hora de inicio 1. El resto de horas de inicio, del 2 al 8, se dejarían en blanco (--:--).

El programador I-CORE tiene la capacidad de poner en funcionamiento cinco válvulas Hunter a la vez y, por lo tanto, permite ejecutar más de un programa a la vez. Sólo se pueden ejecutar dos programas simultáneamente. Si establece dos programas con la misma hora de inicio o se solapan en el tiempo, los dos programas se ejecutarán simultáneamente. Esta característica es muy útil si su ventana de riego es muy corta y el agua disponible para regar las distintas estaciones es escasa. No obstante, podría producirse un problema si el sistema de riego no puede funcionar con varias estaciones a la vez.

Si no dispone del caudal necesario para regar varias estaciones a la vez, tendrá que considerar y calcular cuándo terminará cada programa o revisar el Tiempo total de riego para cada programa con el dial en la posición CARACTERÍSTICAS AVANZADAS. La hora de inicio de cada programa se debe programar para que comience una vez finalizado el programa anterior, con el fin de evitar la posibilidad de que varios programas rieguen al mismo tiempo.

#### Configuración de los tiempos de riego de las estaciones (Duración del riego para cada estación)

El modo Configurar tiempos de riego de las estaciones le permite especificar la duración del riego para cada estación asignada a un programa determinado. Cada estación que tenga un tiempo de riego asociado a un programa se activará y se ejecutarán uno tras otro secuencialmente con cada inicio de ese programa.

- 1. Gire el dial hasta la posición CONFIGURAR TIEMPOS DE RIEGO DE LAS ESTACIONES.
- 2. La pantalla mostrará el número de estación y el programa. Utilice el botón PRG para seleccionar un programa..
- 3. Utilice los botones + / para cambiar el tiempo de riego de la estación en la pantalla.
- 4. Utilice el botón ► para avanzar a la siguiente estación para la que desee introducir un tiempo de riego.

<span id="page-17-0"></span>5. Cuando termine de introducir los tiempos de riego, gire el dial a la posición RIEGO.

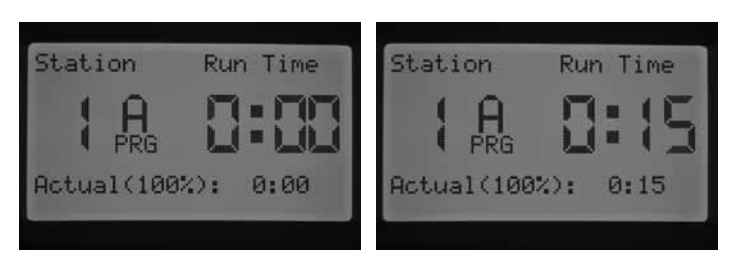

Al presionar el botón PRG, podrá desplazarse entre programas y permanecer a la vez en la misma estación. Sin embargo, se recomienda que finalice un programa antes de continuar con el siguiente.

> NOTA: al especificar los tiempos de riego, aparecerá el Ajuste estacional del tiempo de riego en la esquina inferior derecha de la pantalla. La configuración predeterminada del Ajuste estacional es 100%. Si el valor REAL es diferente del valor PROGRAMADO, el Ajuste estacional se habrá cambiado del valor predeterminado del 100% a otro valor nuevo.

El tiempo de riego REAL es el tiempo durante el que regará la estación en función del valor del ajuste estacional. Puede obtener información detallada sobre el Ajuste estacional en la sección Configuración del ajuste estacional [\(página 17\)](#page-18-1).

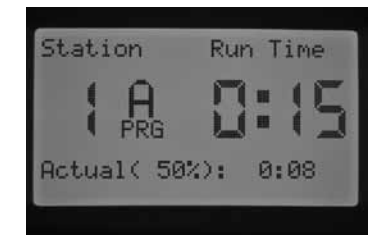

### Configuración de los días de riego

CONFIGURAR DÍAS DE RIEGO le permite seleccionar los días que desee regar para cada programa por separado.

- 1. Gire el dial hasta la posición CONFIGURAR DÍAS DE RIEGO.
- 2. Se mostrarán los días de riego del Programa A. Utilice el botón PRG para seleccionar el programa deseado (A, B, C o D).
- 3. Utilice los botones ◄ y ► para cambiar de 1) Días de la semana específicos de riego; 2) Riego en días impares; 3) Riego en días pares; o 4) Riego por intervalos. A cada programa sólo se le puede asignar un tipo de día de riego a la vez.

## Selección de días de la semana específicos de riego

- 1. Gire el dial hasta la posición CONFIGURAR DÍAS DE RIEGO.
- 2. Utilice el botón PRG para seleccionar el programa deseado (A, B, C o D).
- 3. Utilice los botones ◄ y ► para seleccionar el modo de riego de Días de la semana. Los días de riego se mostrarán en la parte inferior de la pantalla. Con el cursor en Lunes, presione el botón + para activar el día o el botón – para cancelar el riego de ese día. La marca √ indica un día de riego y un \_ indica un día de no riego. Tras presionar el botón + / - en un día específico, el cursor pasará automáticamente al siguiente día. Presione los botones ▲ o ▼ para moverse rápidamente a un día específico sin seleccionarlo como día de riego o de no riego.

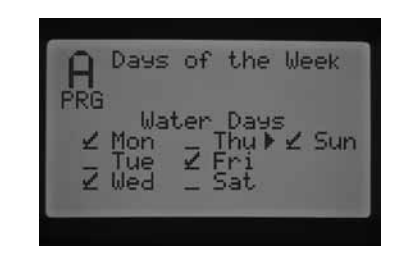

Esta configuración es específica para cada programa, por lo que tendrá que repetir estos pasos para cada uno de ellos.

## Selección de días pares o impares de riego

Esta característica utiliza días numerados del mes para el riego, en lugar de días específicos de la semana. (Por ejemplo, Días impares 1, 3, 5 y Días pares 2, 4, 6, etc.)

- 1. Gire el dial hasta la posición CONFIGURAR DÍAS DE RIEGO.
- 2. Utilice el botón PRG para seleccionar el programa deseado (A, B, C o D).
- 3. Presione los botones ◄ y ► hasta que el riego en "Días impares" o en "Días pares" aparezca en la pantalla.

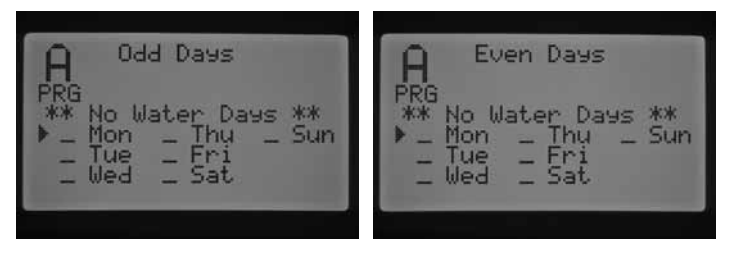

4. Tanto en el modo de riego en días pares como impares, se mostrará la descripción \*\*Días de no riego\*\* parpadeando en la pantalla. En el modo de días pares o impares, puede seleccionar los días en los que NO se regará. Esta característica se suele utilizar para omitir el riego en un día específico, por ejemplo, un día en que se corte el césped. Presione los botones ▲ o ▼ para desplazarse por los días de la semana y presione el botón + para establecer los días que NO desee regar. Si presiona el botón + en un día específico, aparecerá una X para indicar que se trata de un Día de no riego.

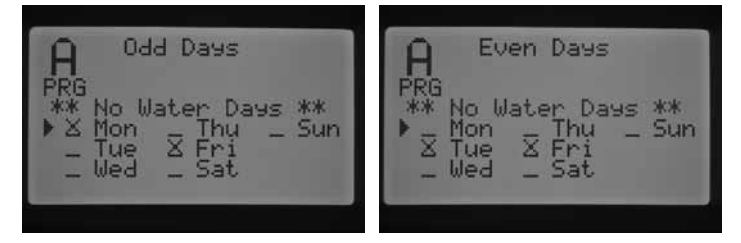

5. Para cambiar un Día de no riego, utilice los botones ▲ o ▼ para ir a ese día y presione el botón –. La X desaparecerá y el día estará disponible para volver a regar en días pares o impares.

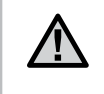

NOTA: el día 31 de cualquier mes y el 29 de febrero son siempre días "INACTIVOS" cuando se selecciona el Riego en días impares.

### Selección de riego por intervalos

Esta característica es recomendable si desea aplicar una programación de riego más consistente sin necesidad de preocuparse por el día de la semana ni de la fecha. El número de intervalo que seleccione será el intervalo de días real en el que tendrá lugar el riego. Por ejemplo, si ha establecido un intervalo de 3 días de riego cada tercer día. Los días

<span id="page-18-0"></span>restantes (Restantes) indican la cantidad de días que faltan hasta el próximo riego. Por ejemplo, si selecciona el intervalo 3 con 1 día restante, el riego comenzará mañana a la hora programada. A medianoche, los días restantes cambiarán de 1 a 0, indicando que el programador regará ese día.

- 1. Gire el dial hasta la posición CONFIGURAR DÍAS DE RIEGO.
- 2. Utilice el botón PRG para seleccionar el programa deseado (A, B, C o D).
- 3. Presione los botones ◄ y ► hasta que se muestre "Días del intervalo". El intervalo parpadeará. Utilice los botones + / - para seleccionar el intervalo de días durante los que se regará.
- 4. Presione el botón ▼ una vez para programar los días restantes, si es necesario. Si queda un día, significa que el riego comenzará al día siguiente.
- 5. En el modo de Riego por intervalos, aparecerá una descripción de Días de no riego en la pantalla. En el modo de Riego por intervalos, puede seleccionar los días en los que no se regará. Esta característica se suele utilizar para omitir el riego en un día específico, por ejemplo, un día en que se corte el césped. Presione el botón ▼ hasta que el cursor señale el Lunes. Cuando el cursor señale el Lunes, la descripción "Días de no riego"·comenzará a parpadear. Presione los botones ▲ o ▼ para desplazarse por los días de la semana y presione el botón + para establecer los días que NO desee regar. Si presiona el botón + en un día específico, aparecerá una X para indicar que se trata de un Día de no riego.

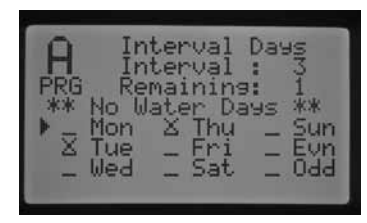

- 6. Para cambiar un Día de no riego, utilice los botones ▲ o ▼ para ir a ese día y presione el botón –. La X desaparecerá y el día estará disponible para volver a regar por intervalos.
- 7. Una vez programados los días de riego, vuelva a girar el dial hasta la posición RIEGO.

#### <span id="page-18-1"></span>Configuración del ajuste estacional

SEl ajuste estacional se utiliza para realizar cambios en los tiempos de riego sin necesidad de volver a programar los tiempos de riego de cada una de las estaciones. Esta característica es perfecta para realizar pequeños cambios según los cambios meteorológicos en las distintas estaciones del año. Por ejemplo, en las épocas más calurosas del año, es posible que su jardín necesite más agua. El ajuste estacional se puede aumentar de modo que las estaciones funcionen durante más tiempo que el programado. Por el contrario, al llegar al otoño, el ajuste estacional se puede reducir de manera que la duración de los riegos de las estaciones sea inferior.

Existen tres modos de ajuste estacional diferentes que se pueden utilizar de manera independiente con cada programa. Una vez más, las selecciones se realizan por programas y los pasos se deben llevar a cabo para cada uno de ellos:

Ajuste global estacional (PRG Global): esta selección corresponde al ajuste global estacional de un programa, que permite aumentar o disminuir los tiempos de riego con un % fijo. Todas las estaciones con un tiempo de riego dentro del programa se ajustarán de acuerdo con el valor del Ajuste global estacional.

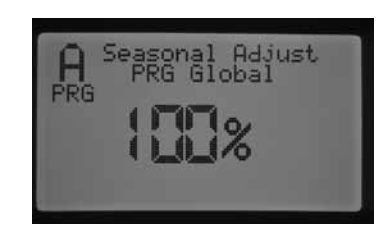

- 1. Gire el dial hasta CONFIGURAR AJUSTE ESTACIONAL. Utilice el botón PRG para seleccionar el programa deseado.
- 2. Presione los botones + / para seleccionar el modo de ajuste estacional PRG Global.
- 3. En el modo PRG Global, presione el botón y el porcentaje comenzará a parpadear.
- 4. Presione los botones + / para aumentar o disminuir el valor del ajuste global estacional entre 0 y 300%, que afectará a todas las estaciones del programa seleccionado.

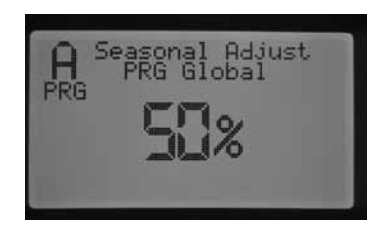

Ajuste estacional mensual (Por mes): es posible programar todos los valores de ajustes estacionales para el año completo a la vez. Cada mes, el programador cambiará al nuevo valor del ajuste estacional.

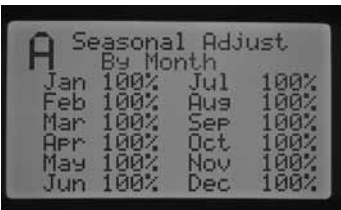

- 1. Gire el dial hasta CONFIGURAR AJUSTE ESTACIONAL. Utilice el botón PRG para seleccionar el programa deseado.
- 2. Presione los botones + / para seleccionar el modo de ajuste estacional Por mes.
- 3. En el modo Por mes, presione el botón ▼; así, el valor de ajuste estacional para enero comenzará a parpadear y el cursor ► señalará Enero.
- 4. Presione los botones + / para aumentar o disminuir el valor de ajuste estacional entre 0 y 300% para el mes seleccionado, lo que afectará a todas las estaciones del programa seleccionado.
- 5. Si presiona los botones ▲ o ▼, podrá desplazarse por los meses para seleccionar el mes específico que desee ajustar.

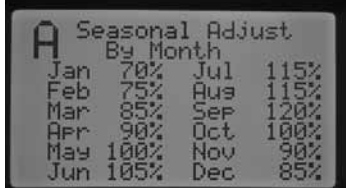

<span id="page-19-0"></span>Ajuste de Solar Sync (Con Solar Sync): este modo permite que el ajuste estacional se produzca diariamente cuando se conecta un sistema Solar Sync de Hunter al programador. Esto proporciona la cantidad máxima de agua, a la vez que permite mantener las plantas saludables. Solar Sync cambiará el % del ajuste estacional diariamente en función de las condiciones meteorológicas.

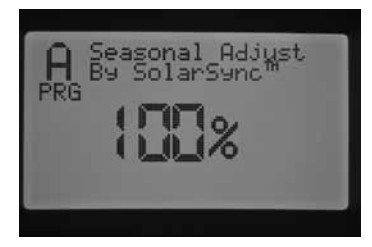

- 1. Gire el dial hasta CONFIGURAR AJUSTE ESTACIONAL. Utilice el botón PRG para seleccionar el programa deseado.
- 2. Presione los botones + / para seleccionar el modo de ajuste estacional Con Solar Sync.

Solar Sync se activará y el porcentaje cambiará de acuerdo con los datos obtenidos por el sensor Solar Sync. Si establece el modo de ajuste estacional en Solar Sync y NO tiene un sistema Solar Sync conectado, el programador mantendrá automáticamente el porcentaje de ajuste estacional en el 100%.

Existen otros pasos de programación del I-CORE adicionales que permiten asignar a Solar Sync un sensor de lluvia y de hielo para apagar determinadas estaciones. Estos pasos se describirán detalladamente en las secciones Características avanzadas, Configuración del sensor y Configuración del funcionamiento del sensor.

#### <span id="page-19-1"></span>Configuración del funcionamiento de la bomba

La configuración predeterminada de la salida de bomba/válvula maestra para todas las estaciones es ENCENDIDO. La salida de bomba/válvula maestra se puede ajustar como ENCENDIDA O APAGADA por estaciones, independientemente del programa asignado a cada una. Esta característica se puede utilizar en sistemas en los que sea preferible que la bomba de aumento de presión funcione con determinadas zonas. También se podría utilizar para sistemas que tienen dos puntos de conexión y ciertas válvulas necesitan que la bomba/válvula maestra arranque para encenderse y otras válvulas funcionan con un suministro de agua diferente y no necesitan que arranque la bomba/válvula maestra.

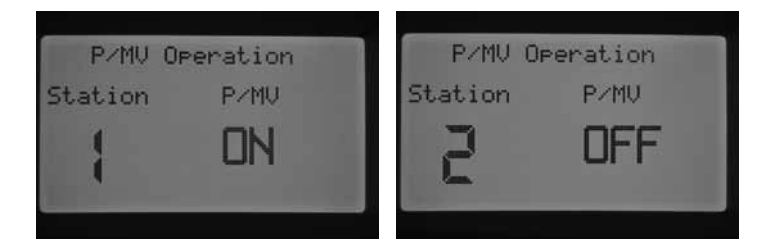

Para configurar el funcionamiento de la bomba:

- 1. Gire el dial hasta la posición CONFIGURAR FUNCIONAMIENTO DE LA BOMBA.
- 2. Presione los botones ◄ y ► para seleccionar una estación específica.
- 3. Utilice los botones + / para ajustar la salida de bomba/válvula maestra como ENCENDIDA O APAGADA para una estación concreta.
- 4. Cuando termine, vuelva a girar el dial hasta la posición RIEGO.

## Ciclo y remojo

La característica Ciclo y remojo le permite dividir el tiempo de riego de

cada estación en períodos de riego más cortos y útiles. Esta característica es particularmente útil cuando se aplica agua en desniveles y suelos compactados, ya que el agua se aplica más lentamente, ayudando así a prevenir la escorrentía. El tiempo del Ciclo se debe introducir como una fracción del tiempo de riego de la estación y el tiempo de Remojo como el número mínimo de minutos necesario antes de que tenga lugar el riego del siguiente Ciclo. El número total de ciclos se determina dividiendo el tiempo de riego total programado de la estación entre el tiempo del Ciclo.

Ejemplo: la Estación 1 requiere 20 minutos de riego, pero tras 5 minutos, se produce una escorrentía. No obstante, 10 minutos después se habrá absorbido toda el agua. La solución consistiría en programar 20 minutos para el tiempo de riego de la estación, 5 minutos para el tiempo del Ciclo y 10 minutos para el tiempo de Remojo.

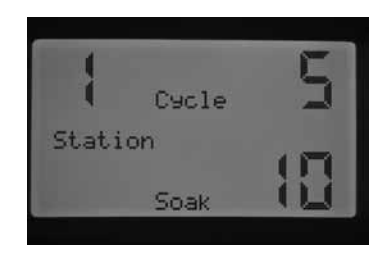

- 1. Gire el dial hasta la posición Ciclo y remojo.
- 2. Utilice los botones ◄ y ► para seleccionar la estación para la que desee programar el Ciclo y remojo.
- 3. El Ciclo parpadeará en APAGADO. Utilice los botones + / para ajustar el tiempo del Ciclo. Puede seleccionar un tiempo de Ciclo máximo de hasta 60 minutos.
- 4. Presione el botón ▼ para ajustar el tiempo de Remojo. Utilice los botones + / - para ajustar el tiempo de Remojo. Puede seleccionar un tiempo de Remojo máximo de hasta 120 minutos.
- 5. Gire el dial a la posición RIEGO cuando haya terminado de programar los tiempos de Ciclo y Remojo para las estaciones deseadas.

Puede resultar útil comprender el funcionamiento del proceso de aplicación del ciclo y del remojo. Por ejemplo, se ha programado la Estación 1 con un tiempo de ciclo de 5 minutos y un tiempo de remojo de 10 minutos. Es posible que la Estación 1 no se vuelva a activar para su segundo ciclo inmediatamente después de los 10 minutos de remojo. Si hay otras estaciones del programa que tengan un tiempo de riego después de la Estación 1, el programa continuará ejecutando las estaciones que dispongan de dicho tiempo de riego en orden numérico antes de regresar a la Estación 1 para activar el siguiente ciclo. El programa regará cada estación durante el tiempo de riego programado o el tiempo del primer ciclo y, a continuación, volverá a la Estación 1 para completar su ciclo y realizar el remojo. Si no hay otras estaciones con un ciclo y un remojo programados, la Estación 1 continuará su segundo ciclo una vez que hayan finalizado todas las estaciones y realizará un ciclo y remojo detrás de otro hasta que finalice el tiempo de riego total.

## <span id="page-19-2"></span>Configuración del funcionamiento del sensor

La posición del dial Configurar funcionamiento del sensor se utiliza específicamente para establecer una respuesta de un sensor a una estación. El programador I-CORE tiene la capacidad de controlar dos sensores de tipo Clik individuales, incluidos los sensores de lluvia/helada de Solar Sync. Puede tener una combinación de dos sensores Clik, un sensor Clik y un sensor de caudal, un sensor Clik y un sensor de lluvia/ helada de Solar Sync o dos sensores de caudal. La versión de metal del programador I-CORE dispone de un terminal de sensores adicional que permite instalar y programar hasta 3 sensores. Es necesario llevar a cabo otros pasos de programación de los sensores en las estaciones para poder apagar el riego. La programación de las dos entradas de sensores disponibles se describe en la sección Características avanzadas de la Configuración del sensor (consulte la [página 22](#page-23-1)) ay debe llevarse a cabo antes de configurar el funcionamiento del sensor.

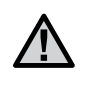

NOTA: Si se está utilizando Solar Sync se visualizará como un sensor Clik. No hay una diferencia o selección especial para Solar Sync. Se describirá como un sensor Clik durante el resto de esta sección.

Si hay instalados dos sensores Clik, la pantalla de la posición Configurar funcionamiento del sensor le permitirá programar una respuesta para cada sensor en relación a una estación específica. Una Respuesta del sensor puede mostrar la marca √, indicando que el sensor apagará el riego, o un \_, para indicar que la estación ignorará el estado del sensor y continuará su funcionamiento habitual.

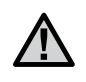

NOTA: Si utiliza Solar Sync, el terminal de sensores de Solar Sync se utilizará automáticamente para las entradas Rain y Freeze, así como la información de ajuste meteorológica. La pantalla mostrará qué sensor ha provocado el apagado.

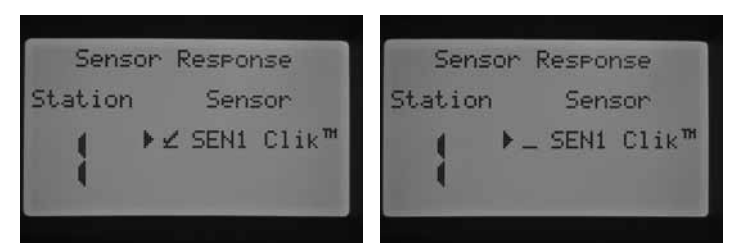

SEN 2 está configurado para un sensor de caudal

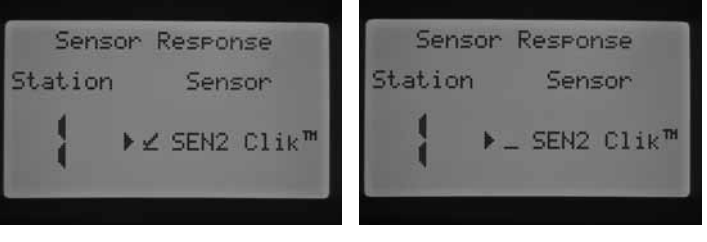

SEN 1 está configurado para un sensor de caudal

Gire el dial a la posición CONFIGURAR FUNCIONAMIENTO DEL SENSOR.

- 1. Utilice los botones ◄ y ► para seleccionar la estación para la que desea programar una respuesta del sensor.
- 2. La configuración predeterminada mantiene activa la entrada del sensor para cada estación y, por lo tanto, se muestra una  $\checkmark$ . El cursor parpadeará en SEN1 o SEN 2. Utilice el botón + para activar el funcionamiento del sensor o el botón – para desactivar el sensor.
- 3. Gire el dial a la posición RIEGO cuando haya terminado de programar el funcionamiento del sensor para las estaciones deseadas.

Si dispone de dos sensores de caudal configurados para cada terminal de sensores, no tendrá la opción de seleccionar una respuesta para un sensor meteorológico. Al girar el dial hasta Configurar funcionamiento del sensor, la pantalla mostrará "No hay Clik o WRC". La configuración de los sensores de caudal se describirá en la posición del dial Características avanzadas.

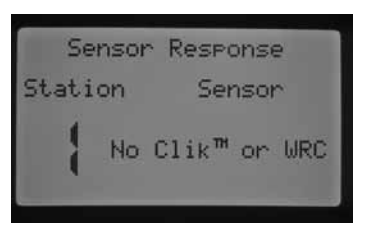

SEN 1 Y SEN 2 están configurados para sensores de caudal

Una vez que haya instalado y programado el sensor, y haya establecido una respuesta para las estaciones deseadas, el programador identificará el estado del sensor. Cuando el sensor se encuentre inactivo o cerrado, se encenderá una luz verde junto al sensor en el panel de Estado del sistema para indicar que el riego tendrá lugar de la forma habitual. Si el sensor está activo o abierto, el programador mostrará una luz roja en el panel de Estado del sistema junto al sensor. Esto indica que el sensor está activo y que no tendrá lugar un riego automático específico. Cuando un sensor se activa, el programador indica el estado del sensor en la pantalla en la posición RIEGO.

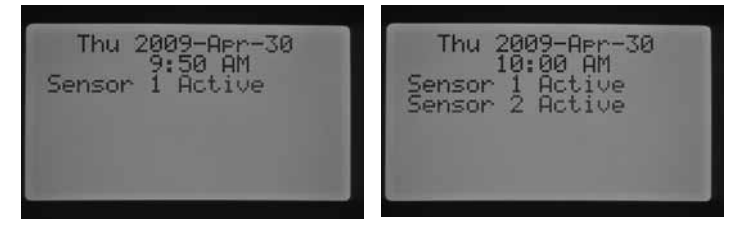

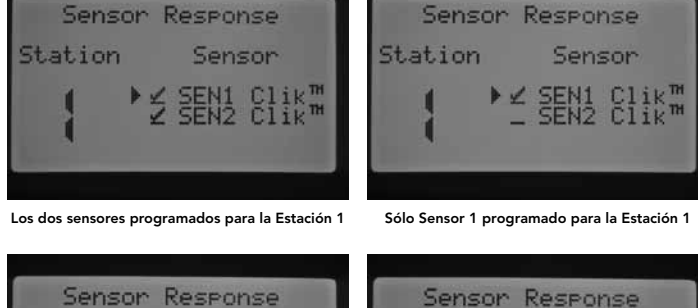

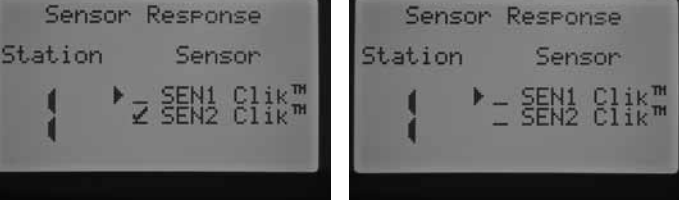

Sólo Sensor 2 programado para la Estación 1 Ningún sensor programado para la Estación 1

Gire el dial a la posición CONFIGURAR FUNCIONAMIENTO DEL SENSOR.

- 1. Utilice los botones ◄ y ► para seleccionar la estación para la que desea programar una respuesta del sensor.
- 2. La configuración predeterminada mantiene activa la entrada del sensor para cada estación y, por lo tanto, se muestra una  $\checkmark$ . El cursor ► parpadeará en SEN1. Utilice el botón + para activar el funcionamiento del sensor o el botón – para desactivar el sensor.
- 3. Una vez programado SEN1, el cursor ► se moverá a SEN2. Utilice los botones + / - para activar o desactivar SEN2 para la estación.
- 4. Gire el dial a la posición RIEGO cuando haya terminado de programar el funcionamiento del sensor para las estaciones deseadas.

Si se ha instalado un sensor Clik y un sensor de caudal, la pantalla de la posición Configurar funcionamiento del sensor sólo mostrará una opción para seleccionar una respuesta del sensor para un sensor Clik. El sensor Clik aparecerá como SEN1 o SEN2, en función de los terminales de sensores a los que se haya conectado el sensor Clik. Debe utilizar una para el sensor si desea que éste apague el riego, o un \_ si no desea que se apague el riego en caso de que cambie el estado del sensor. La configuración del sensor de caudal no aparecerá como una opción para cambiar en la pantalla de Configurar funcionamiento del sensor. La programación del sensor de caudal se llevará a cabo en la posición Características avanzadas del dial, que se describirá más detalladamente en dicha sección.

<span id="page-21-0"></span>Una vez que el sensor se encuentre activo, el programador suspenderá el riego. El programador identificará el arranque del programa y la pantalla mostrará la zona en la que regará el programa. Sin embargo, el hecho de que haya establecido o no la estación para que responda al sensor determinará que dicha estación se encienda o no. Si la estación se ha configurado para que responda al sensor, comenzará a descontar el tiempo de riego de las estaciones e indicará que la estación está Suspendida. Si el estado del sensor cambia y se desactiva, la estación reanudará el riego con el tiempo de riego especificado en la pantalla. Si no se configura una estación para que responda a un sensor, ésta regará habitualmente e ignorará el estado del sensor.

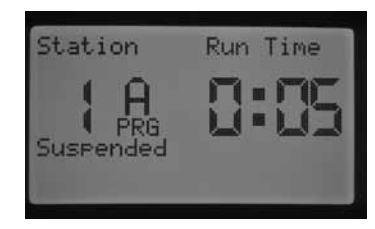

Un comando remoto para una sola estación anulará el estado del sensor, se haya configurado o no una respuesta del sensor, y esa estación regará durante el tiempo de riego deseado. Al activar un comando de programa manual mediante un mando a distancia, el programador identificará las estaciones que se hayan programado para responder a un sensor, de modo que esas estaciones no regarán y se suspenderán.

La misma regla se aplica para activar una estación o programa manualmente al girar el dial a la posición manual. Una sola estación manual anulará un sensor activo, sin embargo, un programa manual se ceñirá a las reglas de apagado del riego si la estación del programa se ha configurado para que responda al sensor.

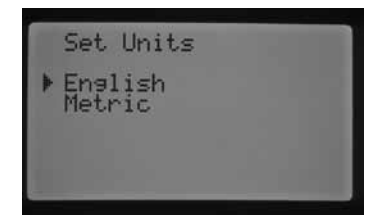

#### Funcionamiento manual

Esta posición del dial permite el funcionamiento inmediato de una sola estación o de un programa automático. También se utiliza para Memorizar el caudal previsto, que es un elemento clave de la monitorización del caudal. Puede ejecutar más de un programa manual o estación a la vez, ya que el programador I-CORE tiene la capacidad de ejecutar hasta cinco estaciones o eventos simultáneamente. Para iniciar varios eventos, deberá girar la posición del dial de Funcionamiento manual a Riego y, a continuación, nuevamente a Funcionamiento manual para iniciar otro evento. Utilice los botones ▲ o ▼ para desplazarse por las opciones de funcionamiento manual. Cuando el cursor ► apunte a la opción deseada, sólo tiene que pulsar + para seleccionar la característica.

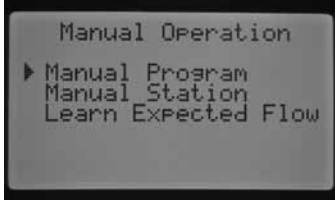

#### Programa manual

Esto permitirá que un programa completo se ejecute inmediatamente desde cualquier estación. Es importante saber que si una estación determinada se ha seleccionado como punto inicial, el programa se ejecutará desde ese punto hasta el final. El programa manual no volverá atrás para ejecutar las estaciones omitidas inicialmente en dicho programa.

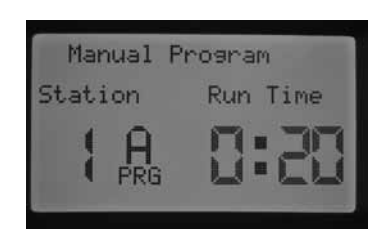

- Presione el botón PRG para seleccionar el programa que desee ejecutar.
- 2. Gire el dial hasta Riego para iniciar el programa desde el principio. Cada estación regará durante el tiempo programado en la configuración automática correspondiente (incluido el ciclo y el remojo), y las estaciones sin tiempo de riego en el programa seleccionado se omitirán. Puede aumentar el tiempo de riego para la primera estación en la secuencia manual, no obstante, cada estación siguiente regará durante su tiempo programado automático.
- 3. Para iniciar el riego más tarde dentro del programa en un número de estación más elevado, utilice los botones ◄ o ► para seleccionar la estación en la que desee que comience el programa manual.
- 4. Gire el dial hasta Riego y el programa manual comenzará desde la estación deseada. El programa manual continuará hasta la última estación del programa y, después, se detendrá.
- 5. Una vez que comience el programa manual, también puede utilizar el botón ► para desplazarse hasta una estación determinada o avanzar por las estaciones más rápido. Es importante tener en cuenta que una vez que haya avanzado a la siguiente estación mediante el botón ►, no podrá volver a la estación anterior.

#### Estación manual

La opción Estación manual permite que una estación individual se inicie inmediatamente.

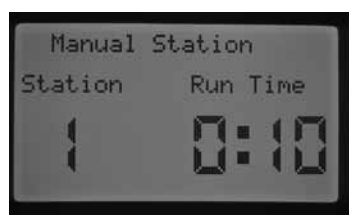

- 1. Utilice los botones ◄ o ► para seleccionar una estación concreta.
- 2. Utilice el botón + para aumentar el tiempo de riego que parpadea en la pantalla hasta llegar al valor deseado. Puede asignar un tiempo de riego que dure desde 1 minuto a 12 horas.
- Gire el dial hasta Riego y la estación comenzará a regar.

Pueden ponerse en funcionamiento hasta cinco válvulas Hunter a la vez.

#### Memorizar caudal previsto

Esta función se utiliza para memorizar los caudales de las estaciones y constituye el elemento final que se debe programar en el programador para que tenga lugar la monitorización del caudal. Es posible memorizar los caudales previstos para estaciones específicas o puede memorizar todas las estaciones a la vez. Es importante llevar a cabo los siguientes pasos de programación para poder memorizar el caudal: (1) Debe seleccionar un sensor de caudal en la pantalla Configuración del sensor de Características avanzadas; (2) debe programar la monitorización del caudal de la estación, que podrá encontrar en la pantalla Funcionamiento del caudal de Características avanzadas; y (3) la estación debe tener programado un tiempo de riego en la posición del dial Configurar tiempos de riego de las estaciones. En la sección Monitorización del caudal del manual puede consultar el procedimiento completo de monitorización del caudal [\(página 29\)](#page-30-2).

<span id="page-22-0"></span>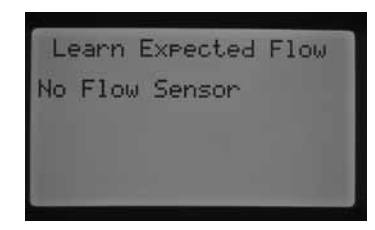

Si no se selecciona un sensor en la pantalla Configuración del sensor, no programa la monitorización del caudal de una estación o las estaciones no tienen tiempos de riego programados, el programador no le permitirá memorizar el caudal previsto. Si el usuario no ha seleccionado un sensor de caudal en la pantalla Configuración del sensor, el programador mostrará "No hay sensor de caudal" en la pantalla Memorizar caudal previsto.

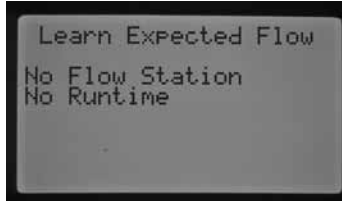

Si el usuario no ha seleccionado la monitorización del caudal de una estación, el programador mostrará "Estación sin caudal", además de "No hay tiempo de riego", aunque haya un tiempo de riego asociado a las estaciones.

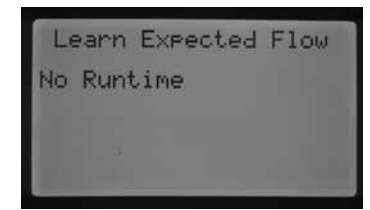

Si el usuario no ha programado los tiempos de riego de la estación en la pantalla Configurar tiempos de riego de las estaciones, se mostrará el mensaje "No hay tiempo de riego".

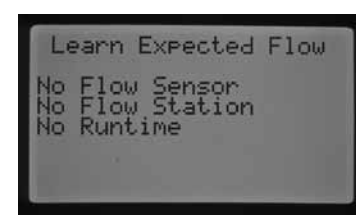

Si NO se ha programado cada uno de estos elementos fundamentales, la pantalla indicará cada uno de los vínculos que faltan del proceso Memorizar caudal previsto.

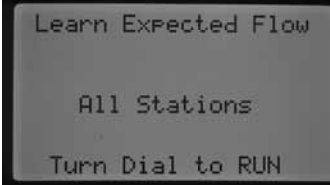

Una vez introducidos estos parámetros, el programador permitirá Memorizar el caudal previsto.

Si desea Memorizar el caudal previsto para Todas las estaciones, sólo tiene que girar el dial hasta Riego. El programador activará la prueba de diagnóstico del caudal real para cada estación en la que se haya programado anteriormente la monitorización del caudal. Esta acción puede tardar aproximadamente un minuto para memorizar el caudal de cada estación. Es importante tener en cuenta que durante el proceso de memorización, la estación se encenderá y se regará la zona correspondiente.

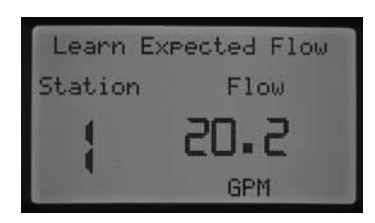

Si desea memorizar el caudal de una estación específica, utilice los botones ◄ o ► para seleccionar la estación de la que desee memorizar el caudal.

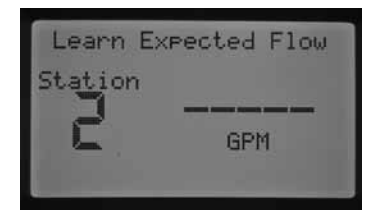

Cuando aparezca el número de la estación correcta, gire el dial hasta Riego. Una vez más, el programador activará la prueba de diagnóstico para esta estación específica. El programador activará la estación y el proceso de memorización durará aproximadamente un minuto. Una vez que el programador haya memorizado el caudal previsto, apagará las estaciones y volverá a la pantalla con la fecha y hora actuales.

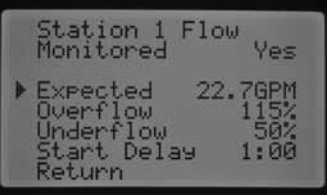

Una vez completado el proceso de memorización, podrá revisar el Caudal previsto para cada estación. Gire el dial hasta Características avanzadas y utilice el botón para seleccionar el funcionamiento del caudal. A continuación, se mostrará el caudal previsto. El caudal previsto se puede cambiar manualmente en esta pantalla, o bien, puede volver a memorizar el caudal de cualquier estación si repite el proceso que se acaba de describir. Será necesario hacer esto si se han añadido nuevos emisores, si se han quitado emisores o se han cambiado las toberas de una estación, lo que ajustará el caudal.

#### Sistema desactivado

Para detener completamente el riego, incluidas las estaciones que ya estén regando, gire el dial hasta la posición DESACTIVADO del sistema. Transcurridos unos segundos, aparecerá DESACTIVADO en la pantalla y se apagarán todas las estaciones que estuviesen regando, de forma que no podrá comenzar ningún otro riego automático.

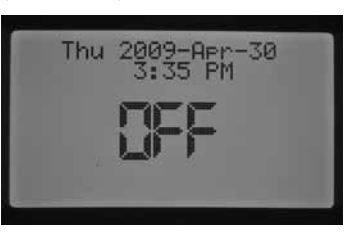

También es posible establecer un período programable que el programador conservará desactivado en la posición del dial Sistema desactivado. Es la función conocida como Parada por lluvia programable, que se describirá en la sección con este mismo nombre.

Un comando que pone en funcionamiento el programador desde un mando a distancia (SRR, ICR, ROAM) activará el programador cuando el programador se encuentre en la posición Sistema desactivado. Esto se cumple en el caso de un comando para una estación única o de un comando de programa remoto. La pantalla seguirá mostrando DESACTIVADO, no obstante, el comando se aceptará y el programador comenzará a regar la estación o iniciará el programa.

# <span id="page-23-2"></span><span id="page-23-0"></span>Características avanzadas

El modo Características avanzadas proporciona funciones adicionales y capacidades de programación más avanzadas. Utilice los botones ▲ o ▼ para desplazarse por las opciones de las Características avanzadas. Cuando el cursor ► apunte a la opción deseada, sólo tiene que pulsar + para seleccionar la característica. Utilice el botón ◄ para volver al menú anterior. A continuación se proporciona una descripción detallada de cada opción de las Características avanzadas.

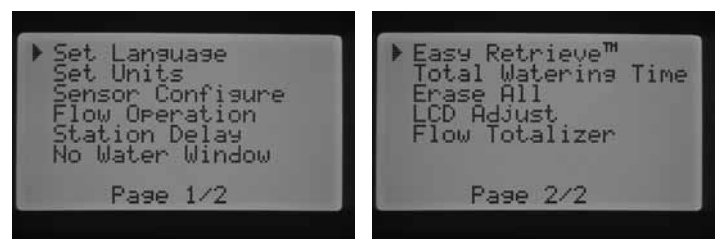

Características avanzadas

#### Configurar idioma

Esta característica le permite personalizar el idioma de la pantalla en inglés, español, francés, alemán, portugués o italiano.

- 1. Gire el dial hasta la posición Características avanzadas. Use ▲ y ▼ para seleccionar CONFIGURAR IDIOMA y use el botón + para acceder a esta opción.
- 2. Use los botones ▲ o ▼ para navegar a través de las selecciones de idioma.
- 3. Pulse el botón + cuando el cursor ► se encuentre junto al idioma deseado.

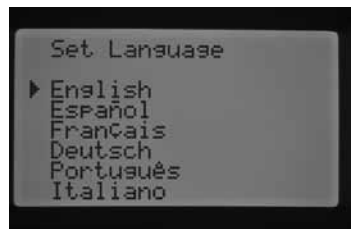

### Configurar unidades

Esta función le permite configurar la unidad de medida en el sistema inglés o métrico.

- 1. Gire el dial hasta la posición CARACTERÍSTICAS AVANZADAS. Use ▲ y ▼ para Configurar unidades y use el botón + para acceder a esta opción.
- 2. Utilice los botones ▲ o ▼ para seleccionar Inglés (GPM) o Métrico (LPM).
- 3. Pulse el botón + cuando el cursor ► se encuentre junto a la unidad de medida deseada.

### <span id="page-23-1"></span>Configuración del sensor

Es importante que realice este paso en las Características avanzadas si va a conectar un sensor al programador. Si no va a conectar un sensor al programador, puede saltarse esta sección. La característica Configuración del sensor le permite programar los terminales SEN1 o SEN2 para que acepten un sensor Clik de Hunter, un sensor Solar Sync, un sensor de caudal HFS de Hunter o un sensor de caudal de otro fabricante. Es importante programar el tamaño correcto del sensor de caudal. Los sensores HFS siempre se instalan en un accesorio FCT de Hunter y la selección correcta del tamaño de este accesorio establece automáticamente la calibración del sensor.

Gire el dial hasta la posición CARACTERÍSTICAS AVANZADAS. Use ▲ y ▼ para seleccionar Configuración del sensor y use el botón + para acceder a esta opción.

#### Opciones del sensor

Sensores de caudal

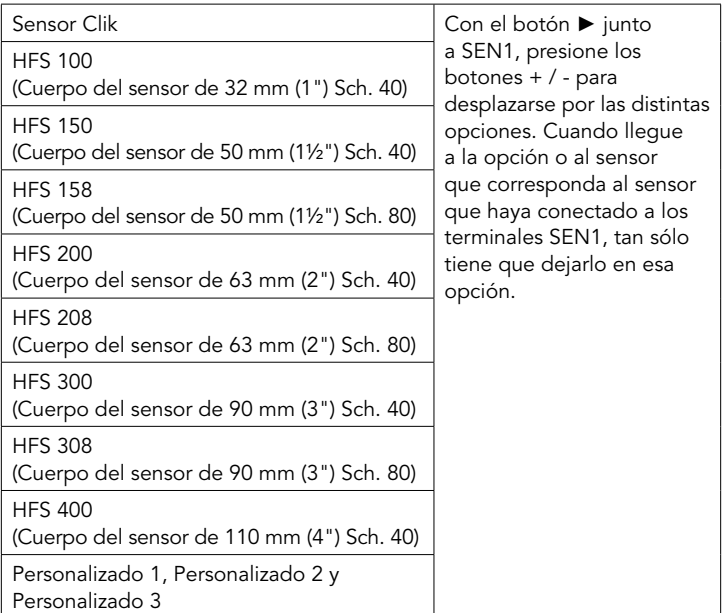

Al seleccionar un sensor Clik como opción para los terminales SEN1 o SEN 2 en la pantalla Configuración del sensor, podrá seleccionar para cada estación uno o los dos sensores Click para apagar el riego en la pantalla Configuración del funcionamiento del sensor, como se ha descrito anteriormente.

La configuración predeterminada de fábrica para SEN1 y SEN2 se programará como sensores Clik. Si no tiene un sensor conectado al programador, es posible que se ignore la configuración de la pantalla Configuración del sensor. Siempre que los cables puente conecten los dos terminales de sensores entre sí dentro del programador, el circuito permanecerá cerrado y el sensor no activará falsas alarmas ni provocará que se apague el riego.

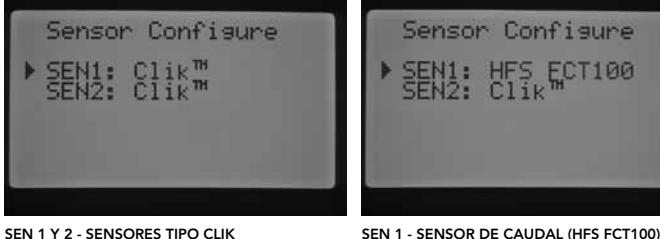

SEN 2 - Sensor tipo Clik

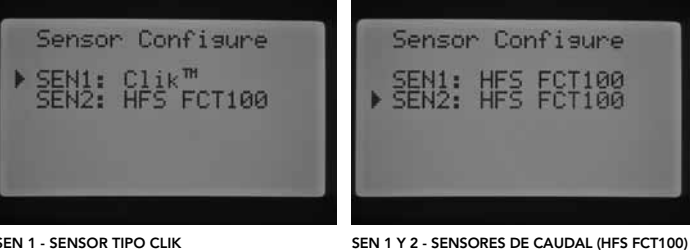

SEN 1 - Sensor tipo Clik SEN 2 - Sensor de caudal (HFS FCT100)

### Configure a non-Hunter Flow Sensor

Es posible seleccionar las opciones Personalizado 1, Personalizado 2 o Personalizado 3 para programar un sensor de caudal de otro fabricante. Presione el botón ► cuando haya seleccionado la opción Personalizado. El programador permitirá la posibilidad de programar el Factor K y la Compensación especificados por el fabricante del sensor de caudal (contacte con Hunter para consultar los sensores de caudal compatibles).

<span id="page-24-0"></span>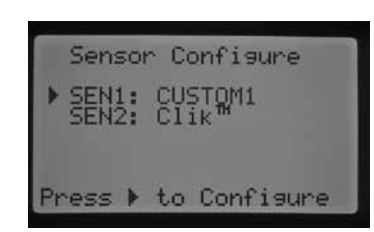

Utilice los botones ▲ o ▼ y los botones ◄ y ► para desplazarse por la pantalla de Personalizado, Factor K y Compensación. Cuando llegue a un número, éste parpadeará. El número se puede cambiar si presiona los botones + / - para aumentar o disminuir el valor. Cuando haya terminado de introducir el Factor K y el valor de Compensación especificados por el fabricante del sensor de caudal, utilice el botón ▼ para volver a la pantalla principal de Configuración del sensor.

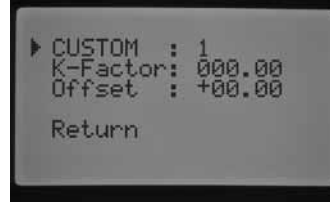

Si se ha seleccionado y programado un sensor HFS en la pantalla de Configuración del sensor, la pantalla principal de RIEGO mostrará el caudal parpadeando cuando una estación esté regando. Si el caudal de la estación no se ha memorizado o la estación no se ha activado para que monitorice el caudal (lo que se describirá en la sección Funcionamiento del caudal y Funcionamiento manual), la pantalla seguirá indicando un caudal total de 0,0 lpm pues se ha seleccionado el sensor HFS.

#### Funcionamiento del caudal

La característica Funcionamiento del caudal le permite programar las funciones de monitorización del caudal para cada estación. Puede programar el programador para que controle el caudal de una estación o para que no lo haga.

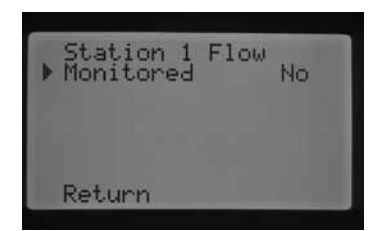

- 1. Gire el dial hasta la posición CARACTERÍSTICAS AVANZADAS. Use ▲ y ▼ para seleccionar FUNCIONAMIENTO DEL CAUDAL y use el botón + para acceder a esta opción.
- 2. Utilice los botones ◀ y ▶ para navegar hasta la estación que desee programar.
- 3. El cursor se mostrará junto a Controlado. Utilice los botones + / para activar o desactivar el control del caudal para esa estación.

If flow monitoring is enabled (Yes), you will be given the ability to change certain characteristics of each stations monitored flow. As soon as the station is enabled the new screen will appear with the following selections:

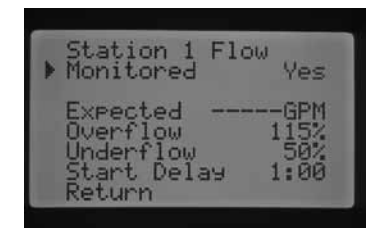

- Caudal previsto la cantidad de caudal prevista para esa estación en galones por minuto (GPM) o en litros por minuto (lpm).
- Exceso de caudal se puede establecer entre el 110% y el 300% del Caudal previsto. Durante el funcionamiento del sistema, si el caudal de la estación supera el límite de exceso de caudal, el programador apagará el sistema y comenzará una prueba de diagnóstico. Por ejemplo, si el caudal previsto es de 20 GPM (75,7 lpm) y el exceso de caudal se establece en el 115%, el caudal real tendría que superar el 15% (3 GPM/11,3 lpm) del caudal previsto. Por lo tanto, la estación debería superar los 23 GPM (87 lpm) para que el programador activase la alarma de exceso de caudal.
- Bajo caudal se puede establecer entre el 10% y el 100% del Caudal previsto. Durante el funcionamiento del sistema, si el caudal real de la estación disminuye por debajo del límite de bajo caudal, el programador apagará el sistema. Por ejemplo, si el caudal previsto es de 20 GPM (75,7 lpm) y el bajo caudal se establece en el 50%, el caudal real tendría que disminuir un 50% (10 GPM/38 lpm) del caudal previsto. Por lo tanto, el caudal de la estación debería estar por debajo de 10 GPM (38 lpm) para que el programador activase la alarma de flujo bajo.
- Retraso del inicio se puede establecer desde 5 segundos a 10 minutos. El Retraso del inicio evita que el sistema se apague con antelación debido a la irregularidad del caudal en la línea principal aplicando un retraso antes de que se cierre el sistema. Esta opción permite que el sistema se estabilice antes de que éste se cierre en una situación de exceso de caudal o de bajo caudal.

Una vez activada la estación, presione el botón ▼ para seleccionar cualquiera de las características mencionadas anteriormente. Con el cursor ► junto a la característica del caudal, presione los botones + / - para aumentar o disminuir el valor hasta alcanzar el número deseado.

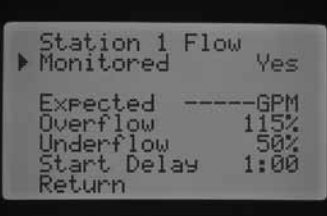

Si la monitorización del caudal se ha activado para una estación concreta, se mostrarán los valores predeterminados de fábrica. El caudal previsto aparecerá en blanco, ya que el proceso de memorización real aún no ha tenido lugar. El proceso de memorización se describirá en la sección Memorización del caudal previsto de Funcionamiento manual. El exceso de caudal será del 115%, el bajo caudal del 50% y el Retraso del inicio predeterminado se establecerá en 1 minuto.

Es necesario programar el Funcionamiento del caudal para que el programador identifique las estaciones que debe controlar. Deben llevarse a cabo otros pasos importantes para completar la configuración de la monitorización del caudal. Es necesario asignar un sensor de caudal en la pantalla Configuración del sensor, además de memorizar los caudales de las estaciones que se van a controlar. Estos pasos son necesarios para que pueda realizarse la monitorización del caudal.

Si se ha activado una estación para que se controle su caudal, es importante saber que la luz de caudal del panel de Estado del sistema se activará para esa estación. Si no se ha programado el resto de componentes que permiten completar el proceso de monitorización del caudal, pero se ha activado el caudal de la estación, la luz de caudal del Estado del sistema se iluminará en verde indicando que el caudal es normal.

Puede consultar una descripción detallada de lo que sucede en caso de exceso de caudal o bajo caudal en la sección Diagnósticos y resolución de problemas del programador en Panel Estado del sistema, Caudal. Es muy importante que lea y comprenda esta descripción para establecer la monitorización del caudal.

#### <span id="page-25-0"></span>Retraso entre estaciones

Esta característica permite al usuario insertar un tiempo de retraso entre la desactivación de una estación y la activación de la siguiente. Esto resulta muy útil en sistemas con válvulas de cierre lento o en sistemas con bombeo que funcionan casi con el caudal máximo o en los que la recuperación adecuada es lenta. Se pueden establecer tiempos de retraso diferentes entre estaciones de acuerdo con cada programa (desde 1 segundo a 9 horas).

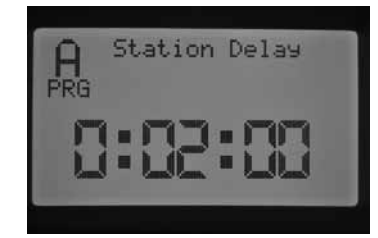

EXP: RETRASO ENTRE ESTACIONES PARA EL PROGRAMA A, 2 MINUTOS

Gire el dial hasta la posición CARACTERÍSTICAS AVANZADAS. Utilice los botones ▲ y ▼ para seleccionar Retraso entre estaciones y pulse el botón + para acceder a la pantalla Retraso entre estaciones. En la pantalla Retraso entre estaciones, pulse los botones + / – para aumentar o disminuir el tiempo de retraso entre estaciones de acuerdo a un programa. Utilice el botón PRG para cambiar entre los programas A, B, C o D.

#### Ventana de "No riego"

Esta característica proporciona al usuario la capacidad de desactivar el riego automático durante horas específicas del día en un programa determinado.

- 1. Gire el dial hasta la posición CARACTERÍSTICAS AVANZADAS. Use ▲ y ▼ para seleccionar la ventana de "No riego" y use el botón + para acceder a esta opción.
- 2. Con el cursor ► junto a Inicio, utilice el botón + / para establecer el inicio de la ventana de "No riego".

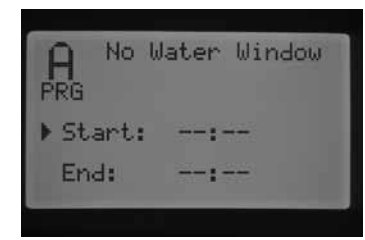

3. Utilice el botón ▼ para seleccionar la hora de Fin.

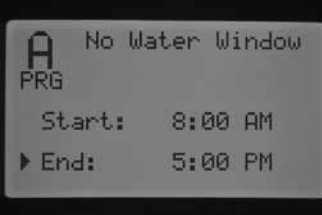

4. Con el cursor ► junto a Fin, utilice el botón + o – para establecer el fin de la ventana de "No riego".

Por ejemplo: si la hora de Inicio de la ventana de No riego se establece a las 8:00 AM y la hora de finalización de la ventana de No riego se establece a las 5:00 PM, el programador no regará durante el período del día desde las 8:00 AM a las 5:00 PM. Presione el botón PRG para cambiar los programas con el fin de establecer un período de la ventana de No riego diferente para cada programa.

Si se superpone un programa automático o un programa manual y se ejecuta en un período de una ventana de No riego, el programador suspenderá el riego del programa que se ha ejecutado.

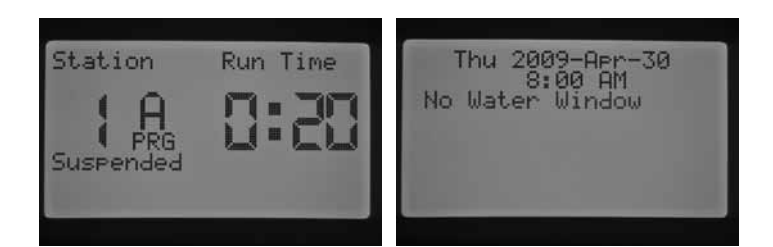

El programa continuará descontando los tiempos de riego asociados al programa. Si transcurre el tiempo de la ventana de No riego y el programa sigue descontando un tiempo de riego, el programador comenzará a regar en ese momento del tiempo. Cuando el programa termine y la pantalla vuelva a mostrar la fecha y hora actuales, aparecerá un mensaje de error indicando que el riego no ha respetado la ventana de No riego y el programa que se ha visto afectado.

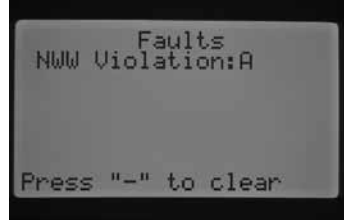

Este mensaje se muestra para advertirle de que no se ha llevado a cabo un riego o se ha suspendido, y que es posible que sea necesario realizar un riego adicional para suplir el riego omitido durante la ventana de No riego. Una estación manual única que se active de forma remota o en el programador anulará la ventana de No riego y podrá regar.

#### Información del firmware

Esta característica muestra la revisión del firmware cargado en el programador I-Core.

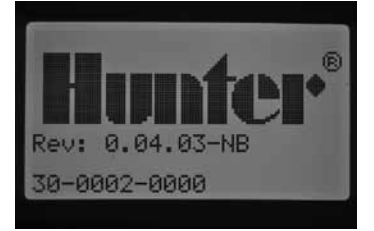

#### Memoria Easy Retrieve™

La característica Easy Retrieve le permite guardar en la memoria el programa y los ajustes preferidos para recuperarlos posteriormente. Esta función constituye una forma rápida de restablecer el programador con la programación original si, por algún motivo, se hubiese manipulado la programación.

#### <span id="page-26-0"></span>Para guardar el programa de riego en la memoria:

- 1. Gire el dial hasta la posición CARACTERÍSTICAS AVANZADAS. Use ▲ y ▼ para seleccionar Memoria Easy Retrieve y use el botón + para acceder a esta opción..
- 2. Utilice los botones ▲ o ▼ para colocar el cursor ▶ junto a Guardar.

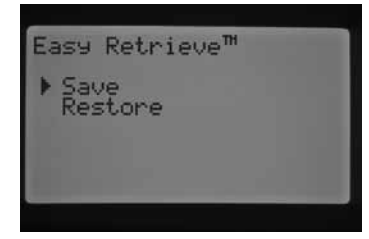

3. Pulse el botón + una vez y, a continuación, mantenga pulsado el botón + para confirmar que desea guardar la programación actual como el programa de Easy Retrieve. La pantalla le indicará que espere y, cuando el programa de Easy Retrieve se haya guardado correctamente, le indicará que la acción está realizada.

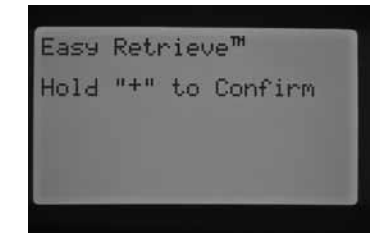

#### Para restaurar el programa guardado:

1. Utilice los botones ▲ o ▼ para colocar el cursor ▶ junto a Restaurar

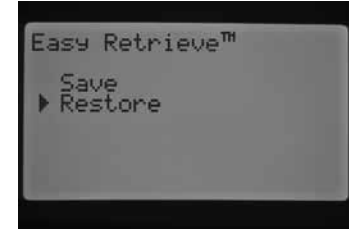

2. Presione el botón + una vez y, a continuación, mantenga presionado el botón + para confirmar que desea recuperar la programación de Easy Retrieve. La pantalla le indicará que espere y, cuando el programa de Easy Retrieve se haya restaurado correctamente, volverá a indicarle que la acción está realizada.

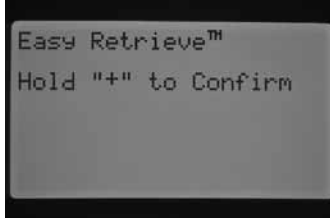

Si borra la memoria del programador mediante la función Borrar todo de Características avanzadas (que se describirá más adelante), el programador restablecerá la configuración predeterminada de fábrica y NO podrá recuperar la programación guardada de Easy Retrieve. El programa de Easy Retrieve que haya guardado, se sobrescribirá y se perderá.

#### Tiempo total de riego

La característica Tiempo total de riego muestra el tiempo de riego total de todas las estaciones de un programa determinado. El tiempo total mostrado es únicamente una representación de cada Arranque del programa, no se trata de la suma de todos los arranques juntos. El programador identifica las estaciones que tienen un tiempo de riego asociado con cada programa y suma los tiempos de riego de todas las estaciones para obtener el tiempo total de riego o la duración del riego de ese programa. El Tiempo total de riego no tiene en cuenta los tiempos de Ciclo y remojo ni de Retraso entre estaciones que vayan a aplicarse durante el riego.

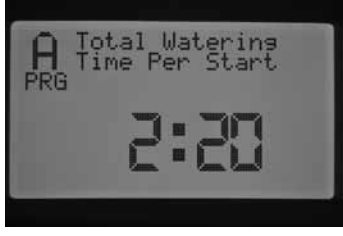

- 1. Gire el dial hasta la posición CARACTERÍSTICAS AVANZADAS. Use ▲ y ▼ para seleccionar TIEMPO TOTAL DE RIEGO y use el botón + para acceder a esta opción.
- 2. El tiempo total de riego se visualizará en el programa actual mostrado. Pulse el botón PRG para visualizar el tiempo total de riego de otros programas.

#### Borrar todo

La función Borrar todo eliminará todos los datos de la memoria del programador y restablecerá la configuración predeterminada de fábrica. Cuando lleve a cabo una acción de Borrar todo, se eliminará toda la programación, incluida la programación guardada de Easy Retrieve. Borrar todo se suele llevar a cabo cuando se desea volver a programar el programador desde el principio.

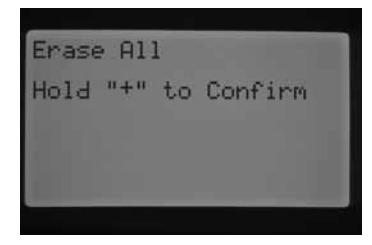

- 1. Gire el dial hasta la posición CARACTERÍSTICAS AVANZADAS. Use ▲ y ▼ para seleccionar BORRAR TODO y use el botón + para acceder a esta opción.
- 2. Mantenga pulsado el botón + para borrar toda la memoria del programador.

La pantalla le informará brevemente de que espere y, a continuación, le indicará que el restablecimiento ha finalizado.

### <span id="page-27-0"></span>Ajuste de LCD

La función Ajuste de LCD le permite aumentar o disminuir el contraste de la pantalla. Esto resulta útil para ver mejor la pantalla en distintas condiciones de iluminación. Puede ajustar el contraste de la pantalla hasta que logre leerla sin problemas.

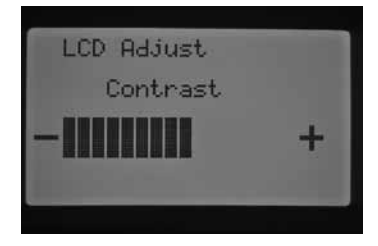

- 1. Gire el dial hasta la posición CARACTERÍSTICAS AVANZADAS. Use los botones ▲ y ▼ para seleccionar AJUSTE DE LCD y use el botón + para acceder a esta opción.
- 2. Pulse el botón + para aumentar el contraste o pulse el botón para disminuir el contraste hasta obtener el nivel de contraste deseado.

### Totalizador de caudal

La función Totalizador de caudal proporciona la suma total de todos los galones o litros de agua utilizados. Engloba la suma de los programas automáticos, manuales, arranques remotos y cualquier otro riego que active el caudalímetro, incluidas las fugas del sistema. En la pantalla del Totalizador de caudal, se le ofrecerán dos puntos de inicio o referencias desde los que podrá registrar los cálculos de caudal. Estos puntos de referencia se indicarán como punto A y punto B. Podrá restablecer cualquiera de estos puntos cuando lo desee. Esto es útil si desea llevar un seguimiento de los galones o litros anuales y también de los mensuales. Al comienzo del año, podrá restablecer el punto A y el programador comenzará a registrar desde ese punto en el tiempo. Al final de cada mes, registre los galones o litros totales utilizados para el punto B y simplemente restablezca el punto de referencia en el B para comenzar a registrar los galones o litros de un nuevo mes.

Gire el dial hasta la posición CARACTERÍSTICAS AVANZADAS. Use los botones ▲ y ▼ para seleccionar TOTALIZADOR DE CAUDAL y use el botón + para acceder a esta opción.

El cursor ► señalará A al inicializar la pantalla Totalizador de caudal. Aparecerá la fecha del momento en que comenzó el punto de referencia, así como la suma total de los galones o litros de agua.

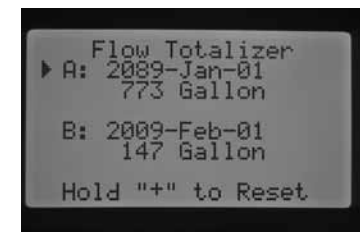

Si desea restablecer este punto de referencia, mantenga presionado el botón + con el cursor ► señalando A. La fecha cambiará a la actual y los galones o litros se restablecerán en 0.

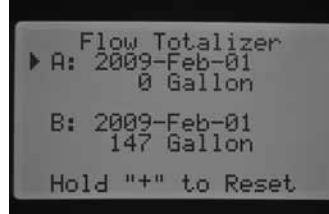

Utilice el botón ▼ para seleccionar el punto B. El cursor ► se mostrará junto al punto B. Para restablecer el punto de referencia B, mantenga presionado el botón +, la fecha cambiará a la actual y los litros se restablecerán en 0.

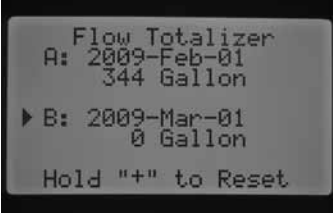

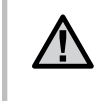

NOTA: la función Totalizador de caudal no se restablecerá si se ha ejecutado la función Borrar todo. Así se garantiza que todos los datos de caudal no se pierdan al restablecer el programador.

### Retraso de Solar Sync

I-Core con Solar Sync integrado tiene la capacidad de retrasar la actualización automática diaria del valor del ajuste estacional de Solar Sync un máximo de 99 días. Esta opción puede constituir una ventaja para los usuarios que no desean que Solar Sync ajuste tiempos de riego programados hasta después de una siembra establecida o de un periodo de riego. La función Retraso de Solar Sync permite que el programador funcione con un valor de ajuste estacional establecido manualmente durante el periodo de retraso de modo que los programas asignados al ajuste estacional de Solar Sync (consulte Ajuste estacional en la [página 17](#page-18-1)) utilicen dicho valor de ajuste estacional hasta que venza el periodo de retraso. Cuando el periodo de retraso haya finalizado, los programas asignados a Solar Sync se ajustarán basándose en la actualización diaria de la información meteorológica de Solar Sync.

- 1. Gire el dial hasta la posición CARACTERÍSTICAS AVANZADAS.
- 2. Utilice los botones ▲ y ▼ para desplazarse a la posición RETRASO DE SOLAR SYNC. Pulse el botón + para acceder a esta opción.
- 3. Utilice los botones + y para ajustar el número de días de retraso. El ajuste predeterminado es 0 (sin retraso).
- 4. Utilice los botones ▲ y ▼ para desplazarse a la posición AJUSTE ESTACIONAL DURANTE EL RETRASO. Utilice los botones + y – para modificar el ajuste estacional durante el retraso (si se desea) a partir del ajuste predeterminado del 100%.

## <span id="page-28-0"></span>Programación de la configuración de Solar Sync

Esta tabla le ayudará a identificar el tipo de región en la que vive. Existen cuatro regiones ET básicas; cada una incluye su descripción así como las características de ET y temperatura más habituales. Le recomendamos que, si es posible, seleccione la región adecuada a partir de la media de ET para julio o la ET máxima para verano (pulgadas/mm diarios).

Utilice la siguiente tabla para seleccionar su región (vea la referencia a continuación). Puede utilizar A, B o C como ayuda para elegir la región más adecuada para su zona:

- A: Según la ET de su región, utilizando la ET media para julio o la ET máxima para verano (pulgadas/mm al día). Ésta es la opción preferencial cuando seleccione su región.
- B: Según la temperatura de su región, utilizando la media de julio o de la temperatura más alta del mes más seco (no la temperatura más alta de julio)
- C: Según la descripción general de su región

### Programación de región y configuración del ajuste de agua

Cuando el sensor Solar Sync esté conectado y asignado al programador, será necesario programar la configuración regional.

1. Gire el dial hasta la posición CONFIGURACIÓN DE SOLAR SYNC. El número de la izquierda de la pantalla es la configuración regional y el de la derecha es la del ajuste de agua +/–.

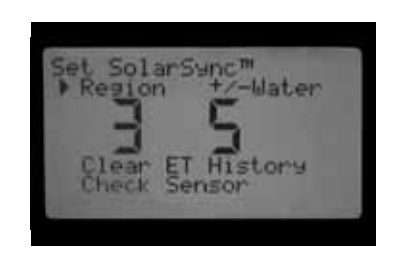

- 2. Configure la región (1, 2, 3 o 4) utilizando los botones + o –. Para que Solar Sync pueda realizar mediciones precisas, la región debe estar programada para el pico de ET típico de la zona. Utilice la tabla para determinar la región. (Consulte el manual del usuario de Solar Sync para obtener más información acerca de la región)
- 3. Configure el ajuste de agua +/– utilizando el botón ► para desplazarse hasta el número de la parte derecha de la pantalla. Utilice el botón + o – para establecer el valor en cualquier número entre 1 y 10. El valor por defecto es 5. Se recomienda dejar el ajuste de agua +/– en el valor por defecto 5 después de la instalación. Este valor puede ajustarse para modificar el ajuste estacional del Solar Sync si se desea aumentarlo o disminuirlo. (Consulte el manual del usuario de Solar Sync para obtener más información acerca del ajuste de agua +/–)

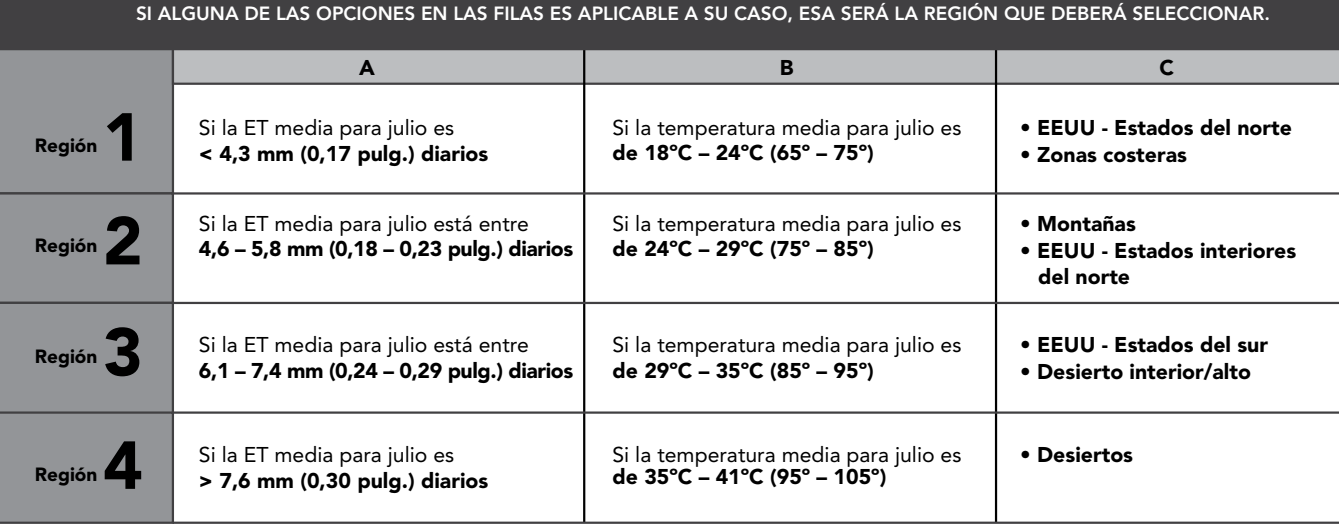

\* Para lugares en el hemisferio sur, utilice el mes de enero.

#### <span id="page-29-0"></span>Borrado de la memoria de ET

- 1. Cuando esté instalado el sensor Solar Sync, el programador empezará a recoger datos de ET. Estos datos de ET pueden eliminarse/borrarse si se desea.
- 2. Gire el dial hasta la posición CONFIGURACIÓN DE SOLAR SYNC.
- 3. Utilice los botones ▲ y ▼ hasta que el cursor se encuentre en Borrar historial de ET.
- 4. Presione el botón + para. Se mostrará lo siguiente en la pantalla, borrar historial de ET y pulse + para confirmar.
- 5. Mantenga pulsado el botón + para borrar el historial de ET guardado en el programador.

### Comprobación del sensor

Esto permitirá al usuario realizar una comprobación de las comunicaciones con el sensor Solar Sync.

- 1. Gire el dial hasta la posición CONFIGURACIÓN DE SOLAR SYNC.
- 2. Utilice los botones ▲ y ▼ hasta que el cursor se encuentre en Comprobación del sensor.
- 3. Presione el botón +. El programador realizará la comprobación de comunicaciones con el sensor y mostrará una de las siguientes respuestas:
	- a. Actualice módulo de potencia: el programador utiliza un módulo de potencia que no es compatible con el Solar Sync incorporado. Reemplace el módulo de potencia por uno de la versión 2.1 o posterior.
	- b. Sensor OK: el sensor Solar Sync está instalado y funciona correctamente.
	- c. Fallo del sensor: el sensor Solar Sync no está instalado, no está activado o no funciona correctamente.

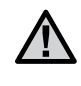

NOTA: El sensor Solar Sync debe estar activado para que pueda funcionar. Si el sensor Solar Sync no está activado, la pantalla mostrará "Fallo del sensor". Para activar el sensor Solar Sync, siga las instrucciones de la sección "Configuración del sensor" para Solar Sync.

### Asignación del Solar Sync a programas

Cuando Solar Sync está instalado, debe asignarse a un programa para que los tiempos de riego de este programa se modifiquen de acuerdo con el valor de ajuste estacional del Solar Sync. Incluso si no hay programas asignados al ajuste estacional del Solar Sync, el programador continuará recogiendo los datos de ET del Solar Sync. (Consulte la sección de Configuración del ajuste estacional dentro de Ajuste del Solar Sync para más detalles.)

### Programación del retraso del Solar Sync

I-Core con Solar Sync integrado tiene la capacidad de retrasar la actualización automática diaria del valor de ajuste estacional del Solar Sync un máximo de 99 días. Esta opción puede constituir una ventaja para los usuarios que no desean que Solar Sync ajuste tiempos de riego programados hasta después de una siembra establecida o de un periodo de riego. La función Retraso del Solar Sync permite que el programador funcione con un valor de ajuste estacional establecido manualmente durante el periodo de retraso, de modo que los programas asignados al ajuste estacional del Solar Sync (consulte Configuración del ajuste estacional en la [página 17\)](#page-18-1) utilicen este valor de ajuste estacional hasta el fin del periodo de retraso. Cuando el periodo de retraso haya finalizado, los programas asignados a Solar Sync se ajustarán basándose en la actualización diaria de la información meteorológica de Solar Sync.

- 1. Gire el dial hasta la posición FUNCIONES AVANZADAS.
- 2. Utilice los botones ▲ y ▼ para desplazarse a la posición Retraso del Solar Sync. Pulse el botón + para acceder a esta opción.
- 3. Utilice los botones + y para ajustar el número de días de retraso. El ajuste predeterminado es 0 (sin retraso)
- 4. Utilice los botones ▲ y ▼ para desplazarse a la posición Ajuste estacional durante el retraso. Utilice los botones + y – para modificar el ajuste estacional durante el retraso (si se desea) a partir del ajuste predeterminado del 100%.

### <span id="page-30-1"></span><span id="page-30-0"></span>Parada por lluvia programable

La Parada por lluvia programable permite al usuario establecer el período de tiempo durante el que se desactivará el programador, tras el cual el sistema volverá a activar el riego automático. Esto resulta útil para detener el riego cuando se prevea que las condiciones meteorológicas van a persistir durante varios días.

Para configurar la duración de una Parada por lluvia programable:

1. Gire el dial hasta la posición SISTEMA DESACTIVADO.

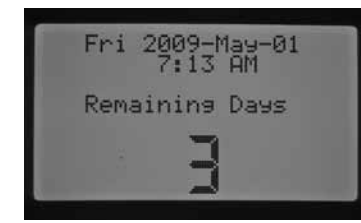

2. Con el programador en la posición SISTEMA DESACTIVADO, presione el botón + / -. El programador accederá inmediatamente al modo Días restantes. Continúe utilizando el botón + / - hasta llegar al número de días deseado durante el que desee desactivar el riego antes de que se reanude el riego automático. Puede seleccionar una Parada por lluvia programable con una duración entre 1 y 180 días.

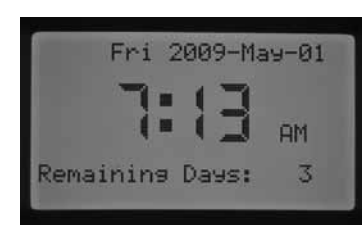

3. Gire el dial hasta la posición Riego. A continuación, la pantalla mostrará el número de días de la parada programable en la posición Riego. De este modo, se irá descontado cada día a medianoche y se mostrarán los días restantes hasta la reanudación del riego automático.

Los comandos remotos actuarán del mismo modo en la configuración Parada por lluvia programable, que en la posición del dial SISTEMA DESACTIVADO. Los comandos remotos para estaciones únicas o programas manuales activarán el programador y el riego.

En cuanto vuelva a colocar el dial en la posición SISTEMA DESACTIVADO, la Parada por lluvia programable se borrará y tendrá que volver a programar los Días restantes. Es importante dejar el dial en la posición Riego para mantener la configuración de la Parada por lluvia programable.

#### Arranque y avance manual con una tecla

Esta función permite al usuario iniciar un programa manual, similar a la activación de un Programa manual en la posición del dial Funcionamiento manual, pero sin necesidad de girar el dial. Se encargará de activar todas las estaciones del programa durante el tiempo de riego programado que se les haya asignado.

Con el dial en la posición Riego, mantenga presionado el botón ►.

El programador establecerá el Programa A de forma predeterminada. Puede seleccionar el Programa B, C o D si presiona el botón PRG.

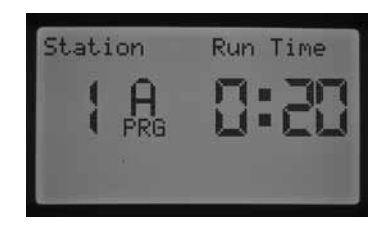

El tiempo de riego de las estaciones aparecerá parpadeando. Utilice los botones ◄ o ► para seleccionar la estación del programa en la que desee que comience el programa manual, y utilice los botones + / - para seleccionar otro tiempo de riego para un número de estación específico que aparezca en pantalla. Todas las estaciones subsiguientes a la primera estación activada regarán durante los tiempos de riego programados automáticos correspondientes.

Cuando no se presionen más botones, el programador comenzará a regar automáticamente. Cuando comience el programa manual, también podrá utilizar el botón ► para desplazarse hasta una estación concreta o avanzar hasta una estación más rápido.

#### Funcionamiento del programa de prueba

El programador I-CORE dispone de un programa de prueba rápido que encenderá todas las estaciones durante el período de tiempo elegido, en orden numérico. Esta prueba es una forma sencilla de pasar por todas las estaciones del sistema con el fin de comprobar su correcto funcionamiento o para realizar pruebas de diagnóstico. Incluye asimismo una función de avance rápido para desplazarse por las estaciones con el botón ◄ o ►.

- Con el dial en la posición Riego, mantenga presionado el botón PRG durante aproximadamente tres segundos.
- 2. Aparecerá la pantalla Programa de prueba con la Estación 1 y el tiempo de riego 0:00 parpadeando.

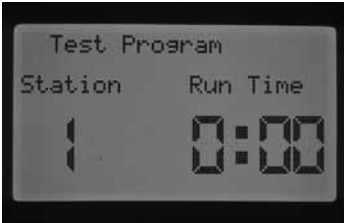

- Utilice el botón + para aumentar el tiempo de riego de prueba que aparece parpadeando desde 1 a 15 minutos. Cada estación regará durante este tiempo de riego seleccionado.
- 4. Presione el botón ► para seleccionar la estación con la que comenzará el Programa de prueba.
- 5. El Programa de prueba comenzará a regar transcurridos 3 segundos si no se presionan más botones.
- 6. Cuando el Programa de riego esté regando, se puede avanzar o retroceder entre estaciones sin esperar a que transcurra el tiempo de riego. Presione el botón ► para avanzar una estación inmediatamente. Presione el botón ◀ para retroceder una estación y así se reiniciará la estación anterior con un nuevo tiempo de riego de prueba.

#### <span id="page-30-2"></span>Procedimiento de monitorización de caudal completo

Existe un procedimiento completo paso por paso que permite configurar e inicializar la monitorización del caudal con el programador I-CORE. Hay numerosos pasos de programación que deben llevarse a cabo para poder monitorizar el caudal de una estación. Es importante completar todos estos pasos para que la monitorización del caudal sea precisa.

- 1. Antes de realizar ninguna programación, debe haber programado los tiempos de riego automáticos de las estaciones en Configurar tiempos de riego de las estaciones para aquellas estaciones de las que desee memorizar el caudal. El proceso de memorización no tendrá lugar hasta que se hayan programado los tiempos de riego, ya que el programador no reconoce la estación hasta que ésta tiene un tiempo de riego programado.
- 2. Gire el dial hasta Características avanzadas. Utilice el botón ▼ para mover el cursor ► hasta que se encuentre junto a Configuración del sensor y presione el botón +.
- 3. Utilice el botón + / hasta que se muestre el tamaño correcto del accesorio FCT para el sensor HFS. Puede consultar una lista de tamaños

## Características ocultas

y descripciones en la sección Configuración del funcionamiento del sensor en Características avanzadas. Introduzca el tamaño del FCT para HFS de los sensores SEN1 o SEN2, de acuerdo con los terminales de sensores a los que haya conectado el sensor de caudal. Si va a instalar dos sensores de caudal, será necesario programar SEN1 y SEN2 para cada sensor de caudal.

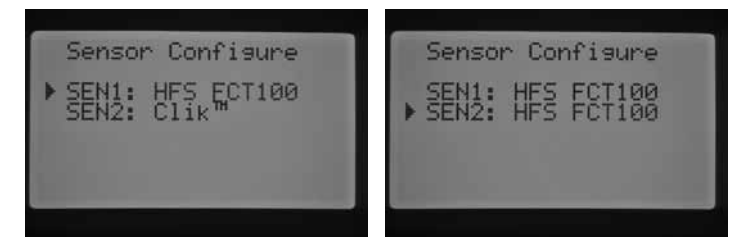

4. Para sensores de caudal de otros fabricantes, puede seleccionar Personalizado 1, Personalizado 2 o Personalizado 3 (versión de metal del I-CORE) como tipo de sensor de caudal. Con la opción de personalización seleccionada, presione el botón ► para programar el Factor K y la Compensación correspondientes a ese sensor, los especificados por el fabricante del sensor de caudal.

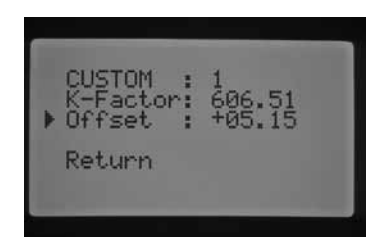

- 5. Utilice los botones ▲ o ▼ y los botones ◄ o ► para desplazarse por la pantalla de las opciones Personalizado, Factor K y Compensación. Cuando llegue a un número concreto y comience a parpadear, podrá cambiar dicho número. Para ello, presione el botón + / - para aumentar o disminuir el valor. Cuando haya terminado de introducir el Factor K y el valor de Compensación especificados por el fabricante del sensor de caudal, utilice el botón ▼ para volver a la pantalla principal de Configuración del sensor.
- 6. Utilice el botón ◄ para volver a la pantalla principal de Características avanzadas o quite el dial de Características avanzadas y simplemente vuelva a ponerlo en dicha posición. Utilice el botón ▼ para mover el cursor ► hasta que se encuentre junto a Funcionamiento del caudal y presione el botón +.
- 7. La pantalla mostrará Estación 1 Caudal controlado y un NO parpadeando. Si acepta la opción NO, indicará que el caudal de esta estación NO se va a controlar. Presione el botón + y el valor cambiará a SÍ. Esta selección permitirá controlar el caudal de esta estación. Si activa la monitorización del caudal (Sí), aparecerá una nueva pantalla con características importantes del caudal controlado de cada estación. Utilice los botones ◄ o ► para desplazarse por los números de estación y asigne SÍ o NO para monitorizar el caudal de las estaciones.

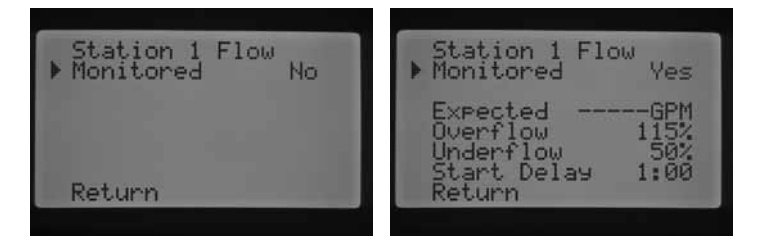

- 8. Gire el dial hasta la posición Funcionamiento manual. Utilice el botón ▼ para mover el cursor ► hasta que se encuentre junto a Memorizar caudal previsto y presione el botón +.
- 9. Si desea memorizar el caudal de Todas las estaciones, sólo tiene que girar el dial a RIEGO. El programador memorizará todas las estaciones

para las que se haya programado la monitorización del caudal y que cuenten con tiempos de riego programados. El proceso de memorización activará realmente cada estación de forma automática, poniendo cada estación en funcionamiento durante aproximadamente un minuto para memorizar el caudal. Una vez memorizadas todas las estaciones, el programador regresará a la programación automática y se activará la monitorización del caudal.

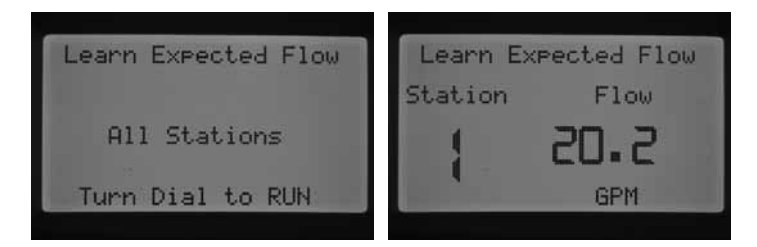

La pantalla Memorizar caudal previsto también indicará si existe algún problema en alguna de las programaciones. Si no se han programado los tiempos de riego de las estaciones en la pantalla Configurar tiempos de riego de las estaciones, el programador mostrará "No hay tiempo de riego" en la pantalla Memorizar caudal previsto.

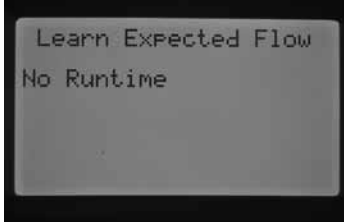

Si no se ha configurado la monitorización del caudal de ninguna estación en la sección Funcionamiento del caudal de Características avanzadas, el programador mostrará "No hay estaciones con caudal" y "No hay tiempo de riego" en la pantalla Memorizar caudal previsto.

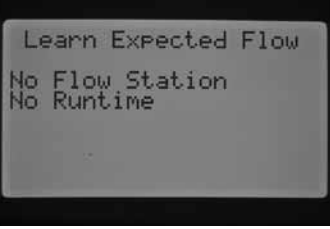

Si no se ha programado un tamaño de FCT para HFS en la sección Configuración del sensor de Características avanzadas, el programador mostrará "No hay sensor de caudal" en la pantalla Memorizar caudal previsto.

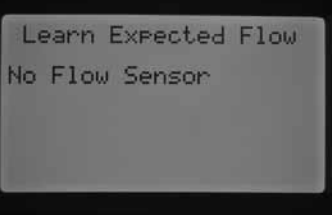

Una vez establecida la monitorización del caudal, es muy importante comprender las reglas que se aplican a una situación de exceso de caudal o de bajo caudal. Existe un procedimiento de prueba de diagnóstico que el programador activará para determinar si se ha producido una situación de exceso de caudal o bajo caudal. En la sección Diagnósticos y resolución de problemas del programador en Panel Estado del sistema, Caudal, se ofrece una descripción completa del proceso. Es importante leer esta sección para comprender el proceso de monitorización del caudal.

#### <span id="page-32-0"></span>Panel Estado del sistema

El panel Estado del sistema es un indicador de referencia rápida que utiliza indicadores LED para proporcionar la información sobre el estado del sistema con respecto al estado de los sensores, el funcionamiento de las válvulas y la monitorización del caudal.

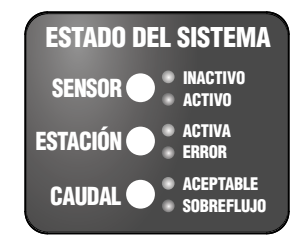

#### Estado de los sensores

Las luces de Estado del sistema de los sensores indican si un sensor está Inactivo (estado cerrado) o Activo (estado abierto). Si el programador detecta una situación de sensor Activo en los terminales SEN1 o SEN2, se iluminará una luz ROJA. También aparecerá un mensaje indicando el sensor que está Activo.

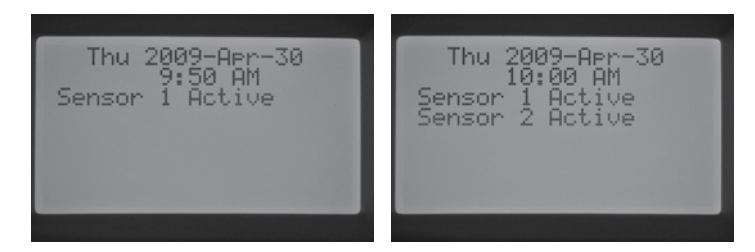

Si se ha programado una estación para que reconozca el sensor en la posición del dial Configurar funcionamiento del sensor, el programador suspenderá el riego de esas estaciones.

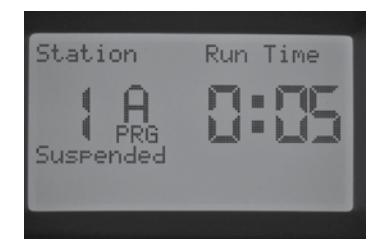

Si el programador detecta circuitos cerrados en los terminales de sensores, la luz de estado de los sensores será VERDE, indicando que existe un sensor Inactivo. Todos las programaciones de riego continuarán con normalidad.

Si no hay sensores conectados al programador, la luz de estado del sensor siempre se iluminará en verde, siempre que los cables puente permanezcan conectados a sus terminales de sensores correspondientes.

Si el interruptor de anulación del sensor de lluvia se coloca en la posición Anular, el programador no volverá a encender la luz del panel de Estado del sensor. Cualquier sensor tipo Clik que se encuentre conectado al programador se ignorará y el riego se reanudará de la forma habitual.

#### Estado de la estación

La luz de estado del sistema de la estación controla e indica si la estación funciona normalmente o si se ha producido una situación de sobrecarga en una estación determinada. La situación de sobrecarga puede indicar que hay demasiados solenoides conectados o que existe un problema del cableado o del solenoide, lo que produce un alto nivel de corriente inaceptable.

Siempre que una estación esté activada y funcione correctamente, la luz de Estado de la estación se encenderá en VERDE. Si el programador detecta una sobrecarga en una estación concreta, la luz de Estado de la estación comenzará a parpadear en ROJO. Si observa que la luz de Estado de la estación parpadea en ROJO, la pantalla mostrará un mensaje de error.

El número que aparezca junto a la palabra Fallos corresponderá al número de la estación real donde se haya producido la situación de sobrecarga. Sólo tiene que presionar el botón – para descartar el mensaje de error y restablecer la luz de Estado de la estación. Será necesario analizar otros factores para corregir el problema que produce el error en la estación.

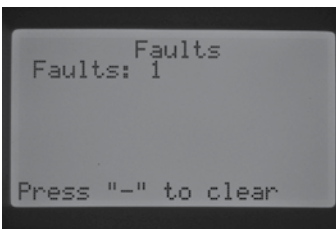

### Estado del caudal

La luz de Estado del caudal identifica si el caudal de la estación es aceptable o si se ha producido una situación de exceso de caudal. La monitorización del caudal de una estación se DEBE establecer en SÍ en la sección Funcionamiento del caudal de Características avanzadas para que la luz de estado del sistema del caudal determine si el caudal de la estación es aceptable. Una vez establecida esta opción, la luz del sensor se encenderá en VERDE si el caudal es aceptable o parpadeará en ROJO si existe una situación de exceso de caudal o bajo caudal.

Si el programador I-CORE detecta una situación de exceso de caudal o bajo caudal una vez transcurrido el Retraso del inicio, la luz de estado del sensor se encenderá en ROJO fijo y el programador activará la prueba de diagnóstico para determinar si existe una situación de exceso de caudal o bajo caudal en la estación.

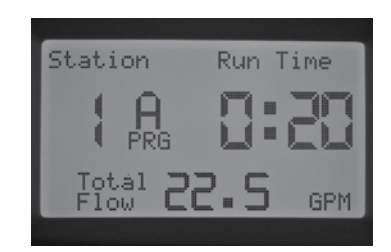

El programador apagará la estación y la pondrá en modo de pausa durante aproximadamente un minuto para permitir que el caudal irregular se restablezca.

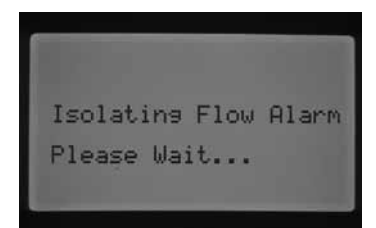

Tras este minuto, el programador volverá a activar la estación (la pantalla seguirá indicando que está "Aislando la alarma de caudal"). Una vez transcurrido el Retraso del inicio, si el caudal de la estación se asemeja al caudal memorizado, el programador ejecutará la siguiente estación con tiempo de riego programado y el color de la luz de Estado del sensor cambiará a VERDE. Si el caudal de la estación no se corrige por sí solo y la situación de exceso de caudal o bajo caudal persiste después de ejecutar la estación por segunda vez con el Retraso del inicio programado, el programador apagará la estación y ésta no se reiniciará. La luz de Estado del caudal parpadeará en ROJO y el programador mostrará un mensaje de exceso de caudal e indicará el número de estación.

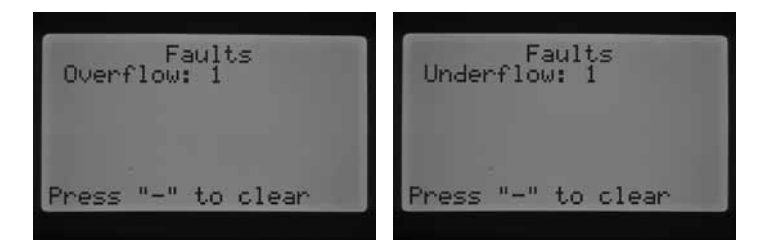

Si se selecciona un sensor de caudal, las estaciones se configuran para su monitorización y se ha memorizado su caudal, el programador encenderá la luz VERDE de Estado del caudal siempre que el nivel de caudal sea aceptable. Si la luz parpadea en ROJO, indicará que el caudal no es aceptable.

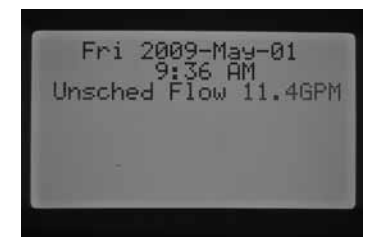

Las estaciones para las que se haya configurado NO como su monitorización mostrarán la luz de Estado del caudal de otra forma. Una estación para la que NO se haya configurado la monitorización, NO activará la luz de Estado del caudal y NO se encenderá en VERDE cuando la estación comience a regar. Sin embargo, tras cinco minutos de riego, el programador identificará la existencia de caudal y la luz de Estado del caudal se encenderá en ROJO fijo, indicando un caudal no programado.

Una estación que no esté supervisada, no se apagará. El programador detectará el caudal y lo determinará como caudal no programado.

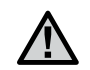

NOTA: el programador I-CORE tiene la capacidad de ejecutar dos programas a la vez, lo que ofrece la posibilidad de que se ejecute una estación cuyo caudal esté controlado y una segunda estación simultáneamente cuyo caudal NO esté controlado. Si se produjese esta extraña situación, el programador no podría diferenciar qué caudales debería monitorizar el sensor y esto provocaría que se detectase una situación de exceso de caudal.

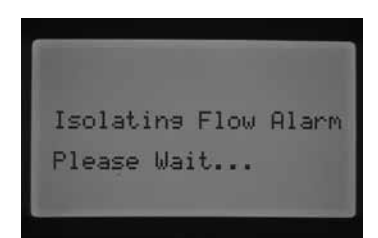

El I-CORE puede activar varias estaciones simultáneamente. Una vez transcurrido el Retraso del inicio de la estación con monitorización del caudal, si el programador detecta exceso de caudal, éste iniciará un procedimiento de prueba de diagnóstico. La pantalla mostrará "Aislando alarma de caudal, espere...".

El I-CORE apagará todas las estaciones durante un minuto para permitir que el agua se asiente en las tuberías de riego. Después de un minuto, el programador reactivará una estación con monitorización del caudal activada aplicando el Retraso del inicio programado. El programador analizará el caudal y determinará si es aceptable o no. Si el caudal es aceptable para la estación controlada, el programador volverá a activar la estación cuyo caudal NO está controlado una vez transcurrido el Retraso del inicio. Cuando se active la segunda estación cuyo caudal NO está controlado, el programador volverá a detectar un exceso de caudal y comenzará de nuevo la prueba de diagnóstico. Este proceso se repetirá hasta que transcurra el tiempo de riego de la estación o las estaciones no coincidan entre sí al tener tiempos de riego diferentes.

Si durante la prueba de diagnóstico, el programador determina que el caudal de la estación que debe monitorizarse equivale al de una situación de exceso de caudal o bajo caudal, el programador apagará la estación y no permitirá que reinicie. La estación para la que NO se está controlando el caudal continuará regando durante el tiempo de riego programado.

## <span id="page-34-0"></span>Quick Check™ de Hunter

La prueba Quick Check de Hunter es una forma eficaz de diagnosticar problemas in situ. En lugar de inspeccionar físicamente el circuito del cableado in situ en busca de posibles problemas, el usuario puede llevar a cabo el procedimiento de prueba del circuito Quick Check de Hunter. Este procedimiento de diagnóstico de circuitos es muy útil para identificar rápidamente "cortocircuitos" normalmente causados por solenoides deteriorados o cuando un cable común pelado entra en contacto con un cable de control de una estación pelado.

Para iniciar la prueba Quick Check de Hunter: Con el dial en la posición RUN, mantenga presionado el botón +, -, ◄ o ► durante aproximadamente dos segundos y, a continuación, suéltelo.

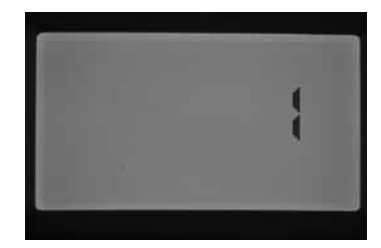

Tras unos segundos, la pantalla mostrará el número 1. Presione el botón +.

La pantalla mostrará inicialmente un número 20 y un segundo después comenzará la prueba Quick Check de Hunter.

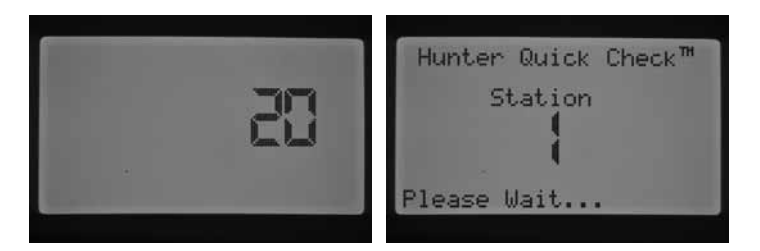

El programador comenzará a buscar todas las estaciones para intentar detectar un ruta de alta corriente en los terminales de la estación. Si se detecta un cortocircuito en una estación, el programador mostrará un mensaje de error para cada estación donde exista el fallo.

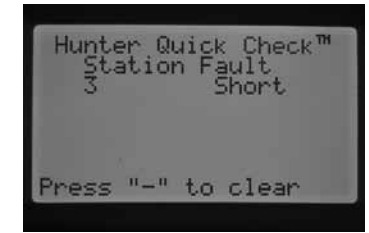

# <span id="page-35-0"></span>Resolución de problemas

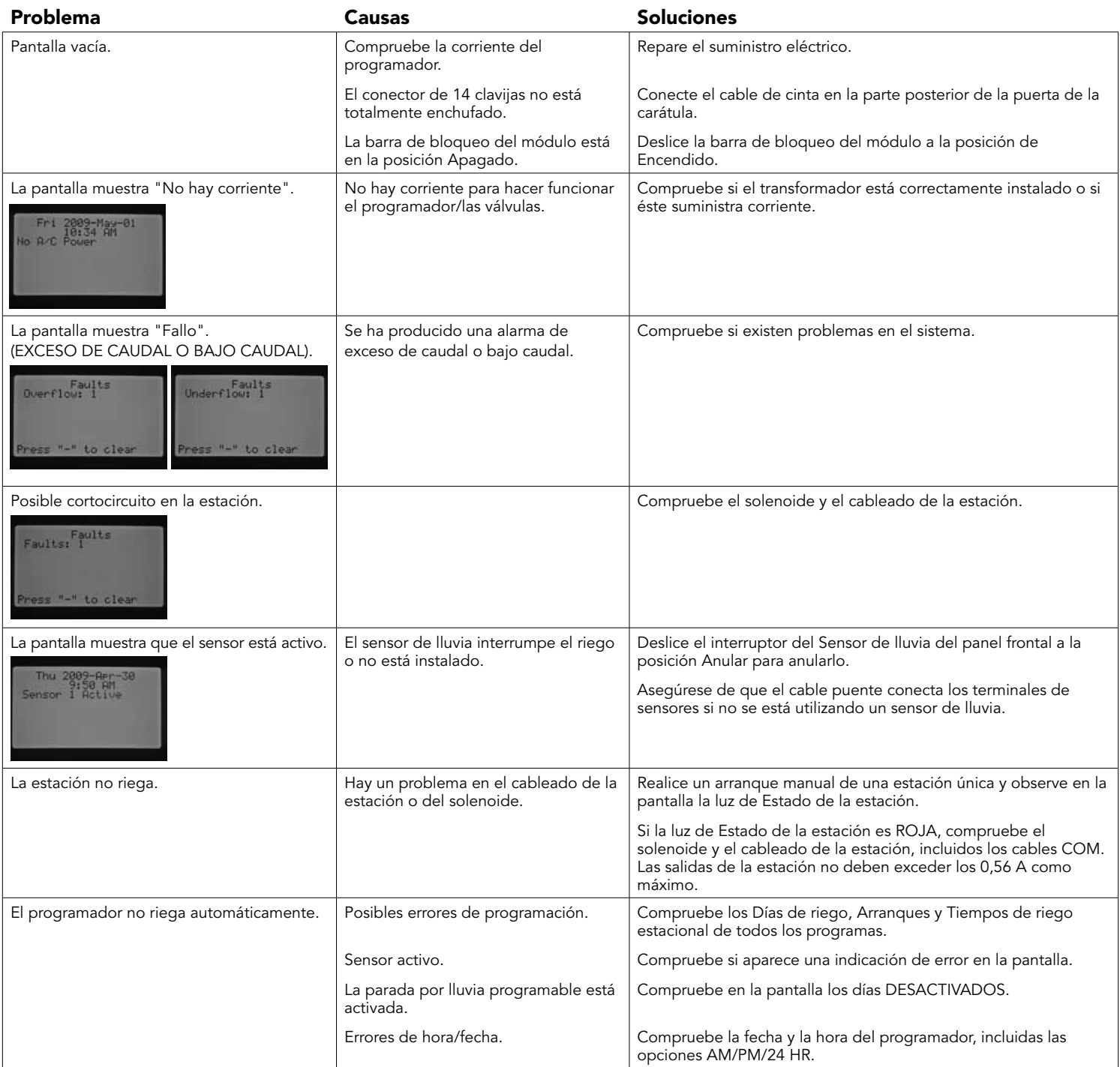

# Resolución de problemas

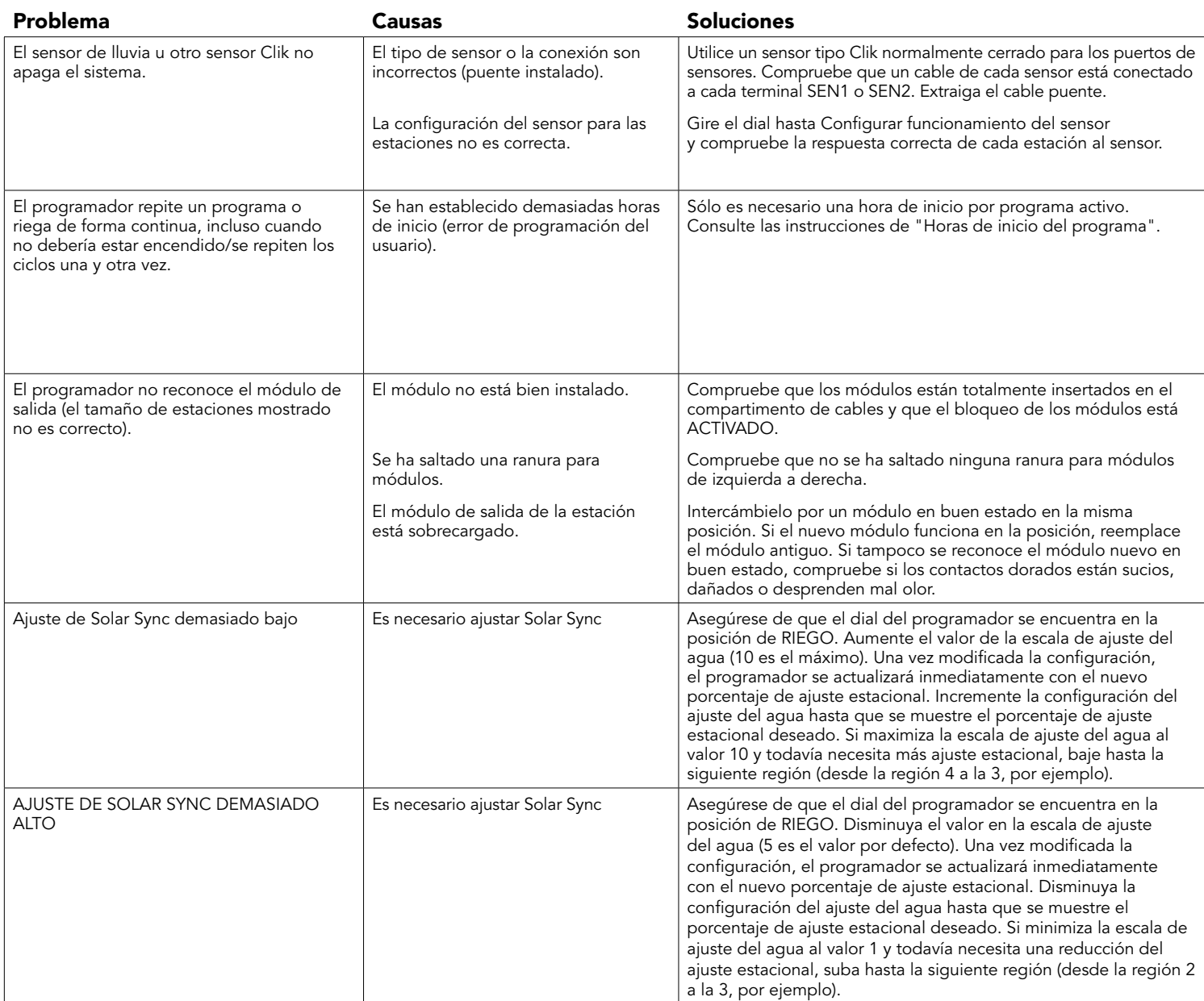

## <span id="page-37-0"></span>I-Core: Programador institucional/comercial (IC-600PL & IC601PL): armario de plástico

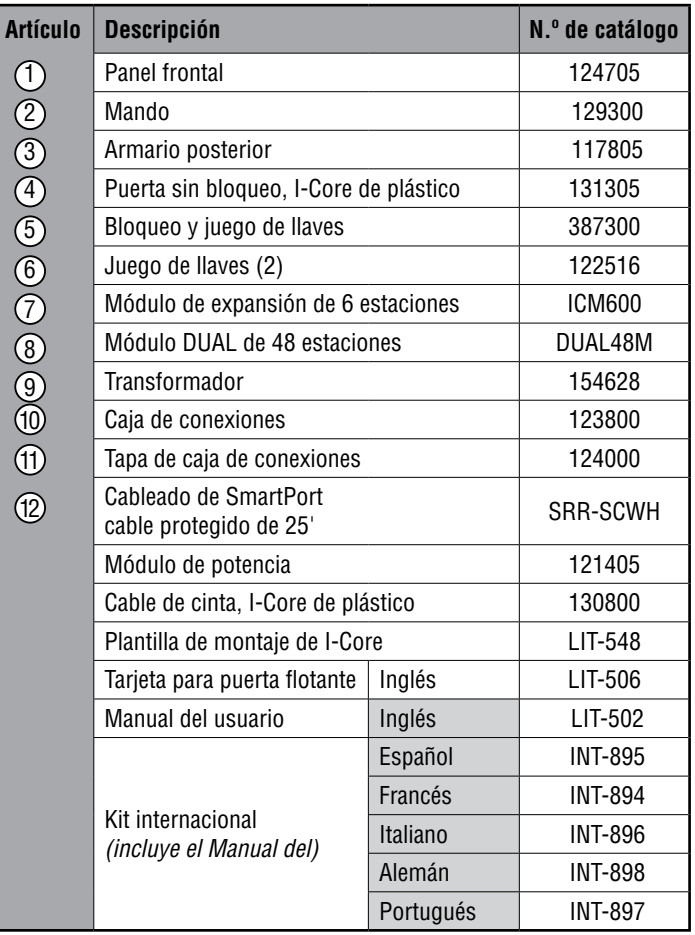

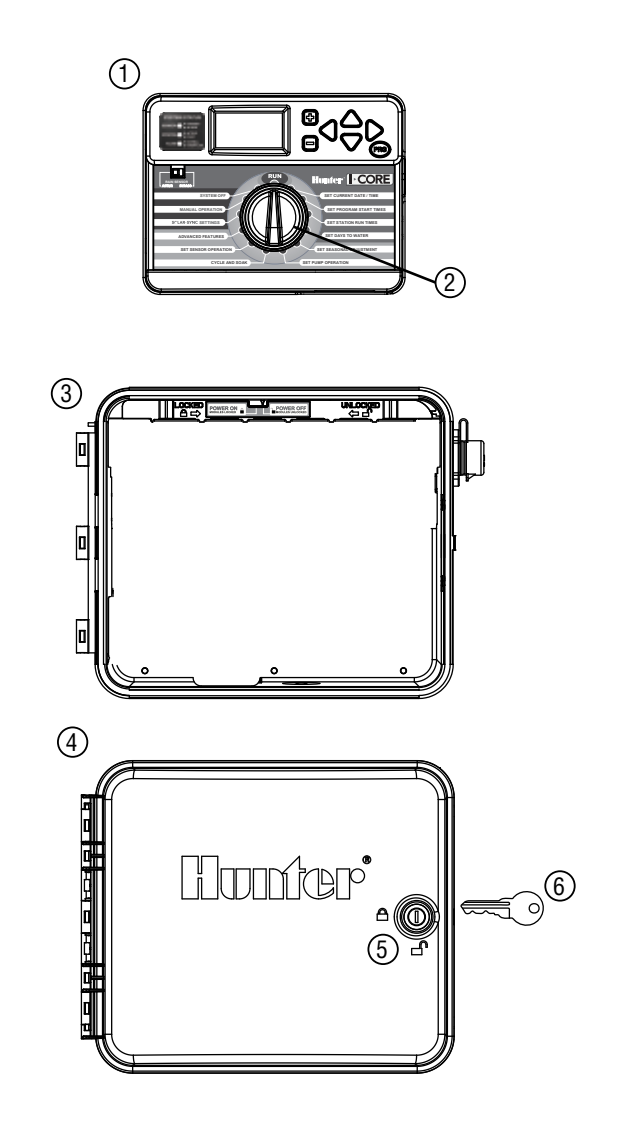

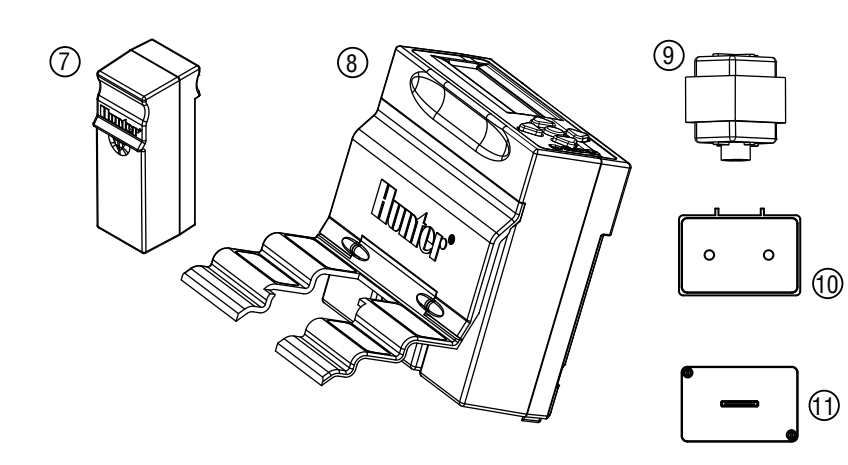

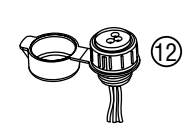

## <span id="page-38-0"></span>I-Core: Programador institucional/comercial (IC-800M & IC-800SS): armario de metal

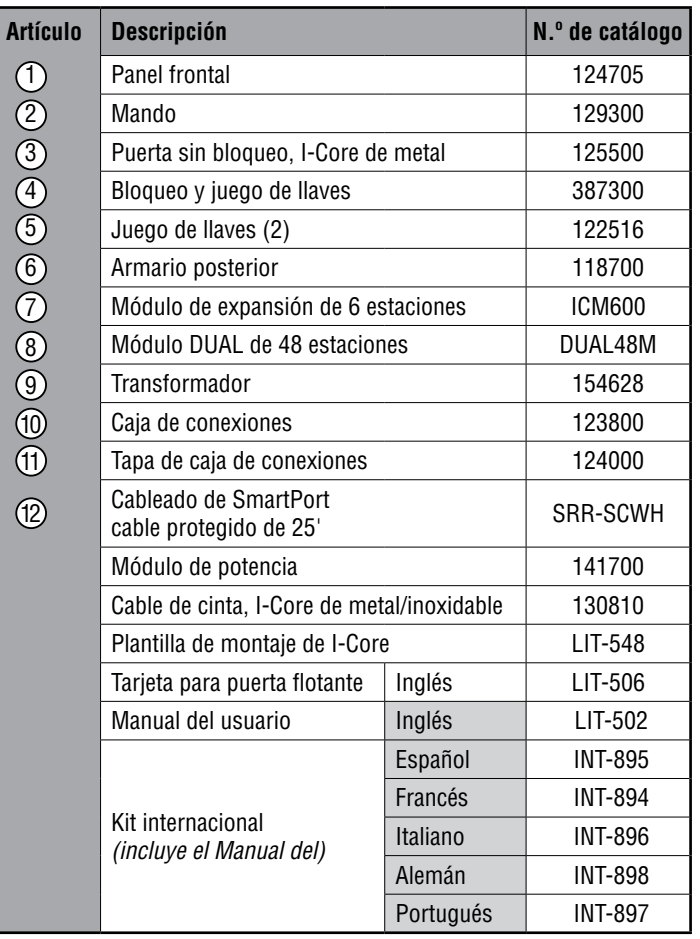

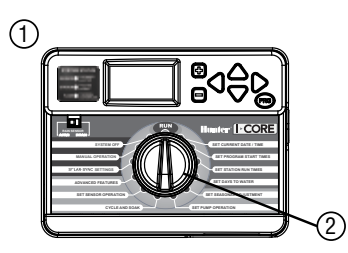

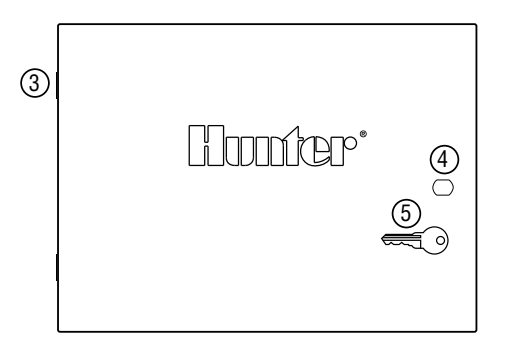

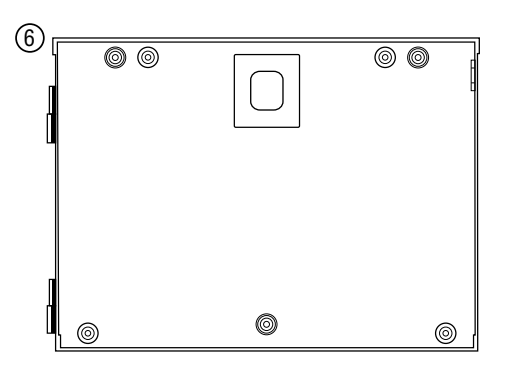

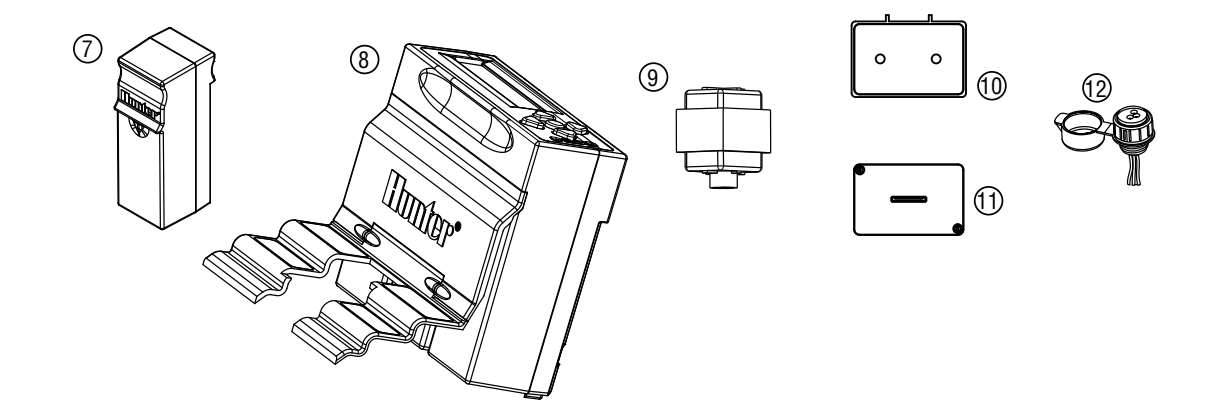

# <span id="page-39-0"></span>Pedestal de plástico para I-Core

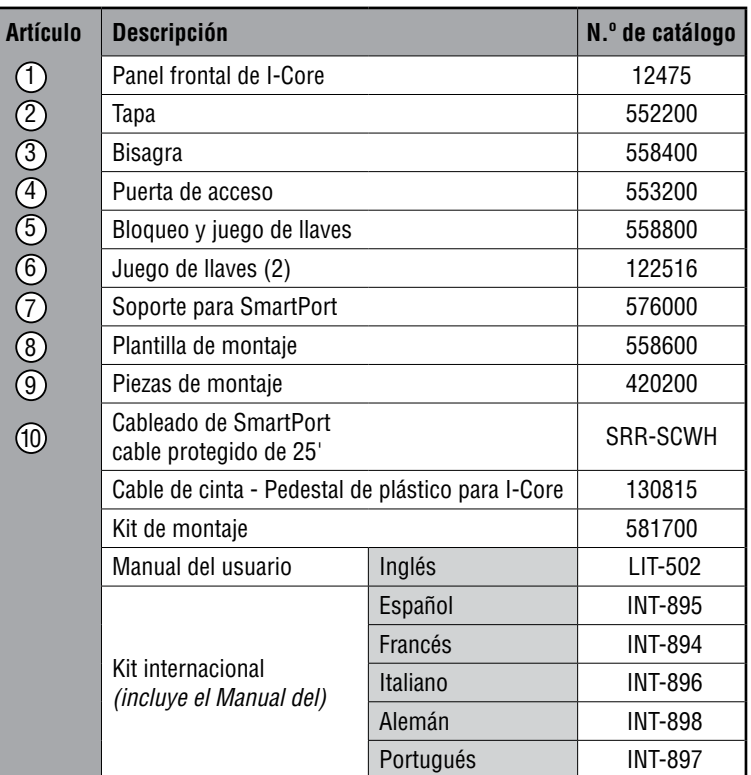

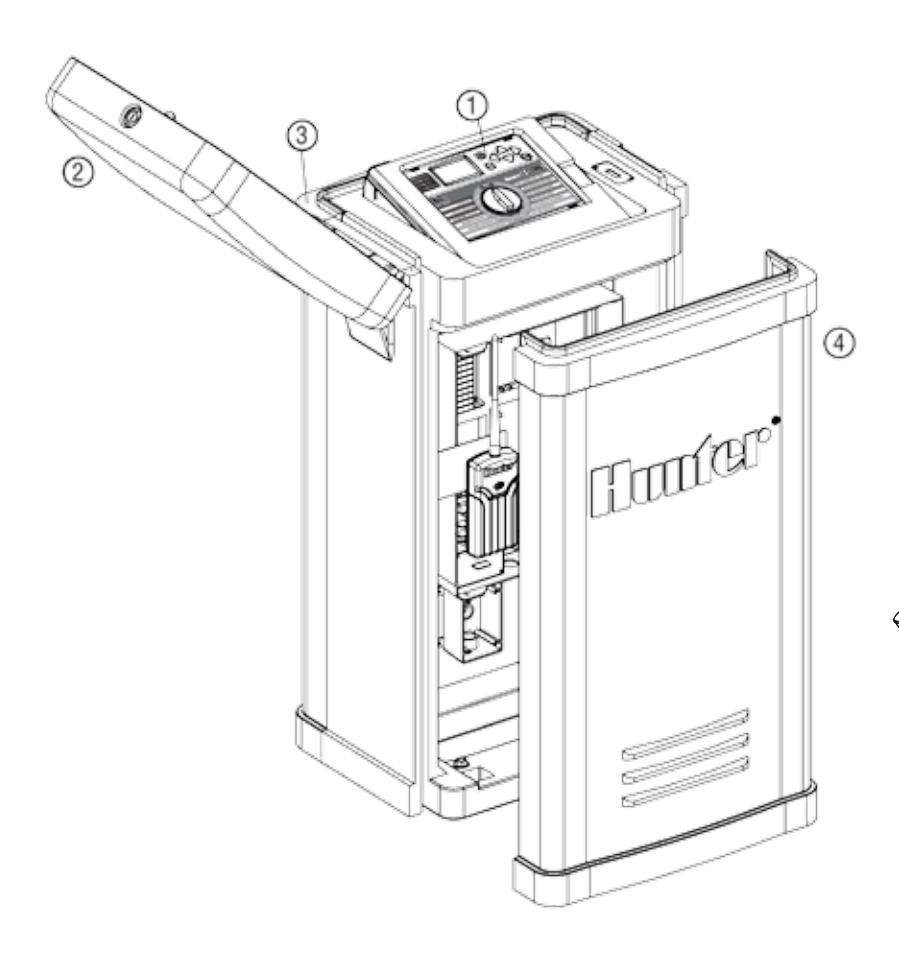

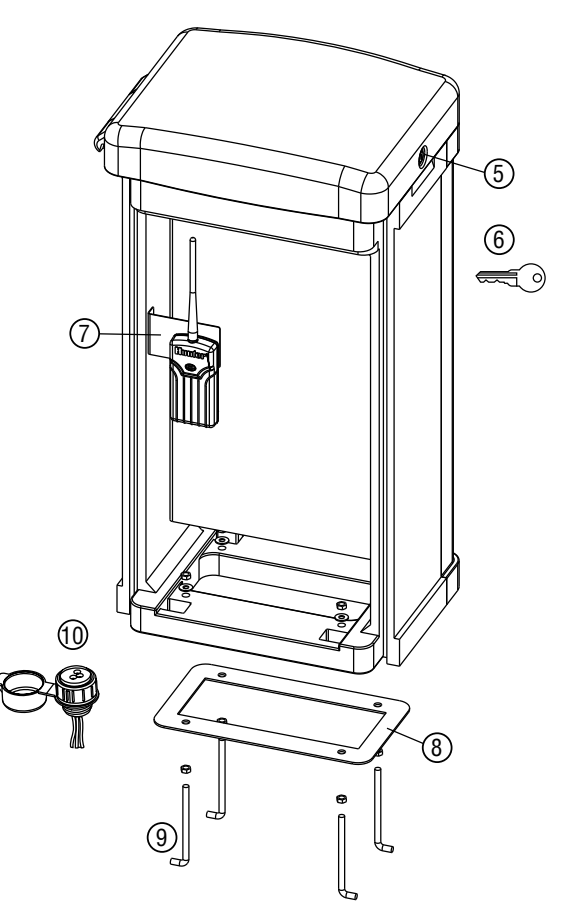

2

#### <span id="page-40-0"></span>Especificaciones de funcionamiento

- Tiempo de riego de la estación: 1 minuto a 12 horas (en incrementos de 1 minuto) en los programas A, B, C y D.
- Arranques: 8 por día, por programa (A, B, C), 16 por día (D) para hasta 40 arranques diarios.
- Programación de riego: calendario de 7 días, riego por intervalos de hasta 31 días o programación en días pares o impares, posible a través del reloj/calendario de 365 días.

#### Especificaciones eléctricas

- Entrada del transformador: 120 VCA, 60 Hz (230 VCA, 50/60 Hz uso internacional)
- Salida del transformador: 25 VCA, 1,5 amperios
- Salida de la estación: 24 VCA, 0,56 amperios por estación
- Salida máxima: 24 VCA, 1,4 amperios (incluido el circuito de la válvula maestra)
- Pila de seguridad: pila alcalina de 9 voltios (no incluida) utilizada únicamente conservar la hora durante cortes de electricidad, la memoria no volátil mantiene la información del programa.

#### Dimensions

- Armario de plástico Altura: 28 cm (11") Ancho: 30,5 cm (12") Profundidad: 9,5 cm (3¾")
- Armario metálico Altura: 40 cm (15¾") Ancho: 29 cm (113/8") Profundidad: 11,4 cm (4½")
- Pedestal de plástico Altura: 96 cm (38") Ancho: 52 cm (20 ½") Profundidad: 38 cm (15")

#### Ajustes predeterminados

Todas las estaciones están configuradas con el tiempo de riego en cero. Este programador dispone de una memoria no volátil que retiene todos los datos del programa introducidos durante los cortes de electricidad, sin necesidad de pilas.

## Notificación de la FCC

Este programador genera energía de radiofrecuencia y puede causar interferencias en la recepción de radio y televisión. Las pruebas realizadas en relación al tipo de dispositivo de procesamiento de datos han demostrado su cumplimiento con los límites de la Clase B, de acuerdo con las especificaciones de la Subparte J de la Parte 15 de las Normas de la FCC, designadas para proporcionar una protección razonable frente a dichas interferencias en instalaciones residenciales. Sin embargo, no se garantiza que no se presenten interferencias en una instalación en particular. Si este equipo provoca interferencias para la recepción de radio o televisión, lo cual se puede comprobar apagándolo y encendiéndolo, se aconseja al usuario que intente corregir la interferencia con una o más de las siguientes medidas:

- Reoriente la antena de recepción.
- Aleje el programador del receptor.
- Conecte el programador a otra salida, de modo que el programador y el receptor se encuentren en circuitos derivados diferentes.

Si es necesario, el usuario debe consultar al distribuidor o a un técnico de radio/televisión experimentado para obtener recomendaciones adicionales. El siguiente folleto preparado por la Comisión Federal de Comunicaciones puede resultar muy útil al usuario: "How to Identify and Resolve Radio-TV Interference Problems" ("Cómo identificar y resolver problemas de interferencias de radio/televisión"). Este folleto se puede obtener a través de la Oficina Gubernamental de Impresión de los EE.UU., Washington, D.C., nº de stock 004-000-00345-4 (coste de 2,00 \$ con franqueo pagado).

<span id="page-41-0"></span>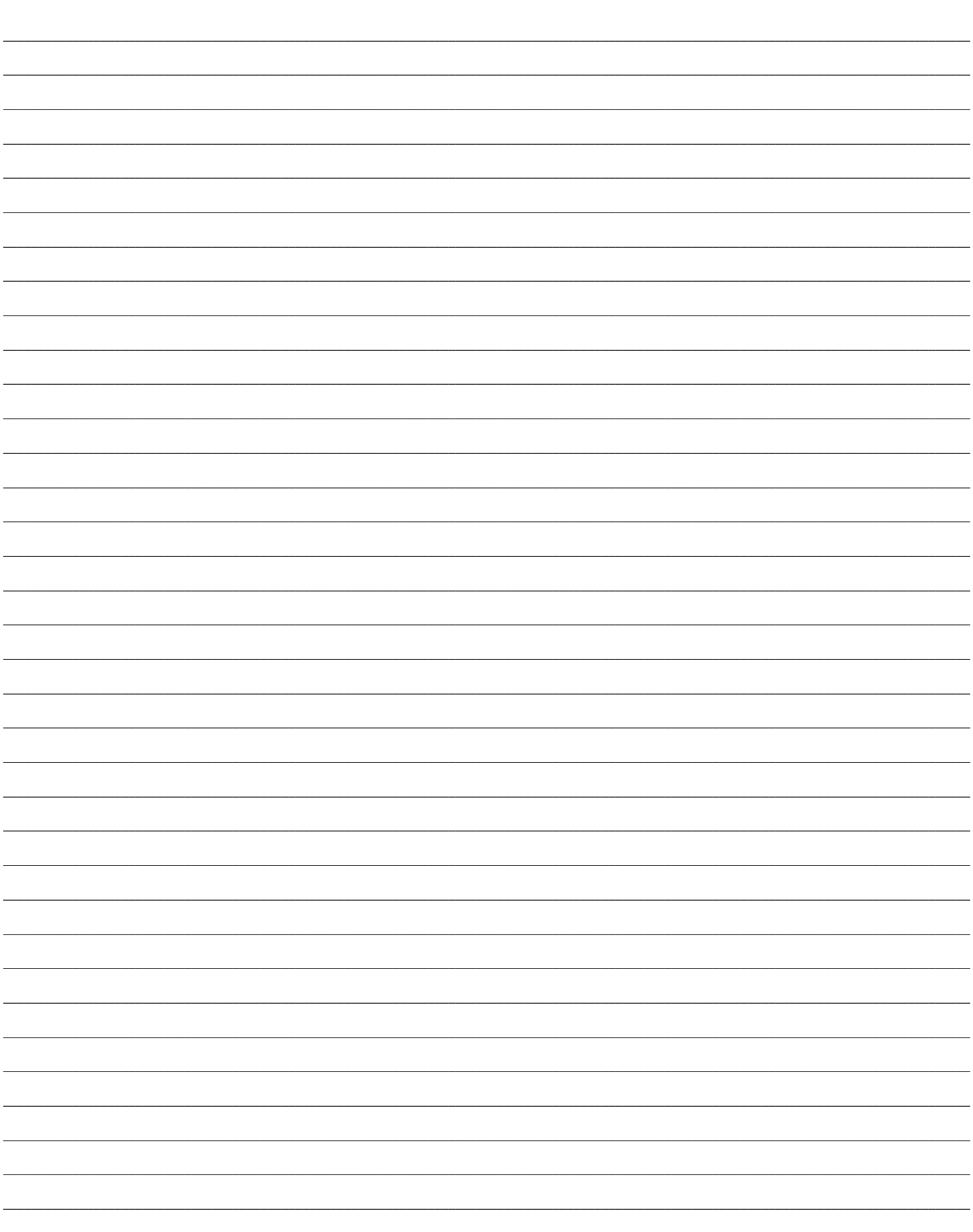

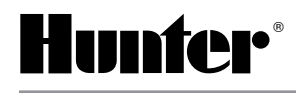